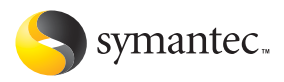

# **Norton Internet Security**

# User's Guide

## Norton Internet Security™ User's Guide

The software described in this book is furnished under a license agreement and may be used only in accordance with the terms of the agreement.

Documentation version 7.0 PN: 10103115

#### Copyright Notice

Copyright © 2003 Symantec Corporation. All Rights Reserved. Any technical documentation that is made available by Symantec Corporation is the copyrighted work of Symantec Corporation and is owned by Symantec Corporation.

NO WARRANTY. The technical documentation is being delivered to you AS-IS and Symantec Corporation makes no warranty as to its accuracy or use. Any use of the technical documentation or the information contained therein is at the risk of the user. Documentation may include technical or other inaccuracies or typographical errors. Symantec reserves the right to make changes without prior notice. No part of this publication may be copied without the express written permission of Symantec Corporation, 20330 Stevens Creek Blvd., Cupertino, CA 95014.

#### Standard Template Library

This product utilizes the Standard Template Library, a C++ library of container classes, algorithms, and iterators.

Copyright © 1996-1999. Silicon Graphics Computer Systems, Inc. Permission to use, copy, modify, distribute and sell this software and its documentation for any purpose is hereby granted without fee. provided that the above copyright notice appears in all copies and that both that copyright notice and this permission notice appear in supporting documentation. Silicon Graphics makes no representations about the suitability of this software for any purpose. It is provided "as is" without express or implied warranty.

Copyright © 1994. Hewlett-Packard Company

Permission to use, copy, modify, distribute and sell this software and its documentation for any purpose is hereby granted without fee, provided that the above copyright notice appears in all copies and that both that copyright notice and this permission notice appear in supporting documentation. Hewlett-Packard Company makes no representations about the suitability of this software for any purpose. It is provided "as is" without express or implied warranty.

#### Trademarks

Symantec, the Symantec logo, Norton Internet Security, Norton Personal Firewall, LiveUpdate, Norton AntiSpam, and Norton AntiVirus are U.S. registered trademarks of Symantec Corporation. Rescue Disk is a trademark of Symantec Corporation.

Microsoft, MS-DOS, MSN, Windows, and the Windows logo are registered trademarks of Microsoft Corporation. AOL and CompuServe are registered trademarks of America Online, Inc. Pentium is a registered trademark of Intel Corporation.

Other product names mentioned in this manual may be trademarks or registered trademarks of their respective companies and are hereby acknowledged.

Printed in the United States of America.

10 9 8 7 6 5 4 3 2 1

## Symantec License and Warranty Norton Internet Security™

IMPORTANT: PLEASE READ THE TERMS AND CONDITIONS OF THIS LICENSE AGREEMENT CAREFULLY BEFORE USING THE SOFTWARE. SYMANTEC CORPORATION AND/OR ITS SUBSIDIARIES ("SYMANTEC") IS WILLING TO LICENSE THE SOFTWARE TO YOU AS THE INDIVIDUAL, THE COMPANY, OR THE LEGAL ENTITY THAT WILL BE UTILIZING THE SOFTWARE (REFERENCED BELOW AS "YOU" OR "YOUR") ONLY ON THE CONDITION THAT YOU ACCEPT ALL OF THE TERMS OF THIS LICENSE AGREEMENT. THIS IS A LEGAL AND ENFORCEABLE CONTRACT BETWEEN YOU AND SYMANTEC. BY OPENING THIS PACKAGE, BREAKING THE SEAL, CLICKING THE "ACCEPT" OR "YES" BUTTON OR OTHERWISE INDICATING ASSENT ELECTRONICALLY, OR LOADING THE SOFTWARE, YOU AGREE TO THE TERMS AND CONDITIONS OF THIS AGREEMENT. IF YOU DO NOT AGREE TO THESE TERMS AND CONDITIONS, CLICK THE "I DO NOT ACCEPT" OR "NO" BUTTON OR OTHERWISE INDICATE REFUSAL, MAKE NO FURTHER USE OF THE SOFTWARE AND CONTACT SYMANTEC CUSTOMER SERVICE FOR INFORMATION ON HOW TO OBTAIN A REFUND OF THE MONEY YOU PAID FOR THE SOFTWARE (LESS SHIPPING, HANDLING, AND ANY APPLICABLE TAXES) AT ANY TIME DURING THE SIXTY (60) DAY PERIOD FOLLOWING THE DATE OF PURCHASE.

#### 1. License:

The software and documentation that accompanies this license (collectively the "Software") is the property of Symantec, or its licensors, and is protected by copyright law. While Symantec continues to own the Software, You will have certain rights to use the Software after Your acceptance of this license. This license governs any releases, revisions, or enhancements to the Software that Symantec may furnish to You. Except as may be modified by a Symantec license certificate, license coupon, or license key (each a "License Module") that accompanies, precedes, or follows this license, Your rights and obligations with respect to the use of this Software are as follows.

## You may:

A. use one copy of the Software on a single computer. If a License Module accompanies, precedes, or follows this license, You may make the number of copies of the Software licensed to You by Symantec as provided in Your License Module. Your License Module shall constitute proof of Your right to make such copies;

B. make one copy of the Software for archival purposes, or copy the Software onto the hard disk of Your computer and retain the original for archival purposes;

C. use the Software on a network, provided that You have a licensed copy of the Software for

each computer that can access the Software over that network;

D. after written notice to Symantec, transfer the Software on a permanent basis to another person or entity, provided that You retain no copies of the Software and the transferee agrees to the terms of this license; and

E. use the Software in accordance with any additional permitted uses set forth, below.

#### You may not:

A. copy the printed documentation that accompanies the Software;

B. sublicense, rent, or lease any portion of the Software; reverse engineer, decompile, disassemble, modify, translate, make any attempt to discover the source code of the Software, or create derivative works from the Software;

C. use the Software as part of a facility management, timesharing, service provider, or service bureau arrangement;

D. use a previous version or copy of the Software after You have received a disk replacement set or an upgraded version. Upon upgrading the Software, all copies of the prior version must be destroyed;

E. use a later version of the Software than is provided herewith unless You have purchased upgrade insurance or have otherwise separately acquired the right to use such later version;

F. use, if You received the software distributed on media containing multiple Symantec products, any Symantec software on the media for which You have not received a permission in a License Module;

G. use the Software in any manner not authorized by this license; nor

H. use the Software in any manner that contradicts any additional restrictions set forth, below.

## 2. Content Updates:

Certain Software utilize content that is updated from time to time (including but not limited to the following Software: antivirus software utilize updated virus definitions; content filtering software utilize updated URL lists; some firewall software utilize updated firewall rules; and vulnerability assessment products utilize updated vulnerability data; these updates are collectively referred to as "Content Updates"). You shall have the right to obtain Content Updates for any period for which You have purchased maintenance, except for those Content Updates that Symantec elects to make available by separate paid subscription, or for any period for which You have otherwise separately acquired the right to obtain Content Updates. Symantec reserves the right to designate specified Content Updates as requiring purchase of a separate subscription at any time and without notice to You; provided,

however, that if You purchase maintenance hereunder that includes particular Content Updates on the date of purchase, You will not have to pay an additional fee to continue receiving such Content Updates through the term of such maintenance even if Symantec designates such Content Updates as requiring separate purchase. This License does not otherwise permit Licensee to obtain and use Content Updates.

#### 3. Product Installation and Required Activation:

There are technological measures in this Software that are designed to prevent unlicensed or illegal use of the Software. You agree that Symantec may use these measures to protect Symantec against software piracy. This Software may contain enforcement technology that limits the ability to install and uninstall the Software on a machine to not more than a finite number of times for a finite number of machines. This License and the Software containing enforcement technology require activation as further set forth during installation and in the Documentation. The Software will only operate for a finite period of time prior to Software activation by You. During activation, You will provide Your unique product key accompanying the Software and PC configuration in the form of an alphanumeric code over the Internet to verify the authenticity of the Software. If You do not complete the activation within the finite period of time set forth in the Documentation, or as prompted by the Software, the Software will cease to function until activation is complete, which will restore Software functionality. In the event You are not able to activate the Software, You may contact Symantec Customer Support at the URL, or and telephone number provided by Symantec during activation, or as may be set forth in the Documentation.

#### 4. Sixty (60) Day Money Back Guarantee:

If You are the original licensee of this copy of the Software and are not completely satisfied with it for any reason, please contact Symantec Customer Service for a refund of the money You paid for the Software (less shipping, handling, and any applicable taxes) at any time during the sixty (60) day period following the date of purchase.

## 5. Limited Warranty:

Symantec warrants that the media on which the Software is distributed will be free from defects for a period of sixty (60) days from the date of delivery of the Software to You. Your sole remedy in the event of a breach of this warranty will be that Symantec will, at its option, replace any defective media returned to Symantec within the warranty period or refund the money You paid for the Software. Symantec does not warrant that the Software will meet Your requirements or that operation of the Software will be uninterrupted or that the Software will be error-free.

TO THE MAXIMUM EXTENT PERMITTED BY APPLICABLE LAW, THE ABOVE WARRANTY IS EXCLUSIVE AND IN LIEU OF ALL OTHER WARRANTIES, WHETHER EXPRESS OR IMPLIED, INCLUDING THE IMPLIED WARRANTIES OF MERCHANTABILITY, FITNESS FOR A PARTICULAR PURPOSE, AND NONINFRINGEMENT OF INTELLECTUAL PROPERTY RIGHTS. THIS WARRANTY GIVES YOU SPECIFIC LEGAL RIGHTS. YOU MAY HAVE OTHER RIGHTS, WHICH VARY FROM STATE TO STATE AND COUNTRY TO **COUNTRY** 

### 6. Disclaimer of Damages:

SOME STATES AND COUNTRIES, INCLUDING MEMBER COUNTRIES OF THE EUROPEAN ECONOMIC AREA, DO NOT ALLOW THE LIMITATION OR EXCLUSION OF LIABILITY FOR INCIDENTAL OR CONSEQUENTIAL DAMAGES, SO THE BELOW LIMITATION OR EXCLUSION MAY NOT APPLY TO YOU. TO THE MAXIMUM EXTENT PERMITTED BY APPLICABLE LAW AND REGARDLESS OF WHETHER ANY REMEDY SET FORTH HEREIN FAILS OF ITS ESSENTIAL PURPOSE, IN NO EVENT WILL SYMANTEC OR ITS LICENSORS BE LIABLE TO YOU FOR ANY SPECIAL, CONSEQUENTIAL, INDIRECT, OR SIMILAR DAMAGES, INCLUDING ANY LOST PROFITS OR LOST DATA ARISING OUT OF THE USE OR INABILITY TO USE THE SOFTWARE EVEN IF SYMANTEC HAS BEEN ADVISED OF THE POSSIBILITY OF SUCH DAMAGES. IN NO CASE SHALL SYMANTEC'S OR ITS LICENSORS' LIABILITY EXCEED THE PURCHASE PRICE FOR THE SOFTWARE. The disclaimers and limitations set forth above will apply regardless of whether You accept the Software.

#### 7. U.S. Government Restricted Rights:

RESTRICTED RIGHTS LEGEND. All Symantec products and documentation are commercial in nature. The software and software documentation are "Commercial Items," as that term is defined in 48 C.F.R. section 2.101, consisting of "Commercial Computer Software" and "Commercial Computer Software Documentation," as such terms are defined in 48 C.F.R. section 252.227-7014(a)(5) and 48 C.F.R. section  $252.227 - 7014(a)(1)$ , and used in 48 C.F.R. section 12.212 and 48 C.F.R. section 227.7202, as applicable. Consistent with 48 C.F.R. section 12.212, 48 C.F.R. section 252.227-7015, 48 C.F.R. section 227.7202 through 227.7202-4, 48 C.F.R. section 52.227- 14, and other relevant sections of the Code of Federal Regulations, as applicable, Symantec's computer software and computer software documentation are licensed to United States Government end users with only those rights as granted to all other end users, according to the terms and conditions contained in this license agreement. Manufacturer is Symantec Corporation, 20330 Stevens Creek Blvd., Cupertino, CA 95014.

## 8. Export Regulation:

The Software and its related documentation, including technical data, may not be exported or re-exported in violation of the U.S. Export Administration Act, its implementing laws and regulations, the laws and regulations of other U.S. agencies, or the export and import laws of the jurisdiction in which the Software was obtained. Export to any individual, entity, or country specifically designated by applicable law is strictly prohibited.

#### 9. General:

If You are located in North America or Latin America, this Agreement will be governed by the laws of the State of California, United States of America. Otherwise, this Agreement will be governed by the laws of England and Wales. This Agreement and any related License Module is the entire agreement between You and Symantec relating to the Software and: (i) supersedes all prior or contemporaneous oral or written communications, proposals, and representations with respect to its subject matter; and (ii) prevails over any conflicting or additional terms of any quote, order, acknowledgment, or similar communications between the parties. This Agreement shall terminate upon Your breach of any term contained herein and You shall cease use of and destroy all copies of the Software. The disclaimers of warranties and damages and limitations on liability shall survive termination. Software and documentation is delivered Ex Works California, U.S.A. or Dublin, Ireland respectively (ICC INCOTERMS 2000). This Agreement may only be modified by a License Module that accompanies this license or by a written document that has been signed by both You and Symantec. Should You have any questions concerning this Agreement, or if You desire to contact Symantec for any reason, please write to: (i) Symantec Customer Service, 555 International Way, Springfield, OR 97477, U.S.A., (ii) Symantec Authorized Service Center, Postbus 1029, 3600 BA Maarssen, The Netherlands, or (iii) Symantec Customer Service, 1 Julius Ave, North Ryde, NSW 2113, Australia.

This Software utilizes the Standard Template Library, a C++ library of container classes, algorithms, and iterators. Copyright © 1996- 1999. Silicon Graphics Computer Systems, Inc. Copyright © 1994. Hewlett-Packard Company.

## **Contents**

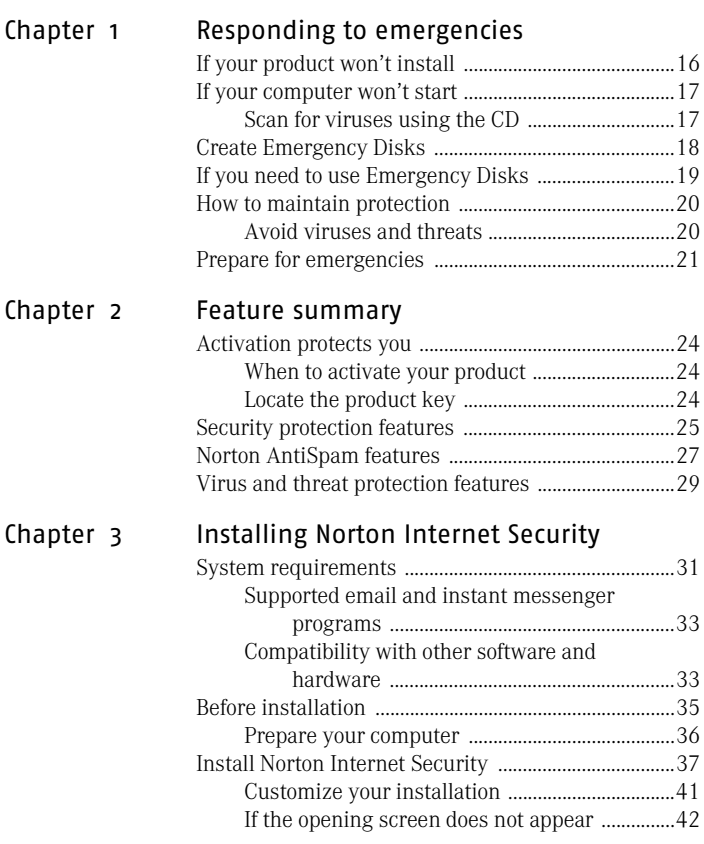

Chapter

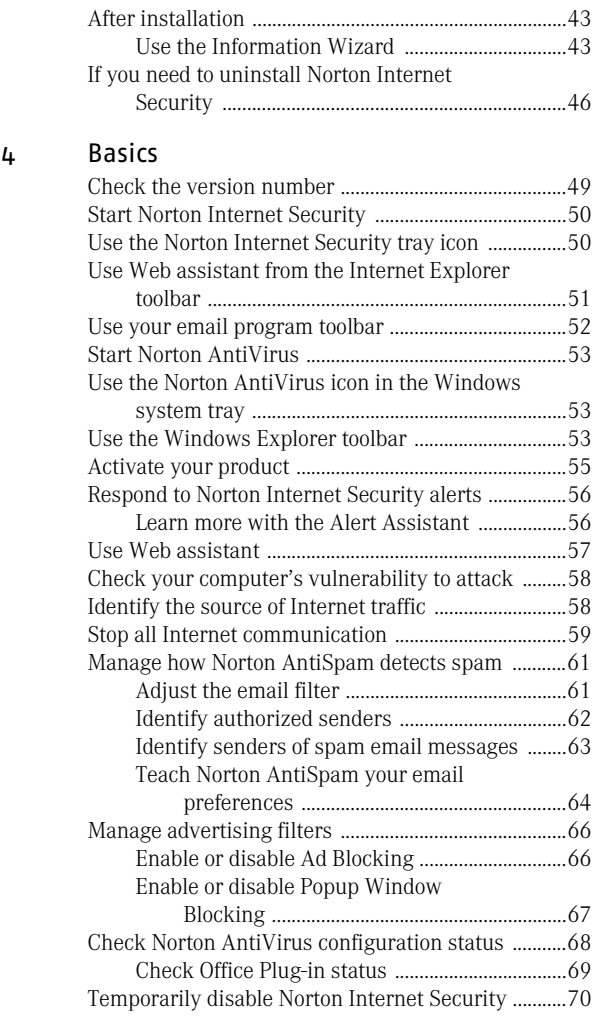

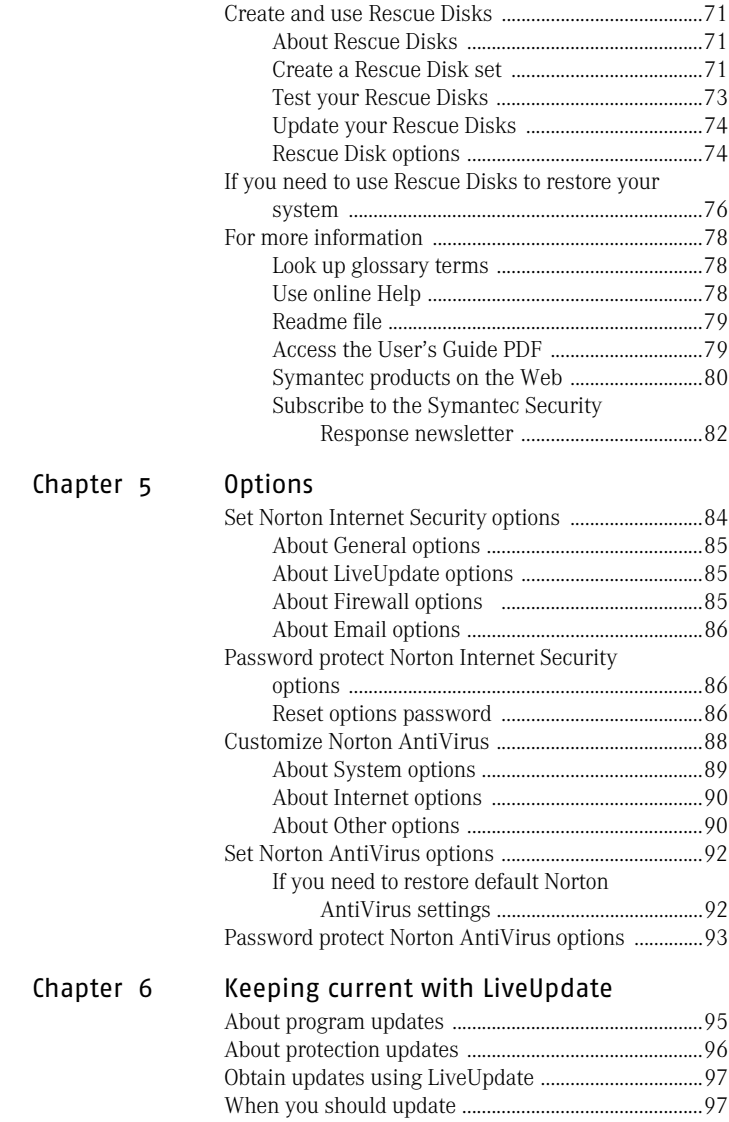

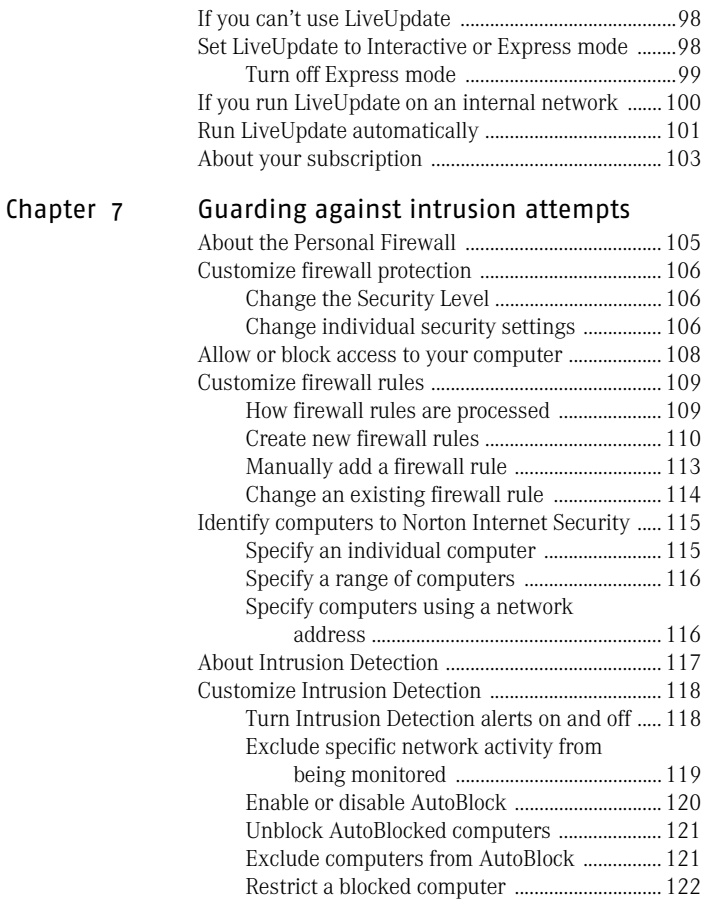

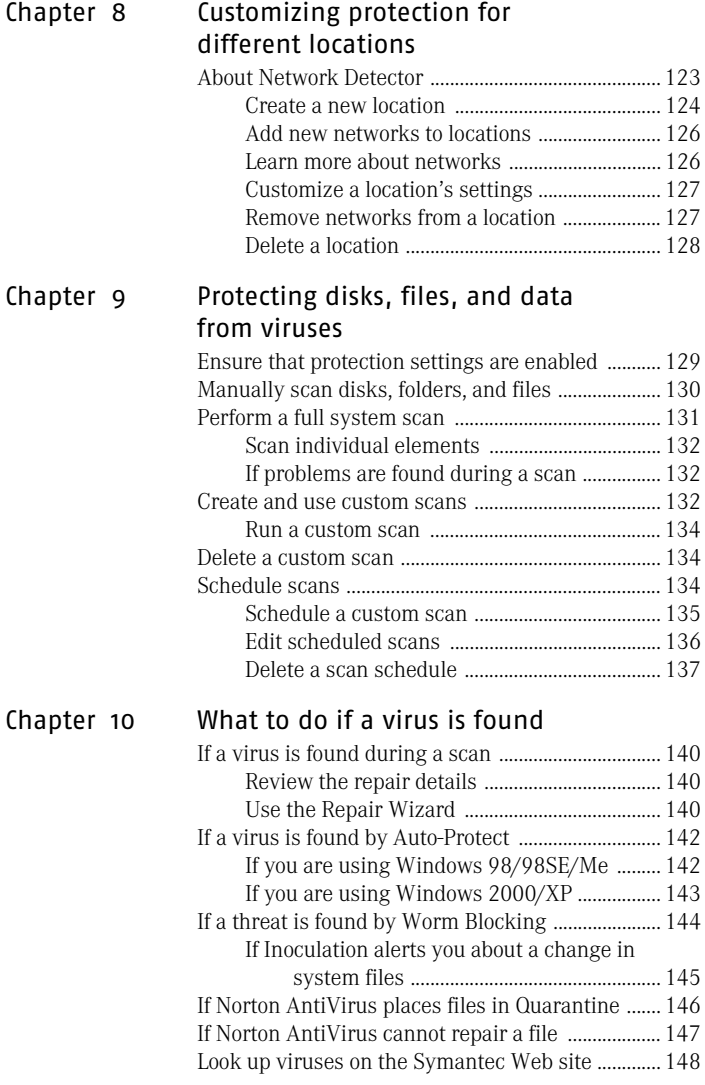

## 12 | Contents

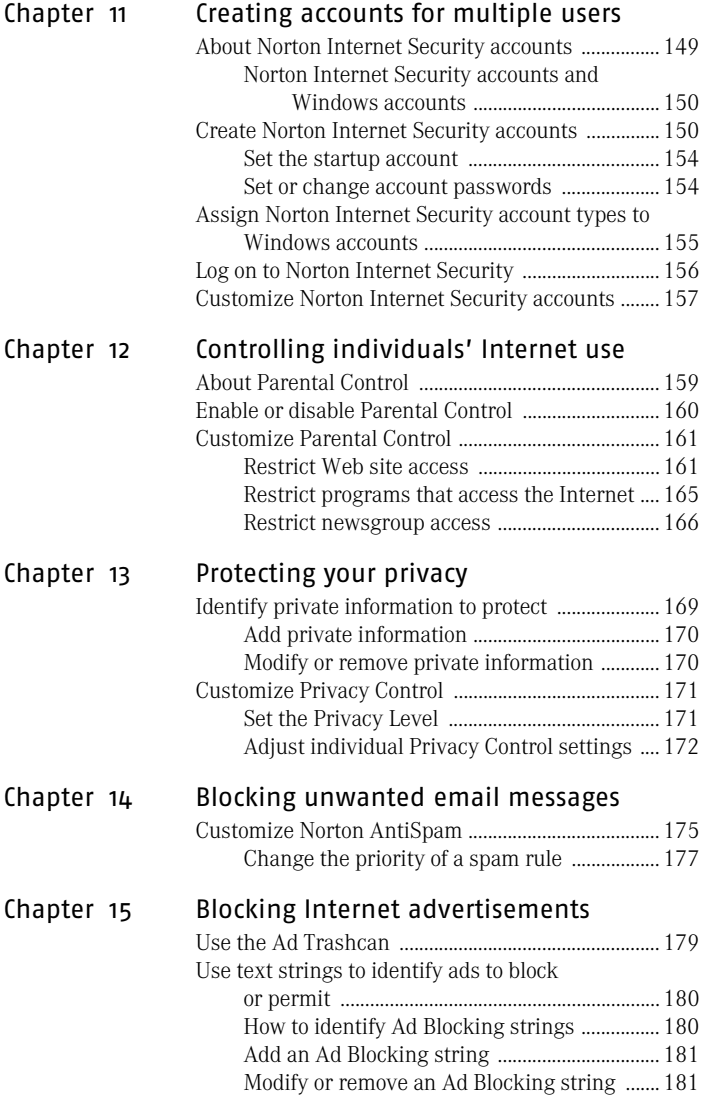

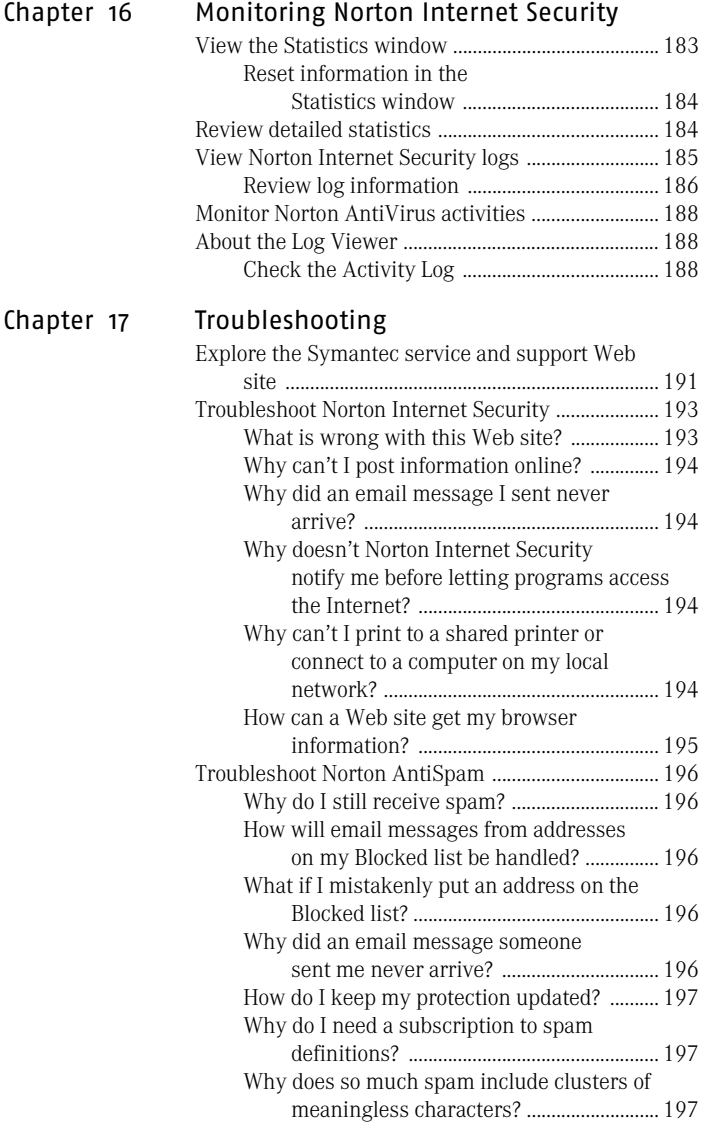

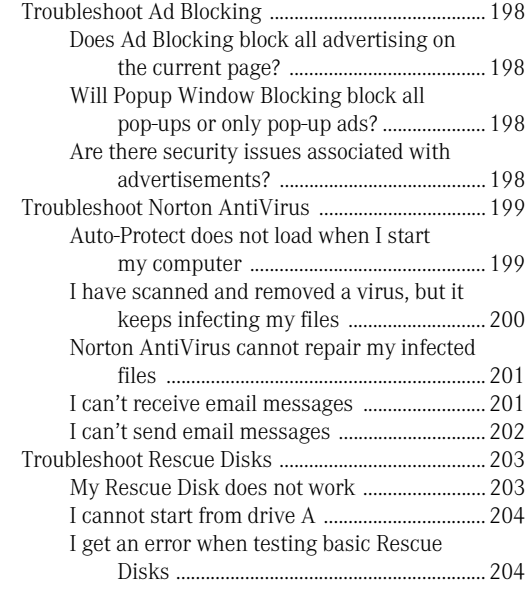

[Service and support solutions](#page-206-0)

[Glossary](#page-210-0)

[Index](#page-220-0)

# <span id="page-14-0"></span>Responding to emergencies and a series of the series of the series of the series of the series of the series of the series o<br>The series of the series of the series of the series of the series of the series of the series of the series of

If you have an emergency, read these sections to try to find the solution to your problem.

Common problems include:

- <sup>1</sup> Virus *[threats](#page-217-0)*
- **1** Trouble restarting your computer
- **1** Lost or missing files
- **1** Possible disk damage
- $\langle \cdot \rangle$  If you purchased this product to address any of the problems listed above, read these sections first. Immediate installation of the product may not always provide the best solution to your problem.

## <span id="page-15-0"></span>If your product won't install

 $\left\langle \right\rangle$  You must be running Windows in order to install your Symantec product.

> If you try to install and your computer has a virus and you choose not to run the Symantec Pre-Install Scanner, start over and run the Symantec Pre-Install Scanner as directed.

If you can't run the Symantec Pre-Install Scanner, but you can connect to the Internet, go to http://security.symantec.com and run virus detection from the Symantec Security Check Web site.

See "If your [computer won't](#page-16-2)  [start" on page 17.](#page-16-2) If you can't start your computer, you need to start from an uninfected disk and scan for viruses.

Once the virus has been repaired, delete the installation files that were left behind in the temporary folder after you tried to install the first time.

### To delete remaining installation files

- 1 On the Windows taskbar, click **Start** > **Run**.
- 2 In the Run dialog box, type **%TEMP%**
- 3 Click **OK**.
- 4 In the Temp window, select all of the files that can be deleted. If system files are open, you will not be able to delete them. Just delete the ones that you can.
- 5 Click **Delete**.
- 6 Close the window.
- 7 After you delete the temporary files, begin installation again and run the Symantec Pre-Install Scanner to be sure that you have removed all of the viruses.

## <span id="page-16-2"></span><span id="page-16-0"></span>If your computer won't start

If you have a virus or threat on your computer, you need to start the computer from an uninfected disk to remove the virus.

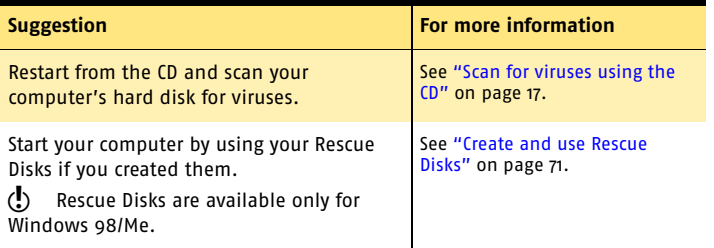

## <span id="page-16-1"></span>Scan for viruses using the CD

 $\binom{!}{!}$  You might need to change your computer's BIOS Setup options to start from the CD-ROM drive. To do so, see the documentation that came with your computer.

#### To start from the CD and scan for viruses

- 1 Insert the CD into the CD-ROM drive.
- 2 Restart your computer. Your computer displays the following information:
	- <sup>1</sup> 1 Boot from Hard Drive
	- <sup>2</sup> 2 Boot from CD-ROM
- 3 Press **2 Boot from CD-ROM** to restart from the CD. After the computer restarts, the Emergency program automatically begins to scan for and remove viruses.
- 4 When Norton AntiVirus has finished scanning, remove the CD from your CD-ROM drive.

## <span id="page-17-1"></span><span id="page-17-0"></span>Create Emergency Disks

Emergency Disks are used to start your computer in case of a problem. If your computer can start from a CD, you can use the product CD in place of Emergency Disks and do not need to create them.

If you downloaded the software or do not have a CD, the program for creating Emergency Disks (NED.exe) is included in the download. Navigate to the location to which you downloaded the software and begin with step 3 of these instructions.

See ["If you need to](#page-18-0)  use Emergency [Disks" on page 19.](#page-18-0)

If you cannot start your computer from a CD, you can use these instructions to create Emergency Disks on another computer or go to

http://www.symantec.com/techsupp/ebd.html and download the Emergency Disk program. Follow the instructions included in the download to create the Emergency Disks.

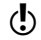

You will need several formatted 1.44-MB disks.

#### To create Emergency Disks from the CD

- 1 Insert the CD into the CD-ROM drive.
- 2 Click **Browse CD**.
- 3 Double-click the **Support** folder.
- 4 Double-click the **Edisk** folder.
- 5 Double-click **NED.exe**.
- 6 In the welcome window, click **OK**.
- 7 Label the first disk as instructed and insert it into drive A.
- 8 Click **Yes**.
- 9 Repeat steps 7 and 8 for the subsequent disks.
- 10 When the procedure is complete, click **OK**.
- 11 Remove the final disk from drive A.
- 12 Test the first disk in the set to ensure that you can restart your computer with it.
- 13 Store the Emergency Disk set in a safe place.

## <span id="page-18-0"></span>If you need to use Emergency Disks

See "Create [Emergency Disks"](#page-17-0) [on page 18.](#page-17-0)

If you have not created Rescue Disks, you can use Emergency Disks to restart your computer and scan for viruses or run DOS-based recovery utilities.

#### To use Emergency Disks

1 Insert Emergency Disk 1 into drive A and restart your computer.

The Emergency program runs in DOS.

- 2 Select the program that you want to run. For DOS program help, press the **F1** key while you are running the program.
- 3 Follow the on-screen instructions for inserting and removing the Emergency Disks.
- 4 When the Emergency program is done, remove the Emergency Disk from drive A and restart your computer.

## <span id="page-19-0"></span>How to maintain protection

When Norton AntiVirus is installed, you have complete virus protection. However, new viruses and are created constantly. Viruses can spread when you start your computer from an infected disk or when you run an infected program. There are several things that you can do to avoid viruses and to recover quickly should a virus strike.

## <span id="page-19-1"></span>Avoid viruses and threats

It is important that you practice regular file maintenance and that you keep Norton AntiVirus up-to-date.

To avoid viruses:

- $\blacksquare$  Write-protect removable media.
- <sup>1</sup> Stay informed about viruses by logging on to the Symantec Security Response Web site (http://securityresponse.symantec.com) where there is extensive, frequently updated information on viruses and automatic virus protection.
- <sup>1</sup> Keep LiveUpdate turned on at all times to continually update your virus definitions files.
- Run LiveUpdate regularly to receive new program updates.
- <sup>1</sup> Keep Auto-Protect turned on at all times to prevent viruses from infecting your computer.
- <sup>1</sup> If Auto-Protect is not turned on, scan removable media before you use them.
- $\blacksquare$  Schedule periodic scans to occur automatically.
- <sup>1</sup> Watch for email messages from unknown senders. Do not open anonymous attachments.
- <sup>1</sup> Keep email protection turned on to avoid sending or receiving infected email attachments.
- <sup>1</sup> Keep all recommended maximum protection settings turned on.

See "Explore the [Symantec service](#page-190-2)  and support Web [site" on page 191.](#page-190-2)

See "Keeping current with [LiveUpdate" on](#page-94-2)  [page 95.](#page-94-2)

See "Manually scan [disks, folders, and](#page-129-1)  [files" on page 130.](#page-129-1)

See ["Schedule](#page-133-3)  [scans" on page 134.](#page-133-3)

See "Ensure that [protection settings](#page-128-2)  are enabled" on [page 129.](#page-128-2)

## <span id="page-20-0"></span>Prepare for emergencies

It is also important that you are prepared in case your computer is infected by a virus.

To prepare for emergencies:

- <sup>1</sup> Back up files regularly and keep more than just the most recent backup.
- <sup>1</sup> If you are using a computer that cannot start from a CD, create a set of Emergency Disks, from which you can start your computer and scan for viruses.
- <sup>1</sup> If you are using Windows 98/Me, create a set of Rescue Disks and keep them updated. You can use them to start your computer in DOS mode and use Norton AntiVirus to fix virus-related problems and recover from a system crash.

See "Create and [use Rescue Disks"](#page-70-3) [on page 71.](#page-70-3)

Responding to emergencies **Prepare for emergencies** 22

## <span id="page-22-0"></span>Feature summary

Use the information in this section to familiarize yourself with the product.

2

This section includes:

- <sup>1</sup> A list of all of the features in the product
- **1** A brief description of each feature

The feature summary can help you determine which feature to use to solve a problem. Read the feature descriptions to locate the correct component to use.

## <span id="page-23-0"></span>Activation protects you

Product activation is a technology that protects users from pirated or counterfeit software by limiting use of a product to those users who have acquired the product legitimately. Product activation requires a unique product key for each installation of a product. You must activate the product within 15 days of installing it.

Product activation is completely separate from registration. Your activation information and registration information reside on separate servers, with no link between the different sets of data.

## <span id="page-23-1"></span>When to activate your product

During installation, you are asked to enter a product key. After you have installed the product, activate it by sending the product key to the Symantec servers.

You can activate your product by clicking Activate Now in the Configuration Wizard that runs immediately after installation. If you choose not to activate at that time, you will receive *[alerts](#page-210-1)* that will remind you to activate the product. You can click Activate Now in the alerts to activate the product. Activation should take just a few minutes.

 $\binom{!}{!}$  If you do not activate the product within 15 days of installing it, the product will stop working. You can activate it after the 15 days have elapsed, but you will not be protected until you do.

## <span id="page-23-2"></span>Locate the product key

The product key can most frequently be found on a sticker on your CD sleeve. If it is not there, then it will be on an insert in your product package. If you have purchased the product on DVD, look for the sticker on your DVD package. If you have *[downloaded](#page-212-0)* the product from the Symantec Store, the product key is stored on your computer as part of the download process.

## <span id="page-24-0"></span>Security protection features

Norton Internet Security includes a suite of security tools that help keep your computer safe from viruses, security threats, unwanted email, and privacy intrusions.

Security protection features include:

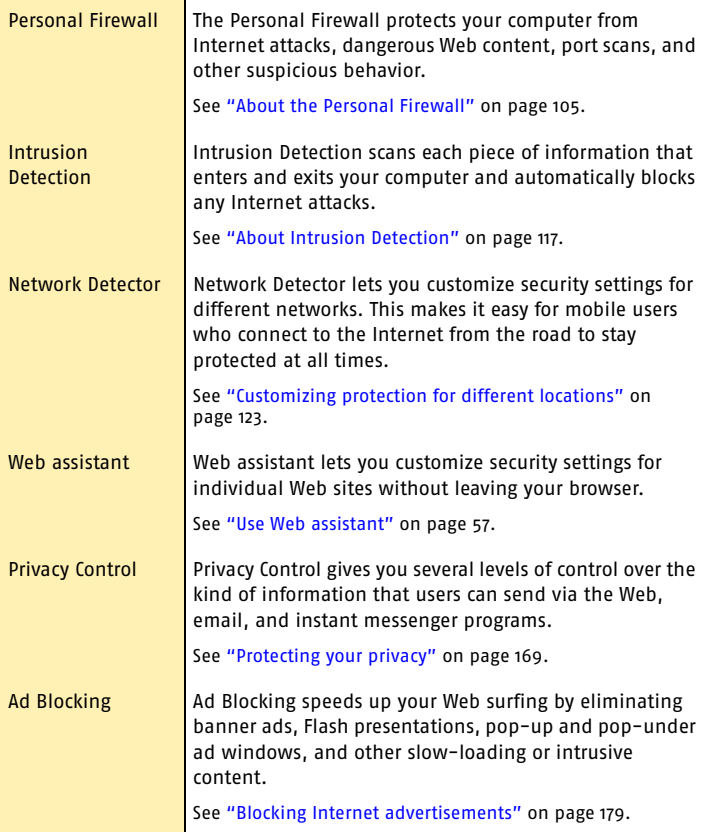

#### Feature summary **Security protection features** 26

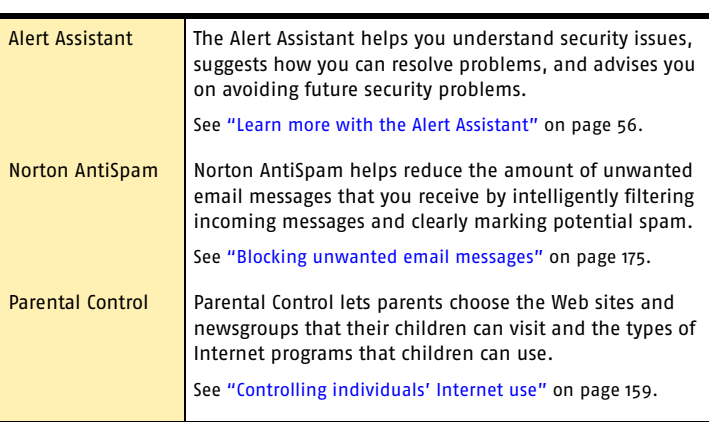

## <span id="page-26-0"></span>Norton AntiSpam features

As email becomes more popular, many users are receiving an increasing amount of the unsolicited commercial email messages known as spam. Not only does spam make it difficult to identify valid email messages, some spam contains offensive messages and images.

Also, many Web sites are using more aggressive techniques to draw attention to the ads on their pages. Some have begun using larger, more prominent ads, while others rely on ad windows that appear when you enter or leave the site. Along with increasing the amount of time that it takes to display Web pages, some ads contain offensive content, cause software conflicts, or use *[HTML](#page-214-0)* tricks to open additional browser windows.

Norton AntiSpam incorporates several powerful features to reduce your exposure to unwanted online content.

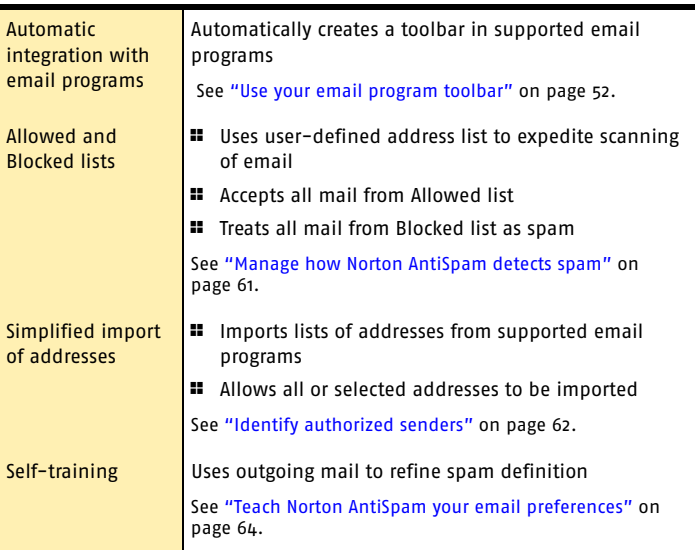

#### Feature summary **Norton AntiSpam features** 28

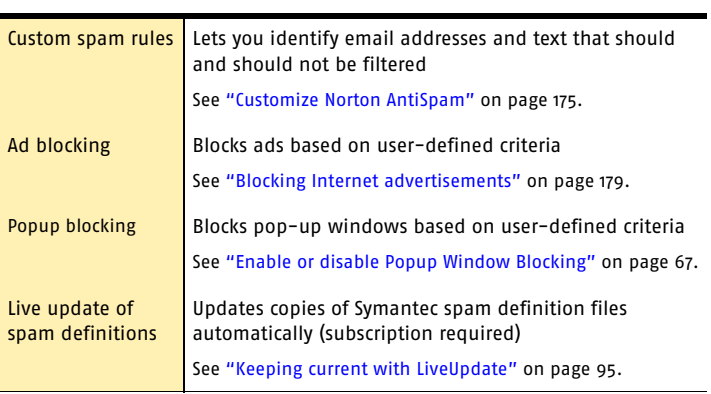

## <span id="page-28-0"></span>Virus and threat protection features

Norton AntiVirus provides comprehensive virus prevention, threat detection, and repair software for your computer. It automatically detects and repairs known viruses. Norton AntiVirus detects viruses and other potential risks in instant messenger attachments as well as in email messages, Internet downloads, and other files. Easy updating of the *[virus definitions](#page-217-1)* over the Internet keeps Norton AntiVirus prepared for the latest *[threats](#page-217-0)*.

Norton AntiVirus now includes expanded threat detection of both known and emerging threats, such as spyware and other files that could put your computer at risk. Norton AntiVirus also scans files inside of compressed files.

As always, Norton AntiVirus features continually monitor your computer and protect it from known and unknown threats.

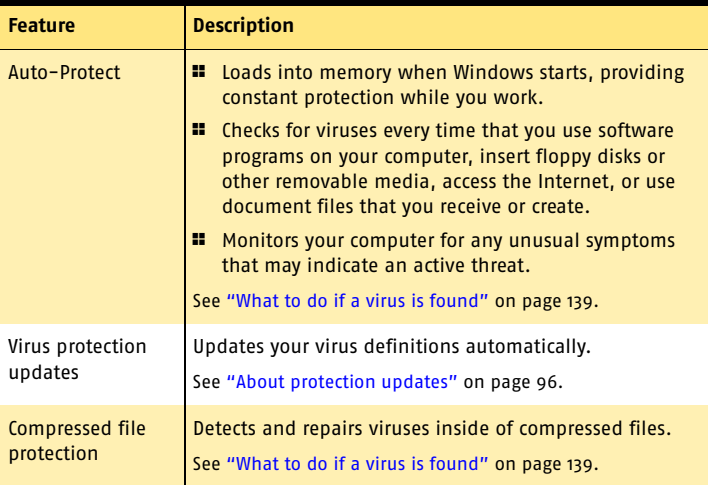

#### Feature summary 30

#### **Virus and threat protection features**

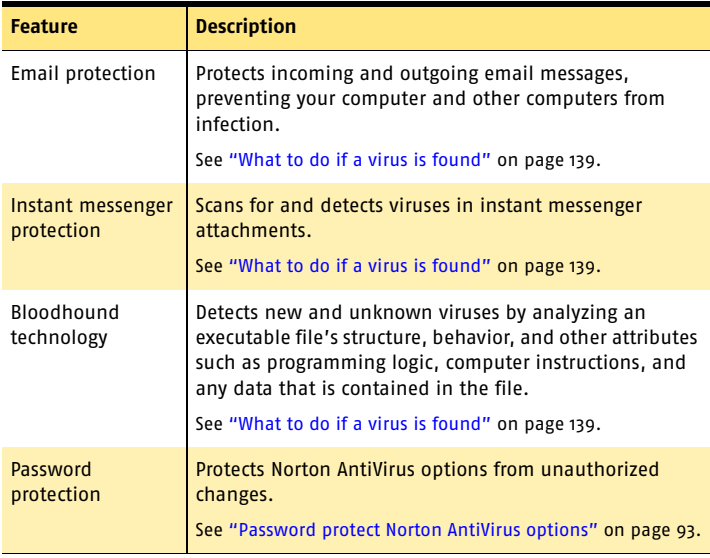

# <span id="page-30-0"></span>Installing Norton **Installing Norton<br>Internet Security**

ty, take a<br>ents. Windows<br>1.44-MB disks<br>pmputer must<br>ating systems Before installing Norton Internet Security, take a moment to review the system requirements. Windows 98/Me users should have several blank 1.44-MB disks available to make Rescue Disks.

## <span id="page-30-1"></span>System requirements

To use Norton Internet Security, your computer must have one of the following Windows operating systems installed:

- **1** Windows 98, 98SE
- **11** Windows Me
- **11** Windows 2000 Professional
- <sup>1</sup> Windows XP Professional/Home Edition

Windows 95 and NT, the server editions of Windows 2000/XP, and the Windows XP 64-bit edition are not supported.

#### Installing Norton Internet Security **System requirements** 32

Your computer must also meet the following minimum requirements.

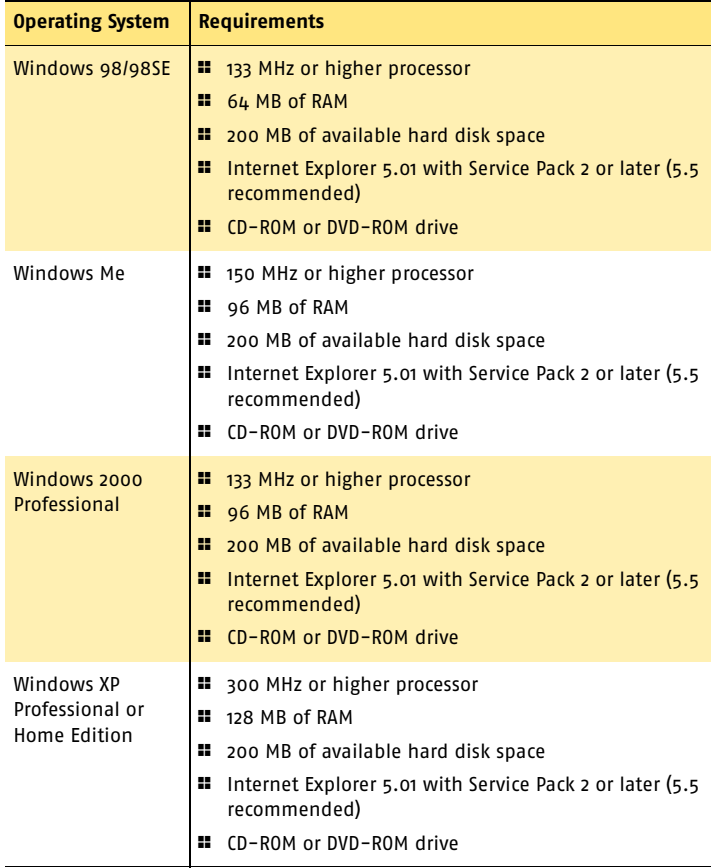

## <span id="page-32-0"></span>Supported email and instant messenger programs

Norton Internet Security adds security features to the following email and instant messenger programs.

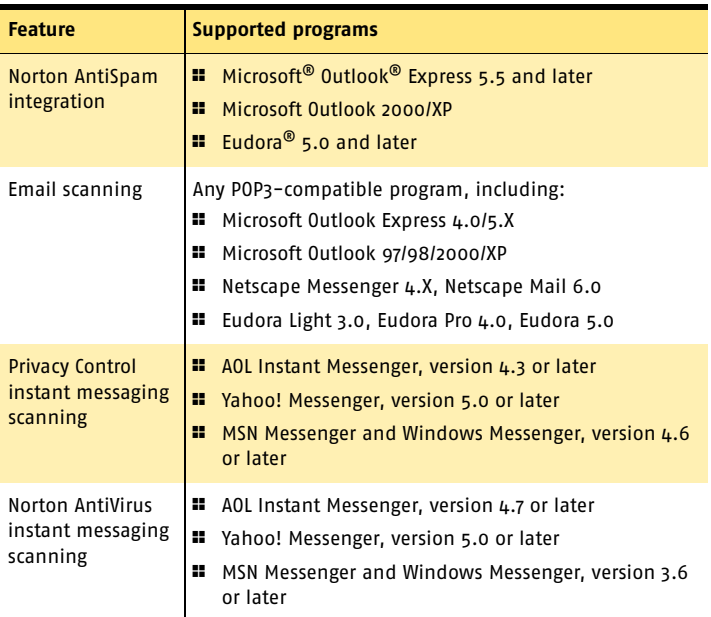

## <span id="page-32-1"></span>Compatibility with other software and hardware

Norton Internet Security works well with Symantec pcAnywhere and most routers, Internet connection sharing programs, and popular VPNs.

## Symantec pcAnywhere

See "Change an [existing firewall](#page-113-1)  [rule" on page 114.](#page-113-1) You should have no problems using Symantec pcAnywhere as either a client or host with Norton Internet Security. For maximum protection, if you run a Symantec pcAnywhere host, edit the rule to limit its use

#### Installing Norton Internet Security **System requirements** 34

to only the computers with which you use it. Symantec pcAnywhere passwords are also necessary for maximum security.

## Routers

Norton Internet Security adds to the protection provided by the router. In some cases, you might want to reduce the protection provided by the router so that you can use programs like NetMeeting or MSN Messenger. Norton Internet Security also provides features that might not be available with cable and DSL routers, such as privacy protection.

## Internet connection sharing programs

For basic protection, install Norton Internet Security on the gateway computer. For maximum protection against *[Trojan horses](#page-217-2)* or other problem programs that initiate outbound communications, install Norton Internet Security on all computers that share the connection. You must have a license for each copy of Norton Internet Security you install.

## Virtual Private Networks

Norton Internet Security works with the following Virtual Private Networks (VPNs):

- **1** Symantec Enterprise VPN
- **1** Symantec VelociRaptor
- <sup>1</sup> Nortel
- **11** VPNremote
- $PGP$
- <sup>1</sup> SecureRemote

With most VPNs, when the VPN client is active, you cannot see the Internet or other computers on your local network. You can only see what is available through the VPN server to which you are connected.

## About encrypted email connections

Norton Internet Security does not support email connections using Secure Sockets Layer. Secure Sockets Layer (SSL) is a Netscape protocol designed to provide secure communications on the Internet. If you use an SSL connection to access your email, you are not protected by Norton Internet Security.

To send email messages through SSL layer connections, turn off Privacy Control and Norton AntiSpam. If you have installed Norton AntiVirus, you must also turn off incoming and outgoing email protection.

#### To send email through SSL

- 1 In the main window, click **Privacy Control**.
- 2 In the lower-right corner of the window, click **Turn Off**.
- **3** Repeat steps 1 and 2, selecting Norton AntiSpam in step 1.
- 4 In the Security Center, click **Options** > **Norton AntiVirus**.

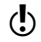

 $\langle \cdot \rangle$  If you set a password for Options, Norton Internet Security asks you for the password before you can continue.

- 5 In the Options window, click **Email**.
- 6 Click **OK**.
- 7 Uncheck **Scan incoming Email (recommended)**.
- 8 Uncheck **Scan outgoing Email (recommended)**.
- 9 Resend your email.

## <span id="page-34-0"></span>Before installation

Before you install Norton Internet Security, prepare your computer.

## <span id="page-35-0"></span>Prepare your computer

Quit all other Windows programs before installing Norton Internet Security. Other active programs may interfere with the installation and reduce your protection.

If you have a recent version of Norton Internet Security Professional, Norton Internet Security, or Norton Personal Firewall, the installer can import and use your current security settings. If you have an older version of these products, the installer prompts you to remove the older version.

You must also uninstall any antivirus programs that are installed on your computer. For more information, see the user documentation that came with the programs.

## If you're using Windows XP

Windows XP includes a firewall that can interfere with Norton Internet Security protection features. You must disable the Windows XP firewall before installing Norton Internet Security.

#### To disable the Windows XP firewall

- 1 On the Windows XP taskbar, click **Start** > **Control Panel**.
- 2 In the Control Panel window, do one of the following:
	- <sup>2</sup> In the default Category View, click **Network and Internet Connections**, then click **Network Connections**.
	- <sup>2</sup> In the Classic View, double-click **Network Connections**.
- 3 Right-click the active connection icon, then click **Properties**.
- 4 In the Properties window, on the Advanced tab, uncheck **Protect my computer and network by limiting or preventing access to this computer from the Internet**.
- 5 Click **OK**.
## <span id="page-36-0"></span>Install Norton Internet Security

You can install Norton Internet Security from a CD or from a file you download. If you have not already done so, close all other Windows programs.

#### To install Norton Internet Security

- 1 Do one of the following:
	- <sup>2</sup> If you are installing from a CD, insert the CD into the CD-ROM drive.
	- <sup>2</sup> If you downloaded your copy of Norton Internet Security, double-click the file you downloaded, then click **Install**.
- 2 In the Norton Internet Security window, click **Install Norton Internet Security**.
- 3 In the Scan for Viruses dialog box, click **Yes** to scan your computer before installing.
- 4 In the Symantec Pre-Install Scanner window, review the progress of the scan. If Norton AntiVirus detects a virus, it prompts you to delete each file individually.
- 5 Click **Delete** for each file.
- 6 After the scan completes, view the results in the scanresults-Notepad window.

See "If the opening [screen does not](#page-41-0)  appear" on [page 42.](#page-41-0)

#### 38 | Installing Norton Internet Security **Install Norton Internet Security**

7 After you review the results, close the scanresults-Notepad window, then click **Next** to continue with the installation.

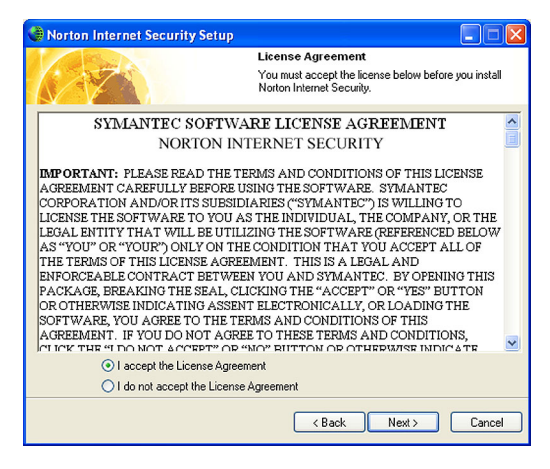

8 Read the License Agreement, then click **I accept the License Agreement**.

If you decline, you cannot continue with the installation.

#### 9 Click **Next**.

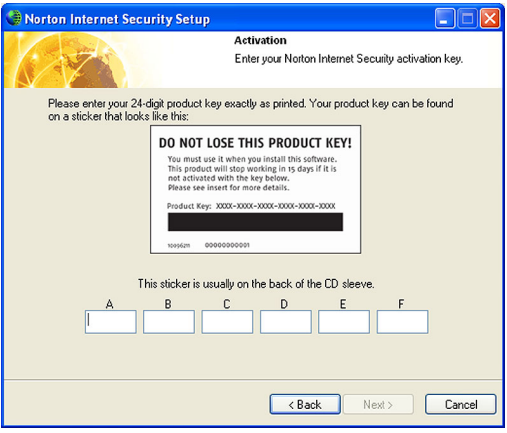

See "When to [activate your](#page-23-0)  product" on [page 24.](#page-23-0)

10 In the text boxes, type the product key for activation. 11 Click **Next**.

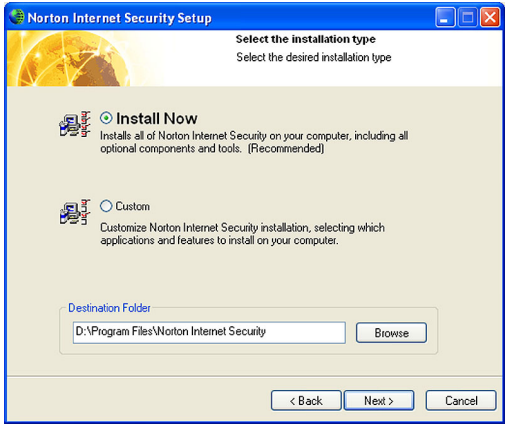

#### 40 | Installing Norton Internet Security **Install Norton Internet Security**

12 Select an installation type. Your options are:

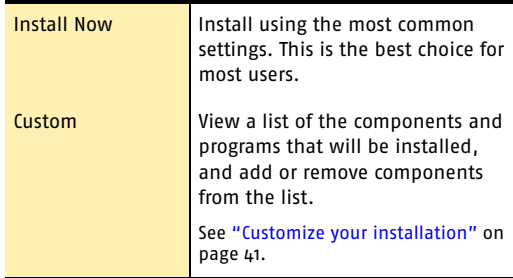

- 13 Click **Browse** to select a folder into which you want to install Norton Internet Security, if it is other than the default location.
- 14 Click **Next**.

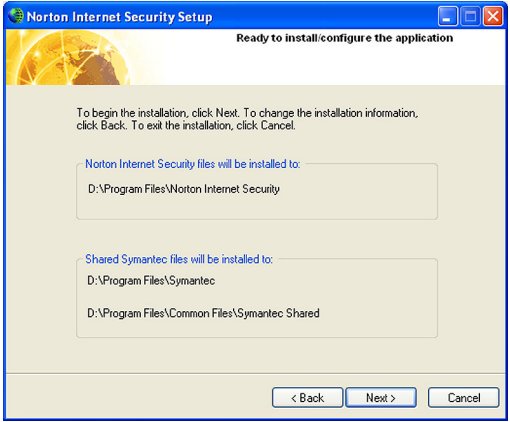

- 15 Confirm the installation location, then click **Next** to install Norton Internet Security. The Norton Internet Security Setup window displays installation progress. Depending on your computer system speed, this can take a few minutes.
- 16 After Norton Internet Security is installed, read the readme text, then click **Next**.
- 17 Do one of the following:
	- <sup>2</sup> To restart your computer now, click **Restart Now (recommended)**.
	- <sup>2</sup> To restart your computer later, click **Restart Later**.

Your computer is not protected until you restart.

18 Click **Finish**.

### <span id="page-40-0"></span>Customize your installation

During installation, if you select the Custom installation type, you can select the component programs that you want to install.

#### To customize your installation

See "Install Norton [Internet Security"](#page-36-0) [on page 37.](#page-36-0)

1 Start the Norton Internet Security installation procedure.

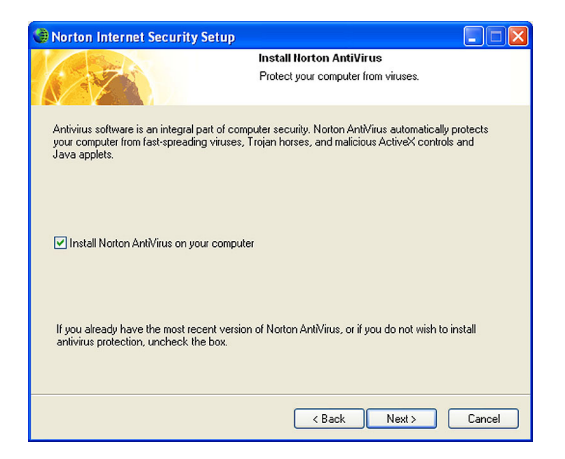

2 To install Norton AntiVirus, check **Install Norton AntiVirus on your computer**, then click **Browse** to specify the location in which you want it installed. If an updated version of Norton AntiVirus is already on your computer, this window does not appear.

#### 42 | Installing Norton Internet Security **Install Norton Internet Security**

3 Click **Next**.

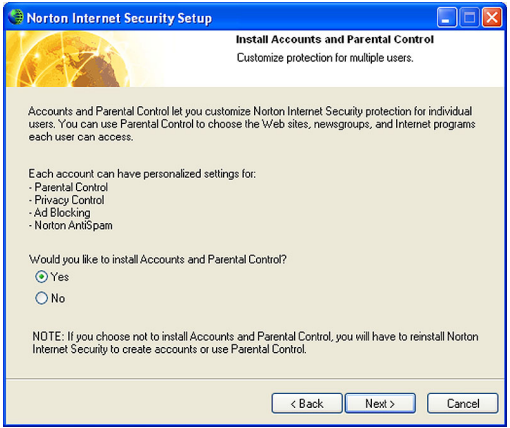

4 In the Install Accounts and Parental Control window, select whether you want to install Accounts and Parental Control.

If you do not install these features, you will have to reinstall Norton Internet Security to create accounts or use Parental Control.

See "Install Norton [Internet Security"](#page-36-0) [on page 37.](#page-36-0)

5 Click **Next** to continue the installation at the confirm the installation location step.

### <span id="page-41-0"></span>If the opening screen does not appear

Sometimes a computer's CD-ROM drive does not automatically run a CD.

#### To start the installation from the Norton Internet Security CD

- 1 On your desktop, double-click **My Computer**.
- 2 In the My Computer window, double-click the icon for your CD-ROM drive.
- 3 In the list of files, double-click **Cdstart.exe**.

## After installation

After Norton Internet Security is installed and you have restarted your computer, the Information Wizard appears.

### Use the Information Wizard

The Information Wizard lets you activate your copy of Norton Internet Security, get information about updates, select post-installation tasks to be done automatically, and review your security settings.

 $\binom{!}{!}$  If you choose not to register the software using the Information Wizard or if registration fails for some reason, you can register by using the Product Registration option on the Help menu or by using the Symantec Web site at www.symantec.com. On the Web site, go to the Products page for the registration link.

#### To use the Information Wizard

1 In the welcome window, click **Next**.

 $\langle \cdot \rangle$  You must activate the software within 15 days.

- 2 On the Product Activation window, click **Activate and register your product now**.
- 3 Click **Next**.
- 4 Make sure that your computer is connected to the Internet, then click **Next**.
- 5 If you purchased your computer with Norton Internet Security already installed, you must accept the license agreement in order to use Norton Internet Security. Click **I accept the license agreement**, then click **Next**.
- 6 In the first Registration window, select the Country/ Region from which you are registering.
- 7 If you would like information from Symantec about Norton Internet Security, check the method by which you want to receive that information, type the corresponding address and phone number, then click **Next**.

See "When to [activate your](#page-23-0)  product" on [page 24.](#page-23-0)

#### 44 | Installing Norton Internet Security **After installation**

- 8 Check if you would like to receive postal mail from Symantec.
- 9 Type your name and address, then click **Next**.
- 10 Make sure your computer is connected to the Internet, then click **Next** to activate.
- 11 Click **Finish**.
- 12 Select the post-installation tasks that you want Norton Internet Security to perform automatically. Your options are:

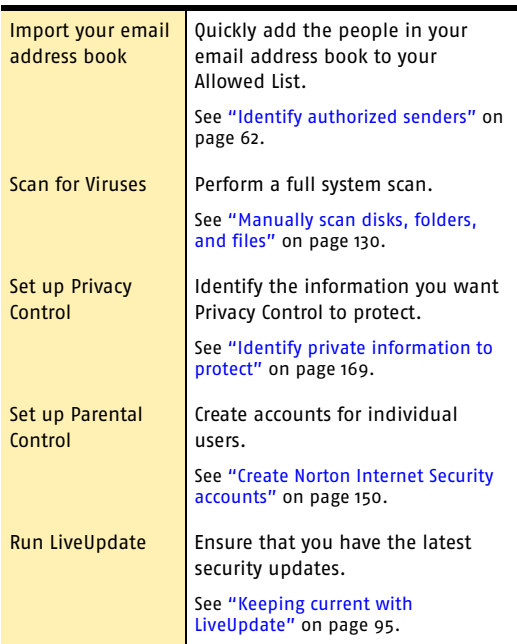

13 Click **Next**.

#### Installing Norton Internet Security 45 **After installation**

- 14 Review the post-installation tasks and configuration settings for Norton Internet Security. If you want to change any of the settings, do so using Options.
- 15 Click **Finish**.

If you selected any post-installation tasks, they start automatically.

## If you need to uninstall Norton Internet Security

If you need to remove Norton Internet Security from your computer, use the Add/Remove Programs option from the Windows Control Panel. You can also uninstall only the Norton AntiVirus component of Norton Internet Security.

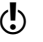

 $\binom{!}{!}$  During uninstallation, Windows may indicate that it is installing software. This is a standard Microsoft installation message and can be disregarded.

#### To uninstall Norton Internet Security

- 1 Do one of the following:
	- <sup>2</sup> On the Windows taskbar, click **Start** > **Settings** > **Control Panel**.
	- <sup>2</sup> On the Windows XP taskbar, click **Start** > **Control Panel**.
- 2 In the Control Panel, double-click **Add/Remove Programs**.
- 3 In the list of currently installed programs, click **Norton Internet Security**.
- $\mu$  Do one of the following:
	- <sup>2</sup> In Windows 2000/Me, click **Change/Remove**.
	- <sup>2</sup> In Windows 98, click **Add/Remove**.
	- <sup>2</sup> In Windows XP, click **Change**.
- 5 Do one of the following:
	- <sup>2</sup> Click **Remove NAV** to uninstall the Norton AntiVirus component of Norton Internet Security.
	- <sup>2</sup> Click **Remove All** to uninstall the entire product.
- 6 If you plan to reinstall Norton Internet Security, check **Save my settings**.

This saves a copy of your current security settings. You can then import these settings to restore your protection.

7 Click **Next**.

#### Installing Norton Internet Security 47 **If you need to uninstall Norton Internet Security**

8 If you have files in Quarantine, you are asked if you want to delete them. Your options are:

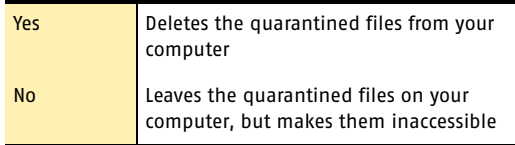

#### 9 Click **Next**.

- 10 In the Norton Internet Security has been successfully removed window, do one of the following:
	- <sup>2</sup> To restart your computer now, click **Restart Now (recommended)**.
	- <sup>2</sup> To restart your computer later, click **Restart Later**.

Norton Internet Security is not fully uninstalled until you restart your computer.

11 Click **Finish**.

#### Installing Norton Internet Security **If you need to uninstall Norton Internet Security** 48

# **Basics**

Basics include general information about how to:

4

- **1** Work with your Symantec product.
- **1** Keep your computer protected.
- **11** Customize options.
- $\blacksquare$  Monitor protection activities.
- **11** Access more information

### Check the version number

You can check the version number of your product on your computer. Use the version number to help you find more information about your product on the Symantec Web site.

#### To check the version number

- 1 Start your product.
- 2 Click **Help and Support**.
- 3 On the Help menu, click **About <your product name>**.
- 4 In the About dialog box, select your product name.

## Start Norton Internet Security

After installation, Norton Internet Security automatically protects any computer on which it is installed. You do not have to start the program to be protected.

#### To start Norton Internet Security

- ◆ Do one of the following:
	- <sup>2</sup> On the Windows taskbar, click **Start** > **Programs**  > **Norton Internet Security** > **Norton Internet Security**.
	- <sup>2</sup> On the Windows XP taskbar, click **Start** > **All Programs** > **Norton Internet Security** > **Norton Internet Security**.
	- <sup>2</sup> On the Windows desktop, double-click **Norton Internet Security**.

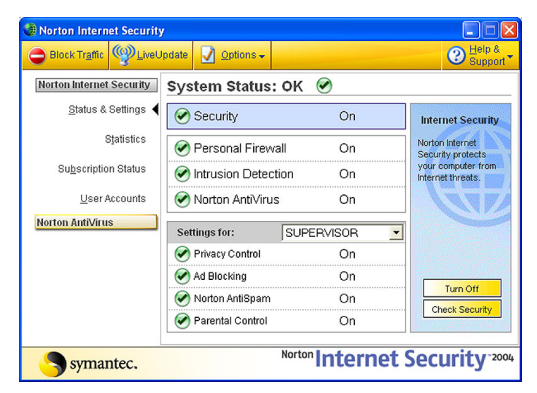

### Use the Norton Internet Security tray icon

Norton Internet Security adds an icon to the Windows system tray at the end of the Windows taskbar. Use this icon as a shortcut to open Norton Internet Security, block all Internet traffic, turn off all Norton Internet Security protection features, and learn more about Norton Internet Security.

See ["About General](#page-84-0)  options" on [page 85.](#page-84-0)

You can also use the Norton Internet Security Options to add additional tools to the menu.

#### To use the Norton Internet Security tray icon

- 1 In the Windows system tray, right-click the Norton Internet Security icon.
- 2 On the tray icon menu, select the option you want. Your options are:

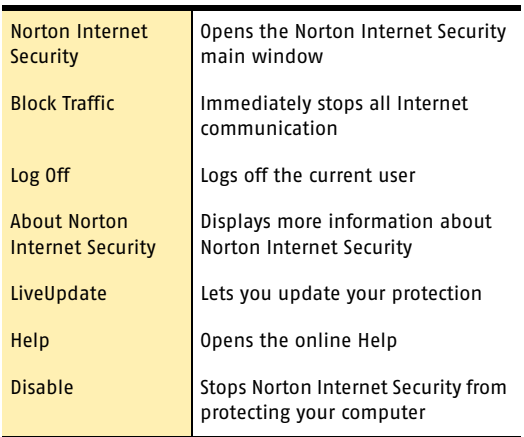

## Use Web assistant from the Internet Explorer toolbar

See "Use Web [assistant" on](#page-56-0)  [page 57.](#page-56-0)

Norton Internet Security now includes Web assistant, which lets you quickly access security settings without leaving your Web browser.

#### Basics 52 **Use your email program toolbar**

## Use your email program toolbar

Norton AntiSpam adds a button or buttons to the toolbar of supported email programs. If a single Norton AntiSpam button is added, it drops down an abbreviated Norton AntiSpam menu. The buttons or menu options added are as follows:

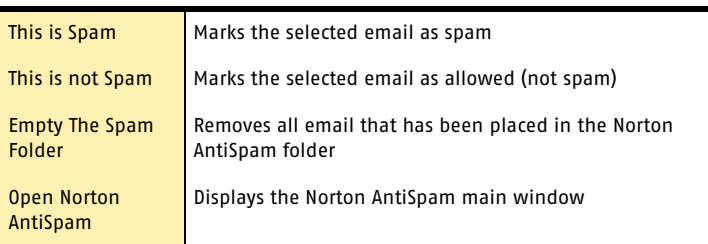

## Start Norton AntiVirus

After installation, Norton AntiVirus automatically protects any computer on which it is installed. You do not have to start the program to be protected.

#### To start Norton AntiVirus

◆ Do one of the following:

- <sup>2</sup> On the Windows taskbar, click **Start** > **Programs** > **Norton AntiVirus** > **Norton AntiVirus 2004**.
- <sup>2</sup> On the Windows XP taskbar, click **Start** > **More Programs** > **Norton AntiVirus** > **Norton AntiVirus 2004**.
- <sup>2</sup> On the desktop, double-click the Norton Internet Security icon.

## Use the Norton AntiVirus icon in the Windows system tray

See "Customize [Norton AntiVirus"](#page-87-0) [on page 88.](#page-87-0)

Norton AntiVirus adds an icon to the Windows system tray at the end of the Windows taskbar. Use the icon in the Windows system tray to open Norton AntiVirus and to enable or disable Auto-Protect.

#### To use the Norton AntiVirus Windows system tray icon

4 In the Windows system tray, right-click the Norton AntiVirus icon, then on the tray icon menu, select the option that you want.

### Use the Windows Explorer toolbar

Norton AntiVirus adds a button and menu to Windows Explorer.

When you first open Windows Explorer after installing Norton AntiVirus, you may not see the Norton AntiVirus button and menu. You might have to restart Windows before the toolbar button appears.

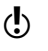

 $\left\langle \right\rangle$  You may not be able to access the Norton AntiVirus Windows Explorer menu, depending on your computer's configuration.

#### To display the Norton AntiVirus button and menu

- 1 On the View menu, click **Toolbars** > **Norton AntiVirus**.
- 2 Click the arrow to the right of the button to view your options. Your options are:

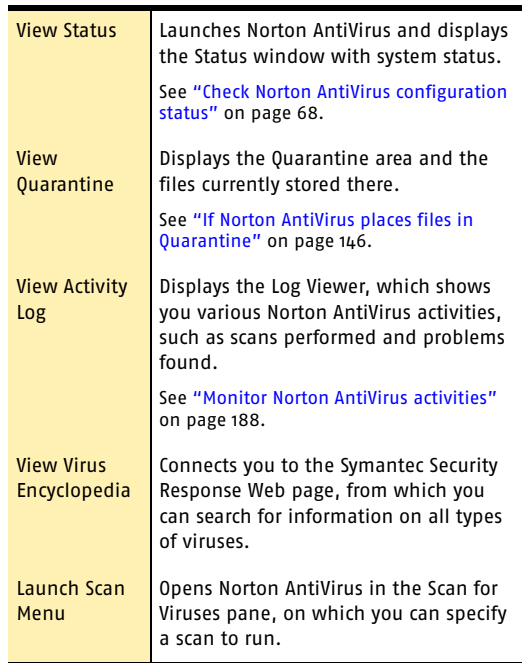

## Activate your product

Product activation reduces software piracy and ensures that you have received genuine Symantec software.

 $\binom{!}{!}$  You must activate your product within 15 days of installing it or the product will stop working.

> If you did not activate your product using the Configuration Wizard, you will receive an Activation Needed *[alert](#page-210-0)* every day until you activate the product.

You can activate your product from the Activation Needed alert or from the Activation option on the Help menu. Activation should take just a few minutes.

#### To activate your product from the Activation Needed alert

- 1 In the alert, click **Activate Now**.
- 2 Click **OK**.
- 3 On the Activation screen, click **Next**.
- 4 On the Activation Successful screen, click **Finish**.

### To activate your product from the Help menu

- 1 At the top of the main window, click **Help and Support** > **Activation**.
- 2 On the Activation screen, click **Next**.
- 3 On the Activation Successful screen, click **Finish**.

## Respond to Norton Internet Security alerts

When a Norton Internet Security *[alert](#page-210-0)* appears, read it before you make a decision. Identify what type of alert it is and the threat level. Once you understand the risks, you can make a choice.

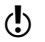

 $\left\langle \right\rangle$  Take as much time as you need to make your choice. Your computer is safe from attack while the alert is active.

> Norton Internet Security helps you decide on an appropriate action by preselecting the recommended action if one exists. Norton Internet Security cannot suggest recommended actions for all alerts.

See "Customizing protection for [different locations"](#page-122-0) [on page 123.](#page-122-0)

The first alert most people will receive is a New Location Alert. This alert appears every time your computer joins a network that Network Detector does not recognize. You will likely receive a New Location Alert the first time you go online after installing Norton Internet Security.

### Learn more with the Alert Assistant

Each Norton Internet Security *[alert](#page-210-0)* includes a link to the Alert Assistant. The Alert Assistant includes customized information about each alert, including:

- **1** The type of alert
- **1** The threat level
- The communication that triggered this alert
- <sup>1</sup> What these types of alerts indicate
- <sup>1</sup> How to reduce the number of these alerts you receive

#### To use the Alert Assistant

- 1 In any alert, click **Alert Assistant**.
- 2 In the Alert Assistant window, review the information about the alert.
- 3 To respond to the alert, close the Alert Assistant.

### <span id="page-56-0"></span>Use Web assistant

Web assistant lets you customize Ad Blocking and Privacy Control settings for individual Web sites without leaving your browser. Web assistant adds a button to your Microsoft Internet Explorer toolbar that gives you fast access to Ad Blocking, Privacy Control, and the Norton Internet Security main window.

The Web assistant menu includes the following tasks.

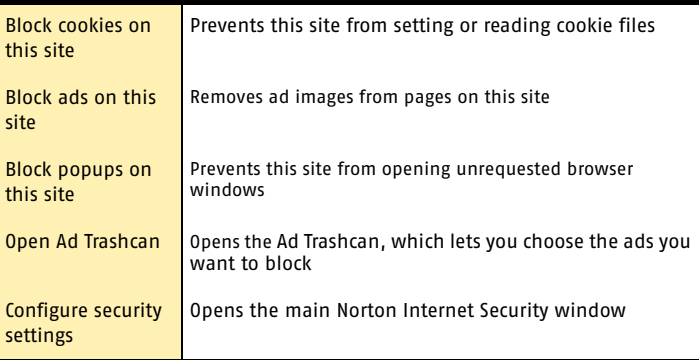

After installing Norton Internet Security, the Web assistant button appears in your Internet Explorer toolbar. If you have locked your toolbars, the Web assistant button may be hidden.

#### To view or hide Web assistant

4 In Microsoft Internet Explorer, right-click the toolbar, then click **Web assistant**.

## Check your computer's vulnerability to attack

Use Security Check to test your computer's vulnerability to security intrusions. The Security Check link in Norton Internet Security connects you to the Symantec Web site, where you can scan for vulnerabilities and get detailed information about Security Check scans.

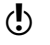

 $\langle \cdot \rangle$  You must be connected to the Internet to check your computer's vulnerability.

#### To check your computer's vulnerability to attack

- 1 In the main window, click **Security**.
- 2 Click **Check Security**.
- 3 On the Security Check Web page, click **Scan for Security Risks**.
- 4 To learn more about the Security Check tests, click **About Scan for Security Risks**.

When the scan is complete, the results page lists all of the areas that were checked and your level of vulnerability in each one. For any area marked as at risk, you can get more details about the problem and how to fix it.

#### To get more information about an at-risk area

◆ On the results page, next to the scan name, click **Show Details**.

### Identify the source of Internet traffic

Visual Tracking helps you learn more about computers that attempt to connect to your computer. Using Visual Tracking, you can identify the location of the *[IP address](#page-214-0)* used and contact information for the owner of the address. You can use this information to identify the origin of an attack and to learn more about intrusion attempts.

You can trace connection attempts from the following locations:

- **11** Statistics window
- **11** AutoBlock
- <sup>1</sup> Alerts

When Visual Tracking is finished, it displays a visual representation of where this communication originated and contact information for the owner of the IP address.

#### To trace a connection attempt from the Statistics window

- 1 In the main window, click **Statistics**.
- 2 Click **Attacker Details**. Your browser opens the Visual Tracking Web page.

#### To trace a connection attempt from AutoBlock

- 1 In the main window, double-click **Intrusion Detection**.
- 2 In the Intrusion Detection window, under AutoBlock, select a connection you want to trace.
- 3 Click **Attacker Details**. Your browser opens the Visual Tracking Web page.

#### To trace a connection attempt from the Alert Assistant

- 1 In a security alert, click **Alert Assistant**.
- 2 Click the IP address of the attacking computer. Your browser opens the Visual Tracking Web page.

### Stop all Internet communication

Block Traffic lets you immediately halt any communication between your computer and another. This can be a convenient way to limit any damage to your computer if it is attacked, if a *[Trojan horse](#page-217-0)* is sending personal information without your permission, or if you inadvertently allow an untrusted person to access files on your computer.

When this option is active, Norton Internet Security stops all communication to and from your computer. To the

#### Basics 60 **Stop all Internet communication**

outside world, it appears that your computer has completely disconnected from the Internet.

If you want to block all traffic into and out of your computer, Block Traffic is more effective than simply using your Internet software to disconnect. Most Internet programs can automatically connect without any input from the user, so a malicious program could reconnect when you are away from the computer.

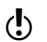

 $\langle \cdot \rangle$  Block Traffic is meant to be used as a temporary measure while you address a security problem. If you restart your computer, Norton Internet Security automatically allows all incoming and outgoing communication.

#### To stop all Internet communication using Block Traffic

- 1 In the main window, click **Block Traffic**.
- 2 Use Norton Internet Security tools to address the security problem.
- 3 When you have fixed the problem, click **Allow Traffic**.

## Manage how Norton AntiSpam detects spam

Norton AntiSpam begins filtering email as soon as it is installed. If you are using a supported email program, it will also be available from within that program after installation.

### Adjust the email filter

You can determine how strictly Norton AntiSpam filters your email. Adjust the Norton AntiSpam parameters from the main window.

#### To adjust the email filter

- 1 In the main window, double-click **AntiSpam**.
- 2 In the Norton AntiSpam window, in the Norton AntiSpam settings for drop-down list, select the account that you want to change.

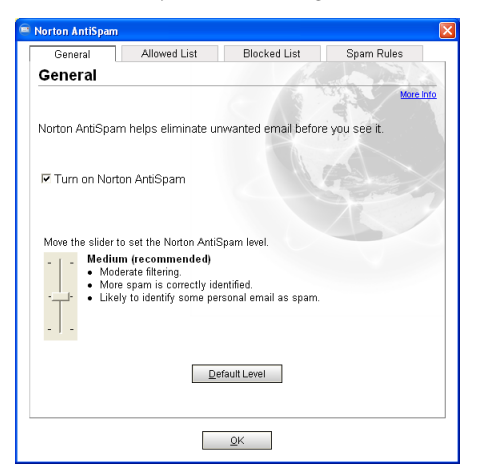

3 In the General window, ensure that Turn on Norton AntiSpam is checked.

#### Basics 62 **Manage how Norton AntiSpam detects spam**

4 Use the Norton AntiSpam slider to control how Norton AntiSpam filters email. Your options are:

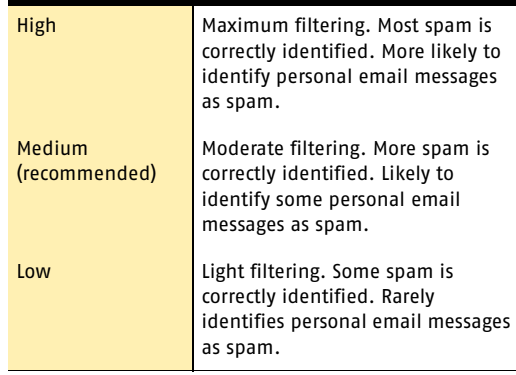

5 Click **OK**.

### <span id="page-61-0"></span>Identify authorized senders

To tell Norton AntiSpam that you want to receive email from a given address, add it to the Allowed list.

If you did not import your email address book to your Allowed list during installation, you can do so at any time after installation. You can import some or all of the addresses. You can also add names to the Allowed list individually.

#### To import your existing address book

- 1 In the main window, double-click **Allowed List**.
- 2 In the Allowed List window, click **Import Address Book**.
- 3 In the Import Address Book window, uncheck any addresses that you do not want to add to your Allowed list.
- 4 Click **OK**.
- 5 Click **OK** to close the Allowed List window.

#### To add names to your allowed list

- 1 In the main window, double-click **Allowed List**.
- 2 In the Allowed List window, click **Add**.

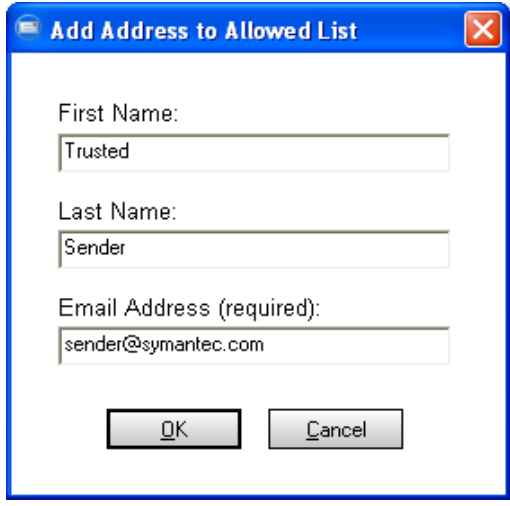

- 3 In the Add Address to Allowed List dialog box, type the email address you want to allow and, optionally, the first and last name of the sender.
- 4 Click **OK** to close the Add Address to Allowed List dialog box.
- 5 Click **OK** to close the Allowed List window.

### Identify senders of spam email messages

When you know that you do not want to receive any email messages from a specific address, you can add it to the Blocked List. Norton AntiSpam will mark all email messages from this address as spam.

#### To add names to the Blocked List

1 In the main window, double-click **Blocked List**.

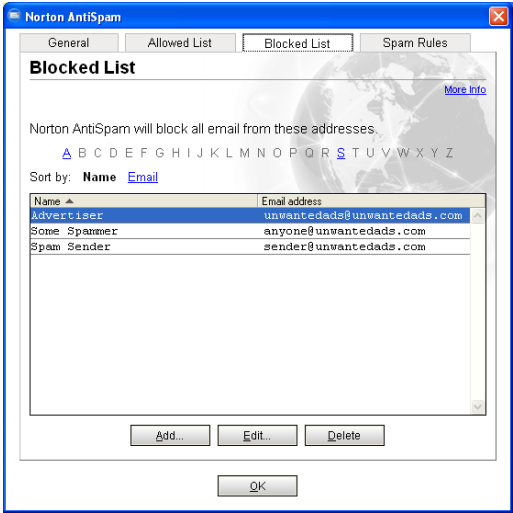

- 2 In the Blocked List window, click **Add**.
- 3 In the Add Address to Blocked List dialog box, type the email address you want to block and, optionally, the first and last name of the sender.
- 4 Click **OK** to close the Add Address to Blocked List dialog box.
- 5 Click **OK** to close the Blocked List window.

### Teach Norton AntiSpam your email preferences

Norton AntiSpam's filtering engine attempts to identify spam automatically by using your outgoing email to determine your usual email correspondents. Over time, you can train Norton AntiSpam to reflect your personal preferences for receiving email more precisely.

#### To train the filtering engine

- 1 Start your email program.
- 2 Select each item that should have been marked as spam.
- 3 Using the buttons added to your email program by Norton AntiSpam, click **This is Spam**.
- 4 If you have set your options to ask before adding senders to the Blocked List, answer the prompt accordingly.
- 5 Open the **Norton AntiSpam** folder.
- 6 Select each item that should not have been marked as spam.
- 7 Using the buttons added to your email program by Norton AntiSpam, click **This is not Spam**.
- 8 If you have set your options to ask before adding senders to the Allowed List, answer the prompt accordingly.
- 9 Close your email program.

### Manage advertising filters

Ad Blocking can block several kinds of ads that appear on Web sites while you are browsing the Internet.

You can set individual Ad Blocking settings for each user. Supervisor and Adult users can make changes to program settings. Child and Teenager users cannot make any changes to Ad Blocking.

### Enable or disable Ad Blocking

Ad Blocking compares the addresses of ads that are being downloaded by your browser with its own list of ads to block. If it finds a match, it removes the ad so that it does not appear in your browser, leaving the rest of the Web page intact.

Sometimes you may want to view ads that have been blocked. In this case, you can temporarily disable Ad Blocking.

#### To enable or disable Ad Blocking

1 In the main window, double-click **Ad Blocking**.

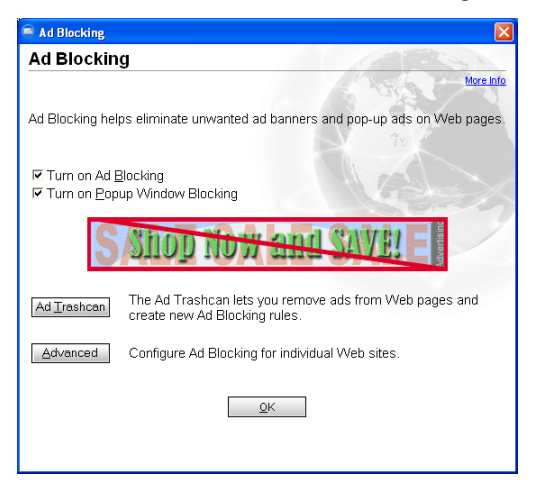

- 2 In the Ad Blocking window, check or uncheck **Turn on Ad Blocking**.
- 3 Click **OK**.

### Enable or disable Popup Window Blocking

Pop-up and pop-under ads are secondary windows that Web sites open when you visit or leave the sites. Pop-ups appear on top of the current window, while pop-unders appear behind the current window.

When Popup Window Blocking is enabled, Ad Blocking automatically blocks the programming code Web sites use to open secondary windows without your knowledge. Sites that open secondary windows when you click a link or perform other actions are not affected.

In some cases, you may want to view pop-up windows on a site. In this case, you can temporarily disable Popup Window Blocking.

#### To enable or disable Popup Window Blocking

- 1 In the main window, double-click **Ad Blocking**.
- 2 In the Ad Blocking window, check or uncheck **Turn on Popup Window Blocking**.
- 3 Click **OK**.

#### 68 Basics **Check Norton AntiVirus configuration status**

## <span id="page-67-0"></span>Check Norton AntiVirus configuration status

If Norton AntiVirus is behaving in an unexpected way, or if you're not sure that everything is being scanned for viruses, check the status on the main window.

In the System Status pane of the Norton AntiVirus main window, a check mark indicates that the system status is OK and a triangle indicates that your system needs attention. If you see a triangle, review the features to see which area needs attention.

If you see an exclamation point, it indicates that your subscription is either expired or your virus definitions are more than two weeks old. If your subscription is expired, renew it to maintain your protection. If your subscription is current, then you need to update your virus definitions.

See "Customize [Norton AntiVirus"](#page-87-0) [on page 88.](#page-87-0)

If you need to adjust any settings, use Options.

#### To check system status

- 1 In the main window, under Norton AntiVirus, click **Status**.
- 2 In the System Status pane, review the status to the right of each feature.
- 3 For information about a particular feature, select the feature.

The right pane displays a description and a link to more information about the feature.

### Check Office Plug-in status

Office Plug-in protects Microsoft Office documents from viruses, worms, and virus-like activities. It scans documents whenever you open them in a Microsoft Office program. Office Plug-in is enabled in Options.

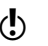

 $\binom{!}{!}$  If you have set a password for Options, Norton AntiVirus asks you for the password before you can view or adjust the settings.

#### To check Office Plug-in status

- 1 At the top of the main window, click **Options**. If a menu appears, click **Norton AntiVirus**.
- 2 In the left pane of the Options window, under Other, click **Miscellaneous**.
- 3 Verify that Office Plug-in is enabled.

## Temporarily disable Norton Internet Security

There may be times when you want to temporarily disable Norton Internet Security or one of its features. For example, you might want to see if Norton Internet Security is preventing a Web page from appearing correctly.

See "About Norton [Internet Security](#page-148-0)  accounts" on [page 149.](#page-148-0)

Only Supervisor users can temporarily disable Norton Internet Security. Child and Teenager users cannot disable any portion of Norton Internet Security.

Disabling Norton Internet Security also disables all of the individual features.

#### To temporarily disable Norton Internet Security

- 1 In the main window, click **Security**.
- 2 In the lower-right corner of the window, click **Turn Off**.

Norton Internet Security is automatically turned back on the next time that you start your computer.

You can also disable individual security features. For example, you might want to see if the Personal Firewall is preventing a program from operating correctly.

#### To disable a protection feature

- In the main window, select the feature that you want to disable.
- 2 In the lower-right corner of the window, click **Turn Off**.

## Create and use Rescue Disks

 $\langle \cdot \rangle$  Rescue Disks are available only for Windows 98/Me.

Rescue Disks are images on floppy disks that let you restart your computer when your hard disk is damaged or infected with a virus.

### About Rescue Disks

Rescue Disks record a duplicate set of system startup files and disk partition information, and store rescue utilities, configuration files, and a DOS-based Norton AntiVirus scanner across multiple floppy disks or on a network drive.

You can customize your Rescue Disk set. It can consist of one *[bootable](#page-211-0)* floppy disk, one Norton AntiVirus Program floppy disk, and at least six Virus Definition floppy disks. If you have Norton Utilities installed, you can also have two Norton Utilities floppy disks in your Rescue Disk set. With a Rescue Disk set, you can start your computer in DOS mode and use Norton AntiVirus to fix virus-related problems.

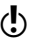

 $\langle \cdot \rangle$  Rescue Disks contain information specific to the computer on which they were made.

> If you are using Rescue Disks for recovery, you must use the disks made for your computer.

> If you are using Rescue Disks to scan for viruses, you can use disks made for a different computer.

See "If you need to [use Rescue Disks to](#page-75-0)  restore your system" on [page 76.](#page-75-0)

You should update Rescue Disks whenever you update your virus protection, install new software, or make changes to your hardware.

### Create a Rescue Disk set

You can create Rescue Disks any time. You can start the Rescue Disk Wizard from the main window of your Symantec product.

If you start the Rescue Disk Wizard from the main window, temporarily disable Auto-Protect while you are creating the Rescue Disk set. If you do not restart your computer after creating Rescue Disks, remember to enable Auto-Protect again.

When you select a floppy disk drive, the Rescue Disk program calculates the number of disks that you will need to complete the set. Depending on what items you want to include in the Rescue Disk set, you might need ten or more floppy disks.

 $\langle \cdot \rangle$  If you choose to create Rescue Disks on a network drive, a second physical hard disk, or some other large capacity disk drive (but not a CD), your Rescue Disk set is placed in a folder on the selected disk. Make sure that you also have a bootable floppy disk in a safe location. This disk should contain the network *[drivers](#page-212-0)* or other files necessary to start your computer and access the drive on which you placed your Rescue Disk set. Creating a Rescue Disk set on a startup hard disk, for example, drive C, is not recommended because you will not be able to access the rescue programs and configuration files if your hard disk is damaged and unable to start.

#### To create Rescue Disks

- 1 In the main window, click **Rescue**.
- 2 In the Rescue Disk window, select the drive on which to create the Rescue Disk set. To create a Rescue Disk set on floppy disks, select drive A. When you select a floppy disk drive, the Basic Rescue

program displays the number of floppy disks that you will need to create the Rescue Disk set.

- 3 To make changes to the default Rescue Disk settings, click **Options** and do the following:
	- <sup>2</sup> On the Rescue Files tab, specify the files to include in the Rescue Disk set. If you change the default file selection, the number of required floppy disks will also change.
	- <sup>2</sup> On the Format Settings tab, select the type of format, if any, that you want Rescue Disk to use
when it prepares the bootable floppy disk for the Rescue Disk set.

- 4 Click **OK** to return to the Rescue Disk window.
- 5 When you have either assembled the required number of floppy disks or identified another location for the Rescue Disk files, click **Create**. If you selected a floppy disk drive, Rescue Disk displays the Basic Rescue Disk List window and an estimate of how much time you will need to create the entire set.
- 6 Label the disks as specified in the Basic Rescue Disk List window, or type a descriptive name, then click **OK**.

Rescue Disk prompts you to insert the first disk in the floppy disk drive. If you selected a network drive or other larger-format drive, Rescue Disk prompts you for a Rescue Folder drive location.

- **7** Insert the disks as requested.
- 8 When you have finished creating the basic Rescue Disk set, in the Rescue Disk window, click **Close**.

## <span id="page-72-0"></span>Test your Rescue Disks

After you have created the Rescue Disk set, you are prompted to test your disks. This requires that you restart your computer using the Rescue Disks.

 $\binom{!}{!}$  If you created Rescue Disks on a network drive, a second physical hard disk, or some other large capacity disk drive, you will have to restart into DOS from an external floppy disk, navigate to the Rescue folder, and run Rescue.exe.

## To test your Rescue Disks

1 Close all open Windows programs.

See "My Rescue [Disk does not](#page-202-0)  [work" on page 203.](#page-202-0) 2 Insert the disk labeled Basic Rescue Boot Floppy Disk into drive A, then click **Restart**. If the Rescue Disk screen appears on your monitor, the Rescue Disk works properly. If the Rescue Disk screen does not appear, you have several options for correcting the problem.

## Basics 74 **Create and use Rescue Disks**

- 3 Press **Escape** to exit to DOS.
- 4 Remove the disk from drive A and slide open the plastic tab on the back of the disk to write-protect it.
- 5 Restart your computer.

## Update your Rescue Disks

You can update your Rescue Disks as often as you like. Rescue Disk lets you update your basic Rescue Disk set without having to recreate them.

If you are updating a floppy disk set, make sure that your disks are not write-protected before you begin.

## To update your Rescue Disks

- 1 In the main window, click **Rescue**.
- 2 In the Rescue Disk window, under Select Destination Drive, click **drive A**, then click **Update**. A message prompts you to insert the disk labeled Basic Rescue Boot Floppy Disk into drive A.
- 3 Insert the Basic Rescue Boot Floppy Disk into drive A, then click **OK**.
- 4 Insert the remaining disks in your set as requested.

See "Test your [Rescue Disks" on](#page-72-0)  [page 73.](#page-72-0)

Make sure to test your newly updated Rescue Disk set when prompted.

## Rescue Disk options

Rescue Disk has the following options.

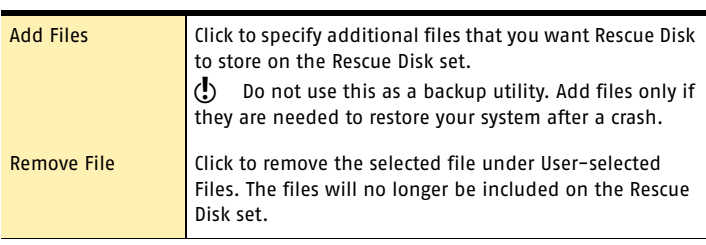

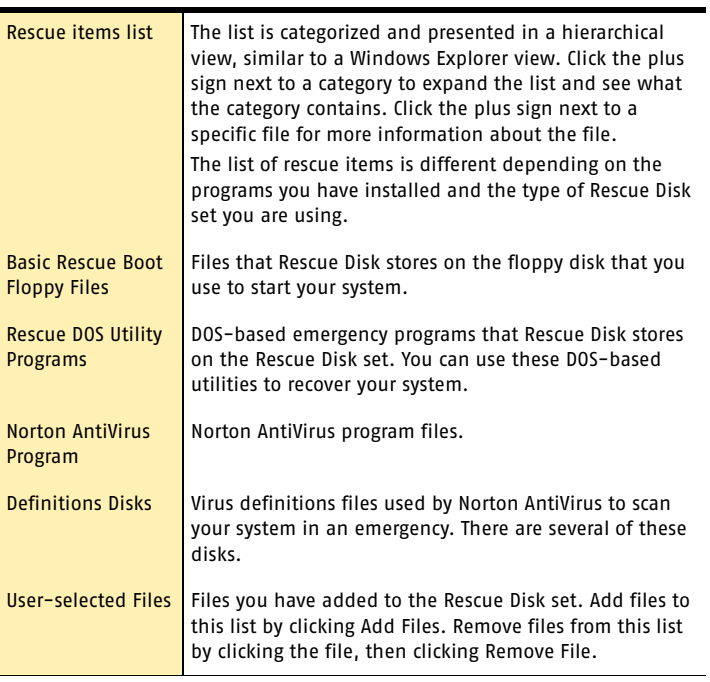

## Basics 76 **If you need to use Rescue Disks to restore your system**

# If you need to use Rescue Disks to restore your system

 $\langle \cdot \rangle$  Rescue Disks are available only for Windows 98/Me.

Sometimes a virus or threat prevents your computer from starting normally. Some viruses can only be removed if the computer is started from a clean disk, not the infected hard disk. Often, a Norton AntiVirus *[alert](#page-210-0)* tells you when to use your Rescue Disks.

You first need to determine if your Rescue Disks are current. This means that you have created or updated your Rescue Disks since you did any of the following:

- Added, modified, or removed internal hardware
- <sup>1</sup> Added, modified, or removed hard disk partitions
- $\blacksquare$  Upgraded your operating system
- $\blacksquare$  Updated virus definitions

If your Rescue Disks are not current, you can still use them to remove viruses from your computer. When the Rescue Disk screen appears, use only the Norton AntiVirus task.

#### To use your Rescue Disks

- 1 Insert the Basic Rescue Boot Floppy Disk into drive A and restart your computer. The Rescue program runs in DOS.
- 2 Use the arrow keys to select the program that you want to run.

A description of the selected program appears in the right pane of the Rescue program. Your options are:

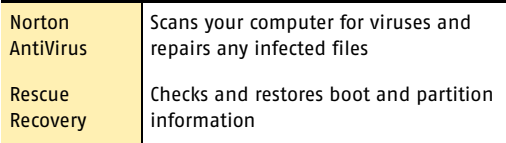

3 Press **Enter** to run the selected program.

Basics 77 **If you need to use Rescue Disks to restore your system**

- 4 Follow the on-screen instructions for inserting and removing the Rescue Disks.
- 5 When the Rescue program is done, remove the Rescue Disk from drive A and restart your computer.

# For more information

The product documentation provides glossary terms, online Help, a Readme file, the User's Guide in PDF format, and links to the Knowledge Base on the Symantec Web site.

## Look up glossary terms

Technical terms that are italicized in the User's Guide are defined in the glossary, which is available in both the User's Guide PDF and Help. In both locations, clicking a glossary term takes you to its definition.

## Use online Help

Help is available throughout your Symantec product. Help buttons or links to more information provide information that is specific to the task that you are completing. The Help menu provides a comprehensive guide to all of the product features and tasks that you can complete.

#### To use online Help

- 1 At the top of the main window, click **Help & Support**  > **Norton Internet Security**.
- 2 In the Help window, in the left pane, select a tab. Your options are:

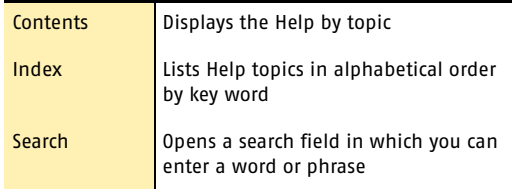

## Window and dialog box Help

Window and dialog box Help provides information about the program. This type of Help is context-sensitive, meaning that it provides help for the dialog box or window that you are currently using.

## To access window or dialog box Help

- ◆ Do one of the following:
	- <sup>2</sup> In the window, click any available Help link.
	- <sup>2</sup> In the dialog box, click **Help**.

## Readme file

The Readme file contains information about installation and compatibility issues. It also contains technical tips and information about product changes that occurred after this guide went to press. It is installed on your hard disk in the same location as the product files.

## To read the Readme file

- 1 In Windows Explorer, double-click **My Computer**.
- 2 Double-click the hard disk on which you installed Norton Internet Security. In most cases, this will be drive C.
- 3 Click **Program Files** > **Norton Internet Security**.
- 4 Double-click **Readme.txt**. The file opens in Notepad or your default word processing program.
- 5 Close the word processing program when you are done reading the file.

## Access the User's Guide PDF

The *Norton Internet Security User's Guide* is provided on the CD in PDF format. You must have Adobe Acrobat Reader installed on your computer to read the PDF.

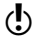

 $\binom{!}{!}$  If you purchased this product as an electronic download, Adobe Acrobat Reader was not included. You must download it from the Adobe Web site.

#### To install Adobe Acrobat Reader

- 1 Insert the CD into the CD-ROM drive.
- 2 Click **Browse CD**.
- 3 In the CD window, double-click the **Manual** folder.
- 4 Double-click the program file.
- 5 Follow the on-screen instructions to select a folder for Adobe Acrobat Reader and complete the installation.

Once you have installed Adobe Acrobat Reader, you can read the PDF from the CD.

 $\binom{!}{!}$  If you do not have a CD, you can download the PDF from the Symantec Service & Support Web site.

## To read the User's Guide PDF from the CD

- 1 Insert the CD into the CD-ROM drive.
- 2 Click **Browse CD**.
- 3 Double-click the **Manual** folder.
- 4 Double-click **NIS.pdf**.

You can also copy a User's Guide to your hard disk and read it from there.

#### To read a User's Guide from your hard disk

- 1 Open the location into which you copied the PDF.
- 2 Double-click the PDF

## Symantec products on the Web

The Symantec Web site provides extensive information about all Symantec products. There are several ways to access the Symantec Web site.

#### To access the Web site from the Help menu

4 Select the solution that you want. Your options are:

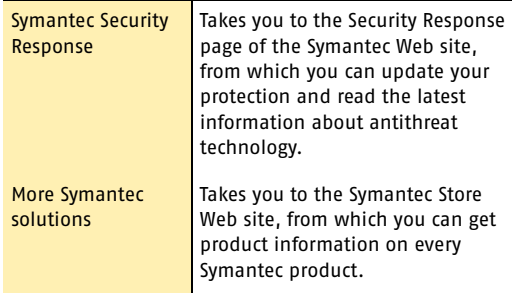

Within your Symantec product, the Reports page contains a link to the Symantec online Virus Encyclopedia, as does the Windows Explorer toolbar.

#### To access the Web site from the Reports page

- 1 In the main window, under Norton AntiVirus, click **Reports**.
- 2 On the Reports page, next to Online Virus Encyclopedia, click **View Report**.

#### To access the Symantec Web site from Windows Explorer

- 1 Open Windows Explorer.
- 2 On the toolbar, on the Norton AntiVirus menu, click **View Virus Encyclopedia**.

This option connects you to the Symantec Security Response Web page, from which you can search for information on all types of viruses.

#### To access the Symantec Web site in your browser

◆ On the Internet, go to www.symantec.com

## Subscribe to the Symantec Security Response newsletter

Each month, Symantec publishes a free electronic newsletter that is focused on the needs of Internet security customers. It discusses the latest antivirus technology produced by Symantec Security Response, common viruses, trends in virus workings, virus outbreak warnings, and special *[virus definitions](#page-217-0)* releases.

## To subscribe to the Symantec Security Response newsletter

- 1 On the Internet, go to securityresponse.symantec.com
- 2 On the security response Web page, scroll down to the reference area of the page, then click **Newsletter**.
- 3 On the security response newsletter Web page, select the language in which you want to receive the newsletter.
- 4 On the subscribe Web page, type the information requested, then click **Subscribe**.

# **Options**

The default settings for this product provide complete protection for your computer. However, you may want to adjust them to optimize system performance or disable options that do not apply. You can change the product's settings to fit your work environment.

5

If you are using Windows 2000/XP, you will need administrator access to change options. If you are an administrator and share your computer with others, keep in mind that the changes that you make apply to everyone using the computer.

# Set Norton Internet Security options

The default settings for Norton Internet Security provide a safe, automatic, and efficient way of protecting your computer. If you want to change or customize your protection, you can access all Norton Internet Security tools from the Status & Settings window.

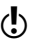

 $\langle \cdot \rangle$  Child users cannot make changes to Norton Internet Security settings. All users, regardless of their access levels, can make changes to Norton AntiVirus settings. To protect your settings from unwanted changes, set a password for Norton Internet Security and Norton AntiVirus options.

## To change settings for individual features

- 1 In the main window, do one of the following:
	- Double-click a feature you want to customize.
	- <sup>2</sup> Select a feature, then in the lower-right corner of the window, click **Customize**.
- 2 Configure the feature.
- 3 When you are done making changes, click **OK**.

If you have installed accounts, you can customize some Norton Internet Security features for individual users. Other settings apply to all users.

#### To change settings for individual accounts

- 1 In the main window, do one of the following:
	- Double-click a feature you want to customize.
	- <sup>2</sup> Select a feature, then in the lower-right corner of the window, click **Customize**.
- 2 In the feature's window, on the Settings For menu, select the account that you want to configure.
- **3** Configure the feature.
- 4 When you are done making changes, click **OK**.
- $\binom{!}{\cdot}$  If you are using Windows 2000/XP and you do not have Local Administrator access, you cannot change Norton Internet Security options.

#### To customize Norton Internet Security

- 1 At the top of the main window, click **Options**. If a menu appears, click **Norton Internet Security**.
- 2 Select the tab on which you want to change options. Your options are:

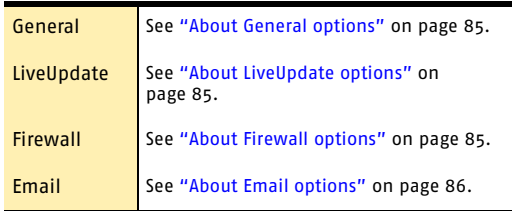

## <span id="page-84-0"></span>About General options

See "Password protect Norton [Internet Security](#page-85-1)  options" on [page 86.](#page-85-1)

General options let you control when Norton Internet Security starts, protect program settings with a password, and choose visual elements you want to display.

## <span id="page-84-1"></span>About LiveUpdate options

See "Keeping current with [LiveUpdate" on](#page-94-0)  [page 95.](#page-94-0)

LiveUpdate options let you enable and disable Automatic LiveUpdate, which automatically checks for updates when you are connected to the Internet. For maximum security, you should leave this option checked.

You can choose the components you want Automatic LiveUpdate to monitor. You can also choose whether Automatic LiveUpdate updates the components in the background or alerts you that there are updates available.

## <span id="page-84-2"></span>About Firewall options

Firewall options let you activate advanced protection features and customize the *[ports](#page-215-0)* your computer uses to view Web pages. Most people will not need to make any changes to these settings.

## <span id="page-85-0"></span>About Email options

Email options let you control how Norton Internet Security notifies you when it is scanning email messages for private information and spam.

# <span id="page-85-1"></span>Password protect Norton Internet Security options

You can protect Norton Internet Security options with a password. This lets you control who can make changes to your protection.

Each copy of Norton Internet Security can have only one options password. If you have created accounts for multiple users, each user will share a single options password.

## To protect security options with a password

- 1 At the top of the main window, click **Options**. If a menu appears, click **Norton Internet Security**.
- 2 On the General tab, check **Turn on Password Protection**.
- 3 In the Password and Confirm Password text boxes, type a password.
- 4 Click **OK**.

## Reset options password

If you forget your options password, you can reset it.

#### To reset your security options password

- 1 Do one of the following:
	- <sup>2</sup> On the Windows taskbar, click **Start** > **Settings** > **Control Panel**.
	- <sup>2</sup> On the Windows XP taskbar, click **Start** > **Control Panel**.
- 2 In the Control Panel, double-click **Add/Remove Programs**.
- 3 In the list of currently installed programs, click **Norton Internet Security**.
- 4 Do one of the following:
	- <sup>2</sup> In Windows 2000/Me, click **Change/Remove**.
	- <sup>2</sup> In Windows 98, click **Add/Remove**.
	- <sup>2</sup> In Windows XP, click **Change**.
- 5 In the Remove Application window, click **Reset Password**.
- 6 In the password reset dialog box, in the Reset Password Key text box, type the Reset Password Key that appears above the text box. The Reset Password Key is case-sensitive.
- 7 In the New Password and Confirm New Password text boxes, type a new password.
- 8 Click **OK**.
- 9 In the Remove Application window, click **Cancel**.
- 10 In the Exit? alert, click **Yes**.

## 88 Options **Customize Norton AntiVirus**

# Customize Norton AntiVirus

The default settings for Norton AntiVirus provide complete virus protection for your computer. However, you may want to adjust them to optimize system performance or disable options that do not apply.

Norton AntiVirus provides password protection for your option settings. You can enable, change, and reset a password so that unauthorized users cannot tamper with your settings.

All of the options are organized into three main categories. The options contained under each category are as follows.

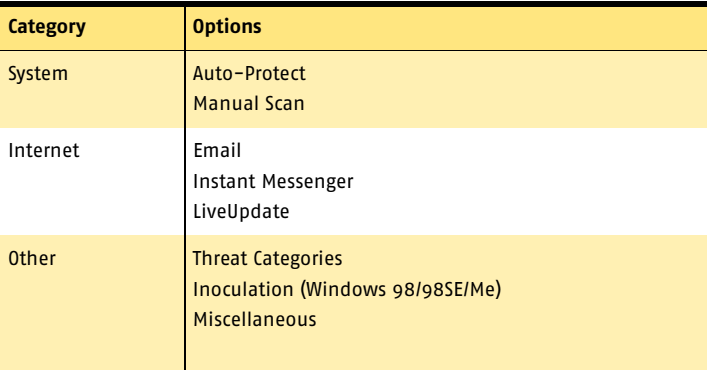

This section does not describe how to change the individual options, but gives a general description of what they do and how you can find them. For specific information about a particular option, check the online Help.

## About System options

The System options control scanning and monitoring of your computer. You use System options to determine what gets scanned, what the scan is looking for, and what happens when a virus or virus-like activity is encountered.

With higher levels of protection, there can be a slight trade-off in computer performance. If you notice a difference in your computer's performance after installation, you may want to set protection to a lower level or disable those options that you do not need.

The System options that you can set are as follows.

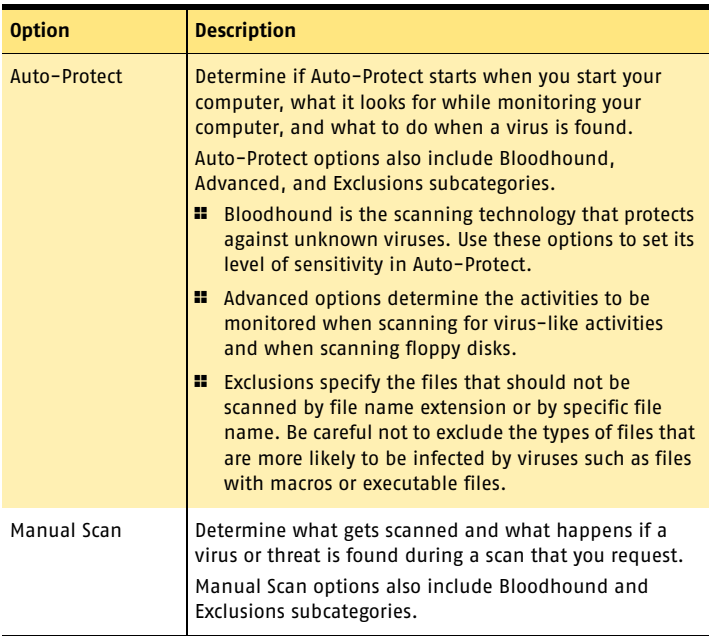

## 90 Options **Customize Norton AntiVirus**

## About Internet options

Internet options define what happens when your computer is connected to the Internet. You use Internet options to define how Norton AntiVirus should scan email and instant messenger attachments, enable Worm Blocking, and determine how updates should be applied with LiveUpdate.

The Internet options you can set are as follows.

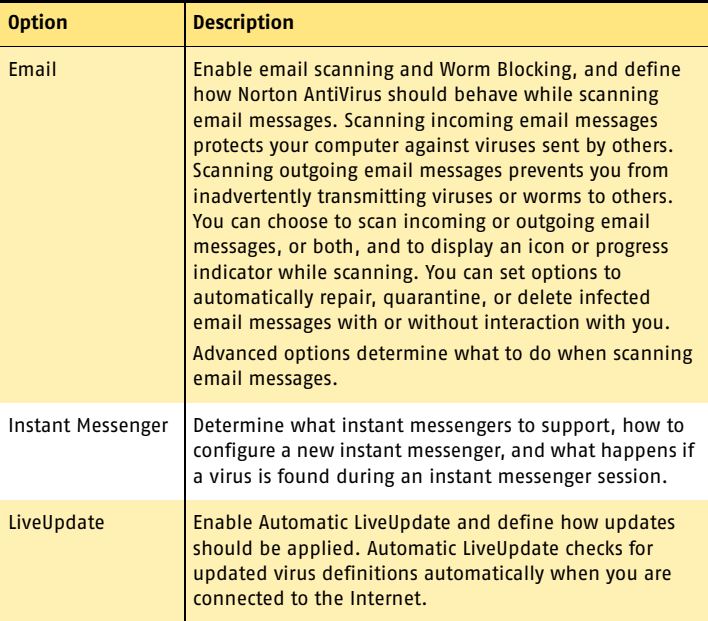

## About Other options

Other options include Inoculation settings for Windows 98/98SE/Me and Miscellaneous settings. You can enable Inoculation, cause an alert if a system file changes, set a variety of miscellaneous options, and customize behavior for the Norton Protected Recycle Bin.

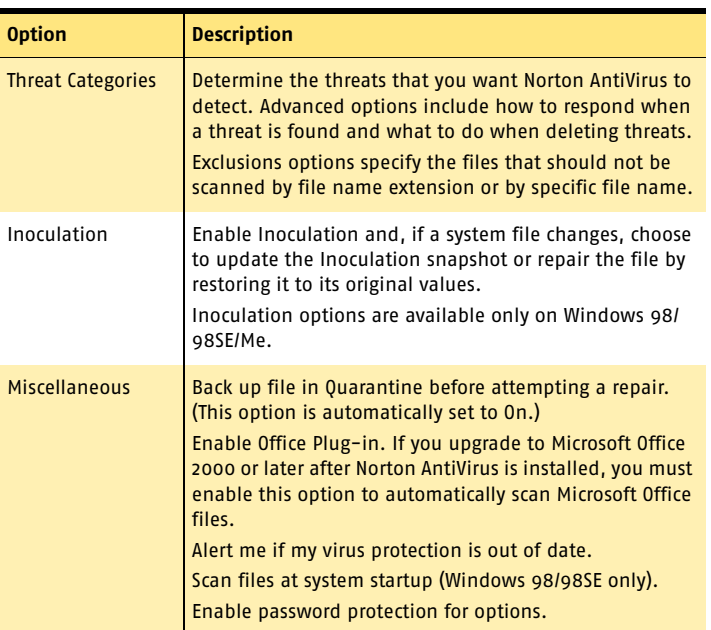

The Other options that you can set are as follows.

# Set Norton AntiVirus options

You change the settings for Norton AntiVirus options in the Options window.

 $\left\langle \right\rangle$  If you set a password for Options, Norton AntiVirus asks you for the password before you can continue.

## To change settings

- 1 At the top of the main window, click **Options**. If a menu appears, click **Norton AntiVirus**.
- 2 In the Options window, in the left pane, select an option in the list. Options with an arrow to the left have sub-options. As you select an option, the corresponding settings for the selected option appear in the right pane.
- 3 Select any settings that you want to change.
- 4 Click **OK**. These settings now take precedence over the preset options. The changes take effect immediately.

## If you need to restore default Norton AntiVirus settings

You can change any or all of the options listed. If you have made a number of changes that have unwanted results, you can restore all options to the default settings.

 $\binom{!}{!}$  If you set a password for Options, Norton AntiVirus asks you for the password before you can view or adjust the settings.

## To restore default settings on an Options page

- ◆ On the page for which you want to restore default settings, click **Page Defaults**.
- To restore default settings for all options
- 4 On any page in the Options window, click **Default All**.

# Password protect Norton AntiVirus options

To protect your Norton AntiVirus options from being changed without your permission, you can choose to protect or remove protection from your option settings with a password. If you specify a password, you are asked to enter a password every time that you view the Options window, or temporarily enable or disable Auto-Protect.

If you forget your password, you can reset it from the Help button in the Norton AntiVirus main window. See the online Help for more information about resetting your password.

## To specify or remove a password

- 1 At the top of the main window, click **Options**. If a menu appears, click **Norton AntiVirus**.
- 2 In the Options window, under Other, click **Miscellaneous**.
- 3 Check or uncheck **Enable password protection for options**.
- 4 In the password dialog box, type a password.
- 5 Click **OK**.

#### Options **Password protect Norton AntiVirus options** 94

# <span id="page-94-0"></span>Keeping current with Keeping current with<br>LiveUpdate

Symantec products depend on current information to protect your computer from newly discovered threats. Symantec makes this information available to you through LiveUpdate. Using your Internet connection, LiveUpdate obtains program updates and protection updates for your computer.

Your normal Internet access fees apply when you use LiveUpdate.

 $\left\langle \right\rangle$  If your computer uses Windows 2000/XP, you must have Administrator *[access privileges](#page-210-1)* to run LiveUpdate.

# About program updates

Program updates are minor improvements to your installed product. These differ from product upgrades, which are newer versions of entire products. Program updates that have self-installers to replace existing software code are called patches. Patches are usually created to extend operating system or hardware compatibility, adjust a performance issue, or fix bugs.

LiveUpdate automates the process of obtaining and installing program updates. It locates and obtains files from an Internet site, installs them, and then deletes the leftover files from your computer.

# <span id="page-95-0"></span>About protection updates

Protection updates are files that are available from Symantec that keep your Symantec products up-to-date with the latest anti-threat technology. The protection updates you receive depend on which product you are using.

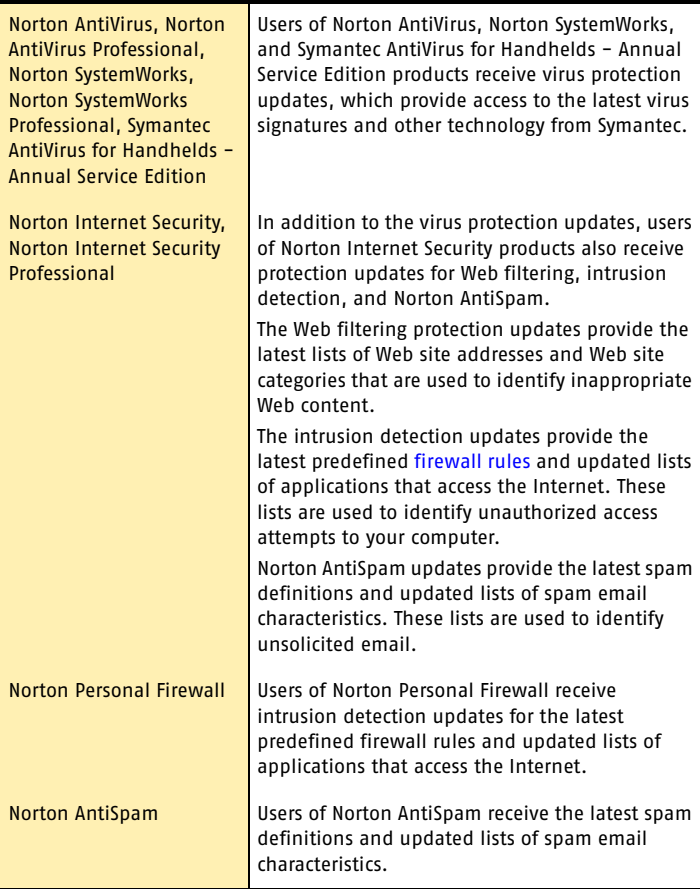

# Obtain updates using LiveUpdate

LiveUpdate checks for updates to all of the Symantec products that are installed on your computer.

**(**) If your *[Internet service provider](#page-214-0)* does not automatically connect you to the Internet, connect to the Internet first, and then run LiveUpdate.

## To obtain updates using LiveUpdate

- 1 At the top of the main window, click **LiveUpdate**.
- 2 In the LiveUpdate window, click **Next** to locate updates.
- 3 If updates are available, click **Next** to download and install them.
- 4 When the installation is complete, click **Finish**.

 $\langle \cdot \rangle$  Some program updates may require that you restart your computer after you install them.

# When you should update

Run LiveUpdate as soon as you have installed your product. Once you know that your files are up-to-date, run LiveUpdate regularly to obtain updates. For example, to keep your virus protection current, you should use LiveUpdate once a week or whenever new viruses are discovered. Program updates are released on an asneeded basis.

# If you can't use LiveUpdate

When new updates become available, Symantec posts them on the Symantec Web site. If you can't run LiveUpdate, you can obtain new updates from the Symantec Web site.

## To obtain updates from the Symantec Web site

- 1 On the Internet, go to securityresponse.symantec.com
- 2 Follow the links to obtain the type of update that you need.

# Set LiveUpdate to Interactive or Express mode

LiveUpdate runs in either Interactive or Express mode. In Interactive mode (the default), LiveUpdate *[downloads](#page-212-0)* a list of updates that are available for your Symantec products that are supported by LiveUpdate technology. You can then choose which updates you want to install. In Express mode, LiveUpdate automatically installs all available updates for your Symantec products.

## To set LiveUpdate to Interactive or Express mode

- 1 At the top of the main window, click **LiveUpdate**.
- 2 In the LiveUpdate welcome screen, click **Configure**.
- 3 In the LiveUpdate Configuration dialog box, on the General tab, select the mode that you want. Your options are:

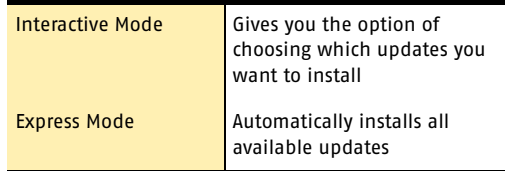

#### Keeping current with LiveUpdate 99 **Set LiveUpdate to Interactive or Express mode**

4 If you selected Express Mode, select how you want to start checking for updates. Your options are:

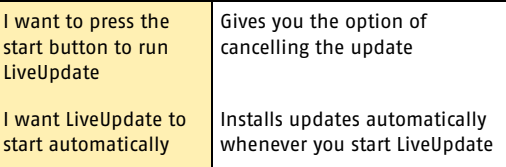

- 5 To have access to a Symantec self-help Web site in the event that an error occurs while using LiveUpdate, check **Enable Enhanced Error Support**.
- 6 Click **OK**.

## Turn off Express mode

Once you have set LiveUpdate to run in Express mode, you can no longer access the LiveUpdate Configuration dialog box directly from LiveUpdate. You must use the Symantec LiveUpdate control panel.

#### To turn off Express mode

- 1 On the Windows taskbar, click **Start** > **Settings** > **Control Panel**.
- 2 In the Control Panel window, double-click **Symantec LiveUpdate**.
- 3 In the LiveUpdate Configuration dialog box, on the General tab, click **Interactive Mode**.
- 4 Click **OK**.

# If you run LiveUpdate on an internal network

If you run LiveUpdate on a computer that is connected to a network that is behind a company firewall, your network administrator might set up an internal LiveUpdate server on the network. LiveUpdate should find this location automatically.

If you have trouble connecting to an internal LiveUpdate server, contact your network administrator.

# Run LiveUpdate automatically

You can have LiveUpdate check for protection updates automatically, on a set schedule, by enabling Automatic LiveUpdate. You must continue to run LiveUpdate manually to receive product updates.

 $\langle \cdot \rangle$  Automatic LiveUpdate checks for an Internet connection every five minutes until a connection is found, and then every four hours. If you have an ISDN router that is set to automatically connect to your Internet service provider (ISP), many connections will be made, with connection and phone charges possibly being incurred for each connection. If this is a problem, you can set your ISDN router to not automatically connect to the ISP or disable Automatic LiveUpdate.

## To enable Automatic LiveUpdate

- 1 At the top of the main window, click **Options**. If a menu appears, click **Norton Internet Security**. If you set a password for Options, you must provide the password before you can continue.
- 2 In the Options dialog box, on the LiveUpdate tab, check **Enable Automatic LiveUpdate**.
- 3 If you want to be notified when updates are available, check **Notify me when Norton Internet Security updates are available**.
- 4 Select the updates for which you want Automatic LiveUpdate to check.

#### 102 | Keeping current with LiveUpdate **Run LiveUpdate automatically**

5 For each type of update for which you want Automatic LiveUpdate to check, select how you want those updates to be applied. Your options are:

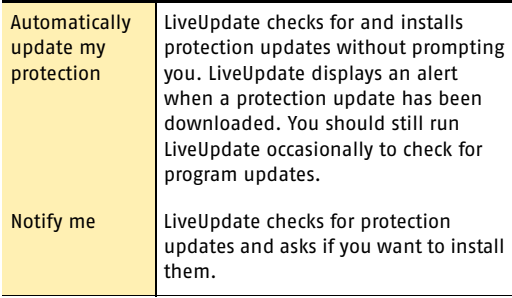

#### 6 Click **OK**.

To delete the schedule for Automatic LiveUpdate, disable Automatic LiveUpdate.

#### To disable Automatic LiveUpdate

- 1 At the top of the main window, click **Options**. If a menu appears, click **Norton Internet Security**. If you set a password for Options, you must provide the password before you can continue.
- 2 In the Options dialog box, on the LiveUpdate tab, uncheck **Enable Automatic LiveUpdate**.
- 3 Click **OK**.

# About your subscription

See "About protection [updates" on](#page-95-0)  [page 96.](#page-95-0)

Your Symantec product includes a complimentary, limited-time subscription to protection updates that are used by your product. When the subscription is due to expire, you are prompted to renew your subscription.

If you do not renew your subscription, you can still use LiveUpdate to obtain program updates. However, you cannot obtain protection updates through LiveUpdate or from the Symantec Web site and will not be protected against newly discovered *[threats](#page-217-1)*. Also, whenever you use LiveUpdate, you will receive a warning that your subscription has expired. Follow the on-screen instructions to complete your subscription renewal.

Keeping current with LiveUpdate **About your subscription** 104

# Guarding against **Guarding against**<br>intrusion attempts<br>**7**

The Personal Firewall and Intrusion Detection features protect your computer from online attacks, unwanted connection attempts, malicious Web content, port scans, and other suspicious behavior.

# About the Personal Firewall

When the Personal Firewall is active, it monitors communications among your computer and other computers on the Internet. It also protects your computer from such common security problems as the following.

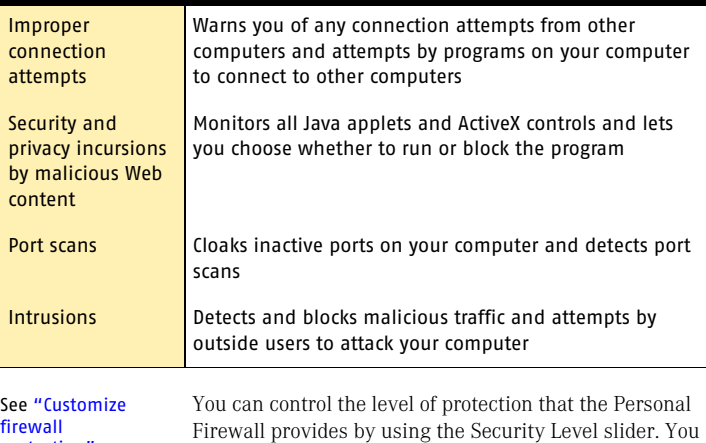

can also control how the Personal Firewall reacts to

[protection" on](#page-105-0)  [page 106.](#page-105-0)

#### 106 Guarding against intrusion attempts **Customize firewall protection**

improper connection attempts, Trojan horses, and malicious Web content.

## <span id="page-105-0"></span>Customize firewall protection

The default Personal Firewall settings should provide adequate protection for most users. If the default protection is not appropriate, you can customize Personal Firewall protection by using the Security Level slider to select preset security levels, or by changing individual security settings.

## Change the Security Level

The Security Level slider lets you select Minimal, Medium, or High security settings. When you change the slider position, the protection level changes. Changing the Security Level does not affect the protection provided by Intrusion Detection.

See "About Norton [Internet Security](#page-148-0)  accounts" on [page 149.](#page-148-0)

You can set individual Security Level settings for each Norton Internet Security user.

#### To change the Security Level

- 1 In the main window, double-click **Personal Firewall**.
- 2 In the Personal Firewall window, in the Choose a security level for drop-down list, select the account that you want to change.
- 3 Move the slider to the Security Level that you want. Click **OK**.

## Change individual security settings

If the Security Level options do not meet your needs, you can change the settings for the Personal Firewall, *[Java](#page-214-1)*, and *[ActiveX](#page-210-2)* protection levels. Changing an individual setting overrides the Security Level, but it does not change the other security settings in that level.

## To change individual security settings

- 1 In the main window, double-click **Personal Firewall**.
- 2 In the Personal Firewall window, in the Choose a security level for drop-down list, select the account that you want to change.
- 3 Click **Custom Level**.

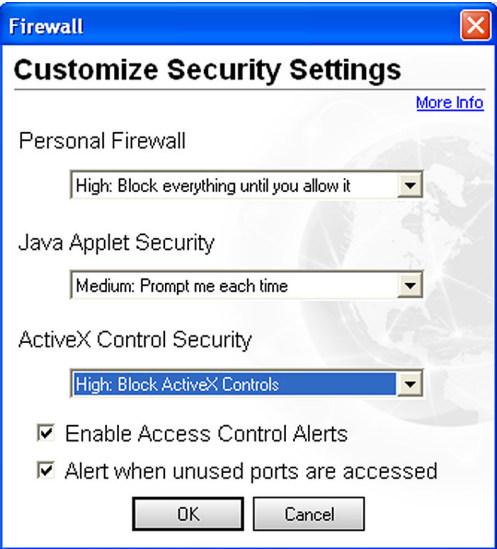

- 4 Do one or more of the following:
	- <sup>2</sup> In the Personal Firewall drop-down list, select a level.
	- <sup>2</sup> In the Java Applet Security or ActiveX Control Security drop-down list, select a level.
	- $\blacksquare$  To be notified whenever unknown programs access the Internet, check **Enable Access Control Alerts**.
	- <sup>2</sup> To be notified whenever a remote computer attempts to connect to a port no program is using, check **Alert when unused ports are accessed**.
- 5 Click **OK**.

# Allow or block access to your computer

Norton Internet Security allows you to organize computers on your home network and the Internet into Trusted and Restricted Zones. Zones allow you to grant trusted computers more access to your computer while blocking malicious users.

Computers in the Trusted Zone are not regulated by the Personal Firewall. They have as much access to your computer as they would have if you did not have a firewall. Computers in the Restricted Zone cannot communicate with your computer at all.

The Home Network Wizard is the fastest way to organize computers into zones. You can also manually add individual computers to zones.

#### To categorize computers with the Home Network Wizard

- 1 In the main window, double-click **Personal Firewall**.
- 2 In the Personal Firewall window, on the Networking tab, click **Wizard**.
- 3 In the Home Network Wizard opening window, click **Next**.
- 4 In the resulting list, check the network adapters that you want to configure automatically and add to your Trusted Zone.
- 5 Click **Next**.
- 6 Click **Finish** to close the wizard.

#### To manually add computers to zones

- 1 In the main window, double-click **Personal Firewall**.
- 2 In the Personal Firewall window, on the Networking tab, select the zone to which you want to add a computer.
- 3 If you have turned on Network Detector, select the Location you want to customize.
- 4 Click **Add**.
See "Identify computers to [Norton Internet](#page-114-0)  Security" on [page 115.](#page-114-0)

- 5 In the Specify Computers window, identify the computer.
- 6 When you have finished adding computers, click **OK**.

#### To remove computers from zones

- 1 In the main window, double-click **Personal Firewall**.
- 2 In the Personal Firewall window, on the Networking tab, select the zone containing the computer you want to remove.
- 3 If you have turned on Network Detector, select the Location you want to customize.
- 4 Select the computer that you want to remove.
- 5 Click **Remove**.
- 6 When you have finished removing computers, click **OK**.

## Customize firewall rules

Firewall rules control how the Personal Firewall protects your computer from malicious incoming traffic, programs, and *[Trojan horses](#page-217-0)*. The firewall automatically checks all data coming in or out of your computer against these rules.

## <span id="page-108-0"></span>How firewall rules are processed

Firewall rules are processed in a set order based on their types. System rules are processed first, followed by program rules, and then Trojan horse rules.

Once a rule that blocks or permits communications is matched, all remaining rules are ignored. In other words, additional rules that match this type of communication are ignored if they appear below the first rule that matches.

If no matching rule is found, the communication is blocked.

## Create new firewall rules

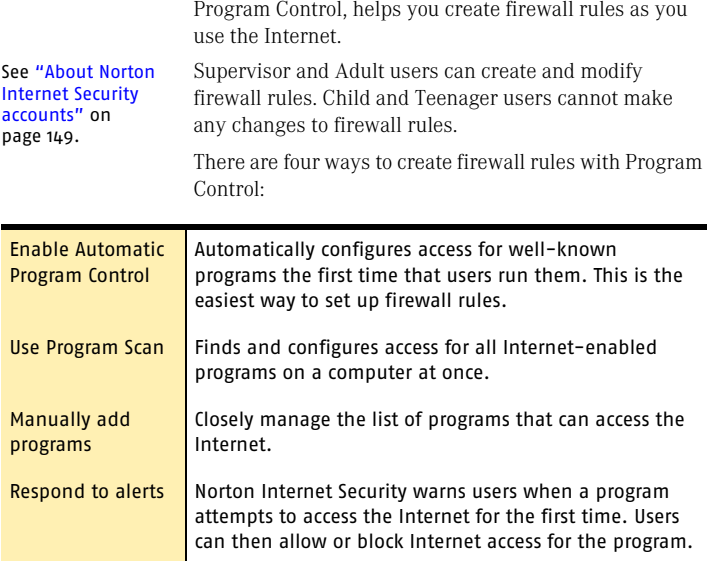

#### Enable Automatic Program Control

Automatic Program Control automatically configures Internet access settings for programs the first time that they run. Automatic Program Control only configures Internet access for the versions of programs that Symantec has identified as safe.

When Automatic Program Control configures access for a new program, Norton Internet Security displays a message above the Windows toolbar.

If an unknown program or an unknown version of a known program attempts to access the Internet, you receive an alert. You can then choose to allow or block Internet access for the program.

#### To enable Automatic Program Control

- 1 In the main window, double-click **Personal Firewall**.
- 2 In the Personal Firewall window, on the Programs tab, select the Location you want to customize.
- 3 Check **Turn on Automatic Program Control**.
- 4 Click **OK**.

#### Scan for Internet-enabled programs

Scanning for Internet-enabled programs lets you quickly customize Internet access for multiple programs. Program Scan scans the computer for programs that it recognizes and suggests appropriate settings for each program.

#### To scan for Internet-enabled programs

- 1 In the main window, double-click **Personal Firewall**.
- 2 In the Personal Firewall window, on the Programs tab, click **Program Scan**.
- **3** Select the disk or disks on your computer that you want to scan.
- 4 Click **Next**.
- 5 In the Program Scan window, review the list of Internet-enabled programs that Program Scan identified.
- 6 Do one of the following:
	- <sup>2</sup> Check the boxes next to the programs you want to configure.
	- <sup>2</sup> To customize the Internet access settings Program Scan suggested for a program, select it, then click **Modify**.
	- <sup>2</sup> To leave a program unconfigured, uncheck the box next to the program. You will receive an alert the next time this program accesses the Internet.
- 7 Click **Next**.
- 8 If you have turned on Network Detector, select the Locations that should use these settings.
- 9 Click **Finish**.
- 10 Click **OK**.

#### Manually add a program to Program Control

See "Customize firewall [protection" on](#page-105-0)  [page 106.](#page-105-0)

Add programs to Program Control to strictly control the programs' ability to access the Internet. This overrides any settings made by Automatic Program Control.

#### To add a program to Program Control

- 1 In the main window, double-click **Personal Firewall**.
- 2 In the Personal Firewall window, on the Programs tab, select the Location you want to customize.
- 3 Click **Add**.
- 4 Select the program's executable file. Executable file names typically end in .exe.
- 5 Click **Open**.
- 6 In the Program Control alert, select the access level you want this program to have.
- 7 To see risks that this program could pose to your computer, click **Show Details**.
- 8 Click **OK**.

#### Customize Program Control

After using Norton Internet Security for a while, you may find that you need to change access settings for certain programs.

#### To customize Program Control

- 1 In the main window, double-click **Personal Firewall**.
- 2 In the Personal Firewall window, on the Programs tab, select the Location you want to customize.
- 3 In the list of programs, click the program that you want to change.
- 4 Click **Modify**.
- 5 In the Program Control alert, select the access level you want this program to have.
- 6 Click **OK**.

## Manually add a firewall rule

While Program Control automatically creates most of the firewall rules that you need, you may want to add specific rules. Only experienced Internet users should create their own firewall rules.

There are three sets of firewall rules you can customize:

- **11** General Rules
- **1** Trojan Horse Rules
- $\blacksquare$  Program Rules

#### To add a General Rule

- In the main window, double-click **Personal Firewall**.
- 2 In the Personal Firewall window, on the Advanced tab, click **General**.
- **3** Follow the on-screen instructions.

#### To add a Trojan Horse Rule

- 1 In the main window, double-click **Personal Firewall**.
- 2 In the Personal Firewall window, on the Advanced tab, click **Trojan Horse**.
- **3** Follow the on-screen instructions.

#### To add a Program Rule

- In the main window, double-click **Personal Firewall**.
- 2 In the Personal Firewall window, on the Programs tab, in the list of programs, click **Add**.
- 3 In the Select a program window, select a program's executable file. Executable file names typically end in .exe.
- 4 In the Program Control alert, on the What do you want to do menu, click **Manually configure Internet access**.
- 5 Follow the on-screen instructions.

## Change an existing firewall rule

You can change firewall rules if they are not functioning the way that you want.

#### To change an existing firewall rule

1 In the General Rules, Trojan Horse Rules, or Program Rules window, select the rule that you want to change.

If you have turned on Network Detector, select the Location that should use the modified rule.

- 2 Click **Modify**.
- 3 Follow the on-screen instructions to change any aspect of the rule.
- 4 When you have finished changing rules, click **OK**.

#### Change the order of firewall rules

See "How firewall rules are [processed" on](#page-108-0)  [page 109.](#page-108-0)

Each list of firewall rules is processed from the top down. You can adjust how firewall rules are processed by changing their order.

#### To change the order of a firewall rule

- 1 In the General Rules, Trojan Horse Rules, or Program Rules window, select the rule that you want to move. If you have turned on Network Detector, select the Location that should use the modified rule.
- 2 Do one of the following:
	- <sup>2</sup> To process this rule before the rule above it, click **Move Up**.
	- <sup>2</sup> To process this rule after the rule below it, click **Move Down**.
- 3 When you are done moving rules, click **OK**.

## <span id="page-114-0"></span>Identify computers to Norton Internet Security

You must identify computers to Norton Internet Security to manually configure zones and firewall rules. In these cases, a dialog box appears to help you identify the computer.

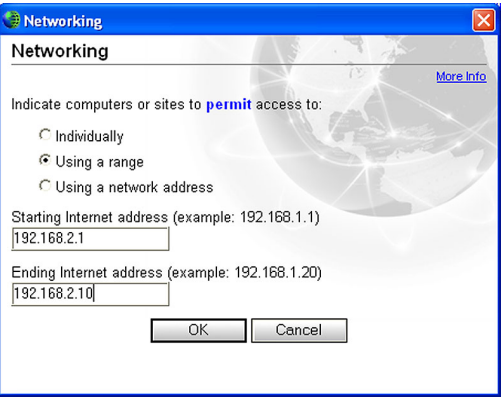

There are three ways to identify computers. Each uses *[IP](#page-214-0)  [addresses](#page-214-0)*.

## Specify an individual computer

The computer name that you type can be an IP address, a URL such as service.symantec.com, or a Microsoft Network computer name, such as Mojave. You can find the names of computers on your local network in Network Neighborhood or Network Places on your Windows desktop.

#### To specify an individual computer

- 1 In the dialog box, click **Individually**.
- 2 Type the name or IP address of a single computer.
- 3 Click **OK**.

## Specify a range of computers

You can enter a range of computers by specifying the starting (lowest numerically) IP address and the ending (highest numerically) IP address. All of the computers within that range of IP addresses are included.

In almost every case, the first three of the four numbers of the IP addresses entered should be the same.

#### To specify a range of computers

- 1 In the dialog box, click **Using a range**.
- 2 In the Starting Internet Address text box, type the starting (lowest numerically) IP address.
- 3 In the Ending Internet Address text box, type the ending (highest numerically) IP address.
- 4 Click **OK**.

## Specify computers using a network address

You can identify all of the computers on a single *[subnet](#page-217-1)* by specifying an IP address and a subnet mask. The IP address that you specify can be any address in the subnet that you are identifying.

#### To specify computers using a network address

- 1 In the dialog box, click **Using a network address**.
- 2 In the Network Address text box, type the IP address of a computer on the subnet.
- 3 In the Subnet Mask text box, type the subnet mask. The appropriate subnet mask is almost always 255.255.255.0.
- 4 Click **OK**.

## About Intrusion Detection

Intrusion Detection scans all the network traffic that enters and exits your computer and compares this information against a set of attack signatures, arrangements of information that identify an attacker's attempt to exploit a known operating system or program vulnerability.

If the information matches an attack signature, Intrusion Detection automatically discards the packet and severs the connection with the computer that sent the data. This protects your computer from being affected in any way.

Intrusion Detection protects your computer against most common Internet attacks, including the following.

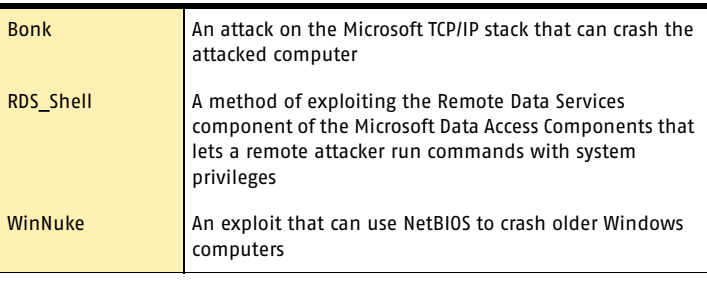

Intrusion Detection does not scan for intrusions by computers in your Trusted Zone. However, Intrusion Detection does monitor the information that you send to Trusted computers for signs of zombies and other remote control attacks.

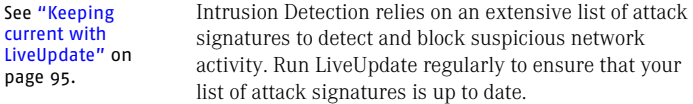

## Customize Intrusion Detection

The default Intrusion Detection settings should provide adequate protection for most users. You can customize Intrusion Detection by excluding specific network activity from monitoring, enabling or disabling AutoBlock, and restricting blocked computers.

## Turn Intrusion Detection alerts on and off

See "Identify the [source of Internet](#page-57-0)  [traffic" on page 58.](#page-57-0) You can choose whether you want to receive alerts when Intrusion Detection blocks suspected attacks. The alerts include more information about the attacking computer and information about the attack. You can also trace the connection attempt using Visual Tracking.

#### To turn Intrusion Detection alerts on and off

1 In the main window, double-click **Intrusion Detection**.

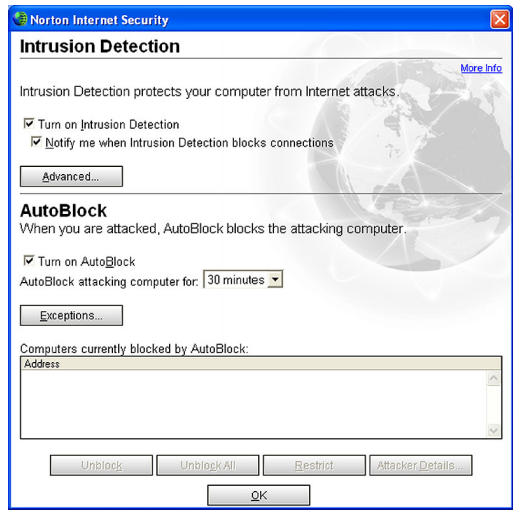

2 In the Intrusion Detection window, check or uncheck **Notify me when Intrusion Detection blocks connections**.

#### 3 Click **OK**.

## Exclude specific network activity from being monitored

In some cases, benign network activity may appear similar to an attack signature. If you receive repeated warnings about possible attacks, and you know that these warnings are being triggered by safe behavior, you can create an exclusion for the attack signature that matches the benign activity.

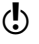

 $\left\langle \cdot \right\rangle$  Each exclusion that you create leaves your computer vulnerable to attacks. Be very selective when excluding attacks. Only exclude behavior that is always benign.

#### To exclude attack signatures from being monitored

- 1 In the main window, double-click **Intrusion Detection**.
- 2 In the Intrusion Detection window, click **Advanced**.

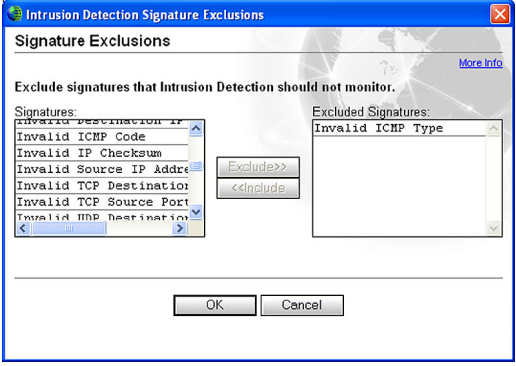

- 3 In the Signatures list, select the attack signature that you want to exclude.
- 4 Click **Exclude**.
- 5 When you are done excluding signatures, click **OK**.
- 6 In the Intrusion Detection window, click **OK**.

#### 120 Guarding against intrusion attempts **Customize Intrusion Detection**

If you have excluded attack signatures that you want to monitor again, you can include them in the list of active signatures.

#### To include attack signatures

- 1 In the main window, double-click **Intrusion Detection**.
- 2 In the Intrusion Detection window, click **Advanced**.
- 3 In the Excluded Signatures list, select the attack signature that you want to monitor.
- 4 Click **Include**.
- 5 When you are done including signatures, click **OK**.
- 6 In the Intrusion Detection window, click **OK**.

## Enable or disable AutoBlock

When Norton Internet Security detects an attack, it automatically blocks the connection to ensure that your computer is safe. The program can also activate AutoBlock, which automatically blocks all incoming communication from the attacking computer for a set period of time, even if the incoming communication does not match an attack signature.

If AutoBlock is blocking a computer or computers you need to access, you can turn off AutoBlock. Make sure to turn AutoBlock back on when you are done.

#### To turn AutoBlock on and off

- 1 In the main window, double-click **Intrusion Detection**.
- 2 In the Intrusion Detection window, check or uncheck **Turn on AutoBlock**.
- 3 Click **OK**.

By default, AutoBlock blocks each computer for 30 minutes. Use the drop-down menu to choose how long you want to block attacking computers.

#### To customize the AutoBlock duration

- 1 In the main window, double-click **Intrusion Detection**.
- 2 In the Intrusion Detection window, under AutoBlock, on the AutoBlock attacking computer for menu, select a new duration.
- 3 Click **OK**.

See "Stop all Internet [communication"](#page-58-0) [on page 59.](#page-58-0)

AutoBlock stops all inbound communications with a specific computer. To stop all inbound and outbound communication with all computers, use Block Traffic.

## Unblock AutoBlocked computers

If a computer that you need to access appears on the list of computers currently blocked by AutoBlock, unblock it. If you have changed your protection settings and want to reset your AutoBlock list, you can unblock all of the computers on the AutoBlock list at once.

#### To unblock computers currently blocked by AutoBlock

- 1 In the main window, double-click **Intrusion Detection**.
- 2 In the Intrusion Detection window, do one of the following:
	- <sup>2</sup> To unblock one computer, select its IP address, then click **Unblock**.
	- <sup>2</sup> To unblock all computers on the AutoBlock list, click **Unblock All**.
- 3 Click **OK**.

## Exclude computers from AutoBlock

If a computer you need to access is repeatedly placed in the AutoBlock list, you can exclude it from being blocked by AutoBlock.

#### To exclude specific computers from AutoBlock

- 1 In the main window, double-click **Intrusion Detection**.
- 2 In the Intrusion Detection window, click **Exceptions**.

#### 122 Guarding against intrusion attempts **Customize Intrusion Detection**

- 3 Do one of the following:
	- <sup>2</sup> In the Currently blocked list, select a blocked IP address, then click **Exclude**.
	- <sup>2</sup> Click **Add**, then type the computer's name, IP address, network identification, or a range of IP addresses containing the computer that you want to exclude.
- 4 When you are done excluding IP addresses, click **OK**.
- 5 In the Intrusion Detection window, click **OK**.

### Restrict a blocked computer

You can add a blocked computer to your Restricted Zone to permanently prevent that computer from accessing your computer. Computers in the Restricted Zone do not appear on the blocked list because all communication with restricted computers is blocked.

#### To restrict a blocked computer

- 1 In the main window, double-click **Intrusion Detection**.
- 2 In the list of computers that are currently blocked by AutoBlock, select the computer to add to the Restricted Zone.
- 3 Click **Restrict**.
- 4 When you are done restricting computers, click **OK**.
- 5 In the Intrusion Detection window, click **OK**.

# **Customizing** protection for Customizing<br>protection for<br>different locations

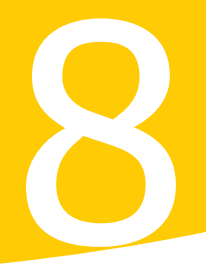

Use Network Detector to create and customize security settings for different networks. This makes it easy for mobile users who connect to the Internet from the road to stay protected at all times.

## About Network Detector

Network Detector lets you customize Program Control and Trusted Zone settings for different locations. A location is a group of security settings that can contain one or more networks.Whenever your computer connects to a network in one of these locations, Norton Internet Security automatically switches to the security settings that are associated with that location.

For example, if you use your laptop to connect to the Internet from home, from work, and from a neighborhood coffeehouse, you are actually connecting to at least three different networks. If you want the same level of security in both your home and office, you could place both networks in a single location. If you want more security in the coffeehouse, you can create a high-security location for that network.

#### 124 Gustomizing protection for different locations **About Network Detector**

Norton Internet Security includes four preconfigured locations.

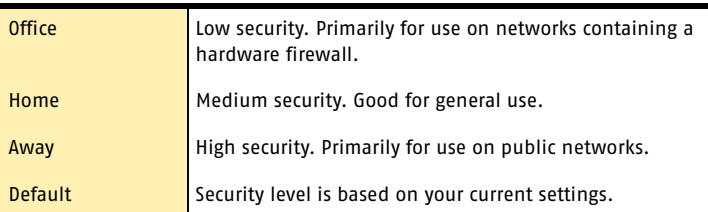

## <span id="page-123-0"></span>Create a new location

You can also create new locations with customized settings and names. For example, you could create a lowsecurity Hotels location you use while traveling and a high-security Coffeehouse location for wireless networks provided by many coffeehouses.

If you regularly switch between several networks, you may find that this gives you more control over your protection.

You can create a new location from a Network Detector alert and from the main Norton Internet Security window.

#### To create a new location from a Network Detector alert

- 1 In the Network Detector alert, on the Which location do you want to use menu, select **Use custom settings**.
- 2 In the Use Custom Settings window, click **Create new location**.
- 3 Click **Next**.
- 4 In the Setup Program Control window, do one of the following:
- <sup>2</sup> Click **Yes (recommended)** to turn on Automatic Program Control. This reduces the number of alerts that you receive.
- <sup>2</sup> Click **No** to turn off Automatic Program Control. You will be alerted the first time that programs attempt to connect to the Internet.
- 5 Click **Next**.
- 6 In the Save location window, type a name for this new location.

Choose a unique name so that this location is easy to identify.

- 7 Click **Next**.
- 8 In the Save location window, review this location's settings.
- 9 Click **Finish**.

#### To create a new location from the main window

- 1 In the main window, double-click **Personal Firewall**.
- 2 In the Personal Firewall window, on the Locations tab. click **Wizard**.
- 3 In the Setup Program Control window, do one of the following:
	- <sup>2</sup> Click **Yes (recommended)** to turn on Automatic Program Control.

This reduces the number of alerts that you receive.

- <sup>2</sup> Click **No** to turn off Automatic Program Control. You will be alerted the first time that programs attempt to connect to the Internet.
- 4 Click **Next**.
- 5 In the Save location window, type a name for this new location.

Choose a unique name so that this location is easy to identify.

- 6 Click **Next**.
- 7 In the Save location window, review this location's settings.
- 8 Click **Finish**.

## Add new networks to locations

Network Detector alerts you every time that your computer connects to an unrecognized network. You can choose to place this network in an existing location or create a new location.

#### To add a new network to one of the preconfigured locations

4 In the Network Detector alert, on the Which location do you want to use menu, select a location.

#### To create a new location for this network

1 In the Network Detector alert, on the Which location do you want to use menu, click **Use custom settings**.

See ["Create a new](#page-123-0)  location" on [page 124.](#page-123-0)

2 Use the Network Detector Wizard to create a new location.

#### To add a new network to a custom location that you have created

- 1 In the Network Detector alert, on the Which location do you want to use menu, click **Use custom settings**.
- 2 In the Use custom settings window, on the Choose a location drop-down menu, select the location that you want to use.
- 3 Click **Finish**.

## Learn more about networks

Network Detector alerts include detailed information about networks that your computer joins. The details section of a Network Detector alert includes information about the following.

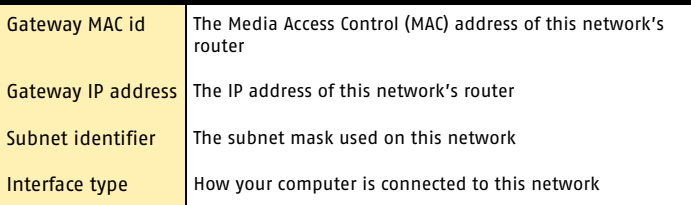

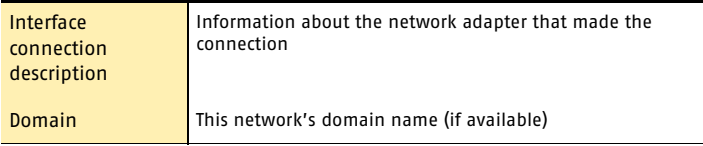

#### To learn more about networks

4 In the Network Detector alert, click **Show details**.

## Customize a location's settings

You can customize the Program Control and Trusted Zone settings for the predefined locations and any new locations that you create. Any changes that you make will apply to all of the networks that use the location.

#### To customize a location's settings

- 1 In the main window, double-click **Personal Firewall**.
- 2 In the Personal Firewall window, do one of the following:
	- <sup>1</sup> To change Automatic Program Control settings, click the **Programs** tab.
	- <sup>2</sup> To change Trusted Zone settings, click the **Networking** tab.
- 3 In the Settings for menu, select the location you want to customize.
- 4 When you are finished making changes, click **OK**.

## Remove networks from a location

If you've added a network to a location, you will not be alerted the next time your computer joins that network. If you want to change a network's security settings, you must clear the location that contains it. The next time that you use a network that had been in this location, Network Detector will ask you to choose a new location.

#### To clear networks from a location

- 1 In the main window, double-click **Personal Firewall**.
- 2 In the Personal Firewall window, on the Location tab, in the list of locations, select the location that you want to clear.
- 3 Click **Clear**.
- 4 When you are finished clearing networks, click **OK**.

## Delete a location

If you no longer need a location, or if you want to reassign the networks in a location, delete the location. The next time that you use a network that had been in this location, Network Detector will ask you to choose a new location.

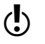

You cannot delete the preconfigured Home, Office, Away, or Default locations.

#### To delete a location

- 1 In the main window, double-click **Personal Firewall**.
- 2 In the Personal Firewall window, on the Locations tab, in the list of locations, select the location that you want to delete.
- 3 Click **Delete**.
- 4 When you are finished deleting locations, click **OK**.

# Protecting disks, files, and data from Protecting disks,<br>files, and data from<br>viruses

Keeping your computer protected requires regular monitoring by Auto-Protect and Worm Blocking; scanning of your email attachments and files transferred by instant messenger; and frequent system scans. All of these tasks can be set to occur automatically.

For added protection in Norton AntiVirus on Windows 98/98SE/Me, enable Inoculation to alert you if a system file changes.

## <span id="page-128-0"></span>Ensure that protection settings are enabled

Norton AntiVirus is configured to provide you with complete protection against viruses. It is unlikely that you need to change any settings. However, for maximum protection, you should ensure that your protection features are enabled.

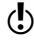

 $\langle \cdot \rangle$  For specific information about a particular option and its protection settings, see the online Help.

> This table summarizes the maximum protection settings and where you can find them.

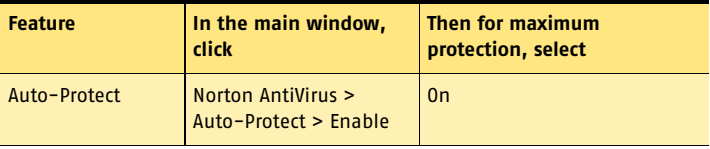

#### 130 <sub>I</sub> Protecting disks, files, and data from viruses **Manually scan disks, folders, and files**

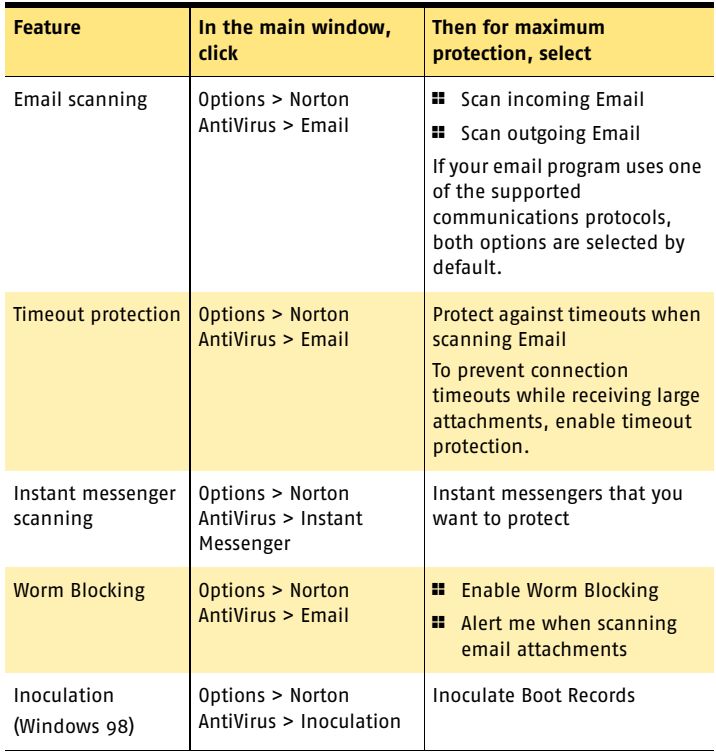

## Manually scan disks, folders, and files

If Auto-Protect is enabled and the Norton AntiVirus options are set at their default levels, you normally would not need to scan manually. However, if you temporarily disabled Auto-Protect (for example, to load or use another program that conflicts with Norton AntiVirus), and you forgot to enable it again, it is possible that a virus could be on your hard disk undetected. You can scan your entire computer, or individual floppy disks, drives, folders, or files.

Although the default settings for manual scanning are usually adequate, you can raise the level of Bloodhound heuristics or adjust the options for manual scanning in the Options window.

For more information about manual scanning options, see the online Help.

## Perform a full system scan

A full system scan scans all *[boot records](#page-211-0)* and files on your computer.

#### To perform a full system scan

1 On the left side of the main window, under Norton AntiVirus, click **Scan for Viruses**.

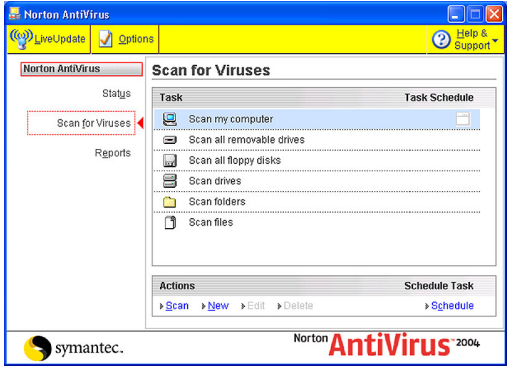

- 2 In the Scan for Viruses pane, under Task, click **Scan my computer**.
- 3 Under Actions, click **Scan**. When the scan is complete, a scan summary appears.
- 4 When you are done reviewing the summary, click **Finished**.

## Scan individual elements

Occasionally, you may want to scan a particular file, removable drives, a floppy disk, any of your computer's drives, or any folders or files on your computer. You may have been working with floppy disks or have received a compressed file in an email message and suspect a virus. You can scan just a particular disk or individual element that you want to check.

#### To scan individual elements

- 1 On the left side of the main window, under Norton AntiVirus, click **Scan for Viruses**.
- 2 In the Scan for Viruses pane, under Task, select the scan that you want to run.
- 3 Under Actions, click **Scan**. If you choose to scan all removable drives or a floppy disk, the scan starts automatically. If you choose to scan drives, folders, or files, a dialog box appears in which you choose which drives, folders, or files to scan.
- 4 In the dialog box, make your selection, then click **Scan**.

When the scan is complete, a scan summary appears.

5 When you are done reviewing the summary, click **Finished**.

## If problems are found during a scan

See "What to do if [a virus is found"](#page-138-0) [on page 139.](#page-138-0)

At the end of a scan, a summary report appears to tell you what Norton AntiVirus found during the scan. If a virus was found and you have requested that Norton AntiVirus repair the file automatically, it is listed as repaired. If the file cannot be repaired, it can be quarantined or deleted.

## Create and use custom scans

See "Schedule a [custom scan" on](#page-134-0)  [page 135.](#page-134-0)

You can create a custom scan if you regularly scan a particular segment of your computer and don't want to have to specify the segment to be scanned every time.

You can also schedule the custom scan to run automatically.

You can delete the scan when it is no longer necessary. For example, if you are working on a project for which you need to frequently swap files with others, you might want to create a folder into which you copy and scan those files before using them. When the project is done, you can delete the custom scan for that folder.

#### To create a custom scan

- 1 On the left side of the main window, under Norton AntiVirus, click **Scan for Viruses**.
- 2 In the Scan for Viruses pane, under Actions, click **New**.
- 3 In the opening window of the Norton AntiVirus Scan Wizard, click **Next**.
- 4 Select the items that you want to scan. Your options are:

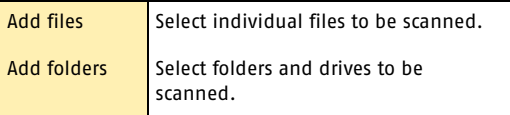

You can use both options to select the combination of items that you want.

5 In the resulting dialog box, select the items that you want to scan.

If you select a folder, all files in that folder are included. If you select a drive, all folders and files on that drive are included.

- 6 Add the selected items to the list of items to scan by doing one of the following:
	- <sup>2</sup> In the Scan Files dialog box, click **Open**.
	- <sup>2</sup> In the Scan Folders dialog box, click **Add**.
- 7 If you need to remove an item from the list, select it, then click **Remove**.
- 8 When you are done creating the list of items to be scanned, click **Next**.

#### Protecting disks, files, and data from viruses **Delete a custom scan** 134

- 9 Type a name for the scan by which you can identify it in the list of scans.
- 10 Click **Finish**.

#### Run a custom scan

When you run a custom scan, you do not have to redefine what you want to scan.

#### To run a custom scan

- 1 On the left side of the main window, under Norton AntiVirus, click **Scan for Viruses**.
- 2 In the Scan for Viruses pane, under Task, select the custom scan.
- 3 Under Actions, click **Scan**. When the scan is complete, a scan summary appears.
- 4 When you are done reviewing the summary, click **Finished**.

## Delete a custom scan

You can delete custom scans if they are no longer needed.

#### To delete a custom scan

- 1 On the left side of the main window, under Norton AntiVirus, click **Scan for Viruses**.
- 2 In the Scan for Viruses pane, under Task, select the custom scan that you want to delete.
- $\langle \cdot \rangle$  If you click the button next to the scan name, the scan runs.
	- 3 Under Actions, click **Delete**.
	- 4 Click **Yes** to verify that you want to delete the scan.

## Schedule scans

After installation, Norton AntiVirus automatically runs a weekly full system scan. You can also set up a schedule for custom virus scans.

You can schedule customized virus scans that run unattended on specific dates and times or at periodic intervals. If you are using the computer when the scheduled scan begins, it runs in the background so that you do not have to stop working.

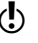

 $\binom{!}{!}$  You cannot schedule the predefined scans in the scan list, but you can schedule any custom scans that you have created.

## <span id="page-134-0"></span>Schedule a custom scan

You have complete flexibility in scheduling custom scans. When you select how frequently you want a scan to run (such as daily, weekly, or monthly), you are presented with additional fields with which you can refine your request. For example, you can request a daily scan, then schedule it to occur every two days or every three days instead.

#### To schedule a custom scan

- 1 On the left side of the main window, under Norton AntiVirus, click **Scan for Viruses**.
- 2 In the Scan for Viruses pane, under Task, select the custom scan that you want to schedule.

 $\binom{!}{2}$  If you click the button next to the scan name, the scan runs.

- 3 Under Schedule Task, click **Schedule**.
- $\mu$  In the Schedule dialog box, if Show multiple schedules is checked, click **New** to enable the scheduling fields.

If it is not checked, the fields are already enabled.

5 Set the frequency and time at which you want the scan to run.

Most of the frequency options include additional options that let you further refine the schedule. Set the additional options as necessary.

6 When you are done, click **OK**.

You can also create multiple schedules for a scan. For example, you could run the same scan at the beginning of your work day and at the end.

#### 136 | Protecting disks, files, and data from viruses **Schedule scans**

#### To create multiple schedules for a single scan

- 1 On the left side of the main window, under Norton AntiVirus, click **Scan for Viruses**.
- 2 In the Scan for Viruses pane, under Task, select the custom scan that you want to schedule.
- $\binom{!}{!}$  If you click the button next to the scan name, the scan runs.
	- 3 Under Schedule Task, click **Schedule**.
	- 4 In the Schedule dialog box, check **Show multiple schedules**.
	- 5 To set an additional schedule, click **New**.
	- 6 Set the frequency and time at which you want the scan to run. Most of the frequency options include additional options that let you further refine the schedule. Set the additional options as necessary.
	- 7 When you are done, click **OK**.

## Edit scheduled scans

You can change the schedule of any scheduled scan, including the weekly full system scan.

#### To edit a scheduled scan

- 1 On the left side of the main window, under Norton AntiVirus, click **Scan for Viruses**.
- 2 In the Scan for Viruses pane, under Task, select the scan that you want to reschedule.

- $\binom{!}{!}$  If you click the button next to the scan name, the scan runs.
	- 3 Under Schedule Task, click **Schedule**.
	- 4 Change the schedule as desired.
	- 5 Click **OK**.

## Delete a scan schedule

You can delete any scan schedule. Deleting the schedule does not delete the scan.

#### To delete a scan schedule

- 1 On the left side of the main window, under Norton AntiVirus, click **Scan for Viruses**.
- 2 In the Scan for Viruses pane, under Task, select the scan whose schedule you want to delete.
- 
- $\binom{!}{!}$  If you click the button next to the scan name, the scan runs.
	- 3 Under Schedule Task, click **Schedule**.
	- 4 In the Schedule dialog box, check **Show multiple schedules**.
	- 5 Select the schedule or schedules that you want to delete.
	- 6 Click **Delete**.
	- 7 Click **OK**.

Protecting disks, files, and data from viruses **Schedule scans** 138

# <span id="page-138-0"></span>What to do if a virus What to do if a virus<br>is found<br>Allen and the sound of the sound of the sound of the sound of the sound of the sound of the sound of the sound of the sound of the sound of the sound of the sound of the sound of the sound of

 $\langle \cdot \rangle$  If after reviewing the information in this chapter, you have not resolved your problem, see ["Responding to](#page-14-0)  [emergencies" on page 15](#page-14-0) and ["Troubleshooting" on](#page-190-0)  [page 191](#page-190-0).

> If Norton AntiVirus finds a virus or a file containing a virus or a potential security risk on your computer, there are several possible resolutions to the problem:

**1** Fix infection

Removes the virus from the file or if the threat is a worm or Trojan horse, deletes the file.

#### **11** Quarantine infection

Makes the file inaccessible by any programs other than a Symantec antivirus program. You cannot accidentally open the file and spread the virus, but you can still evaluate it for possible submission to Symantec.

 $\blacksquare$  Delete the file

Removes the virus from your computer by deleting the file that contains the virus, worm, or Trojan horse. It should be used only if the file cannot be repaired or quarantined.

#### **1** Exclude at-risk files Excludes the files at risk from future scans. If you exclude a file, you are doing so permanently from future scans. The threat may still be on your computer.

Viruses can be found during a manual or scheduled scan or by Auto-Protect when you perform an action with an

See "If Norton [AntiVirus places](#page-145-0)  files in Quarantine" on [page 146.](#page-145-0)

infected file. Threats and security risks can appear during an instant messenger session, when sending an email message, or during a manual or scheduled scan.

## <span id="page-139-0"></span>If a virus is found during a scan

If Norton AntiVirus finds a virus, Trojan horse, worm, or security risk during a scan or from an instant messenger session, you either receive a summary of the automatic repair or deletion results, or use the Repair Wizard to resolve the problem.

## Review the repair details

If you have set your manual scan options so that Norton AntiVirus repairs or deletes files automatically, and all infected files could be repaired or deleted, the scan summary lists the number of files found, infected, and repaired or deleted. This information is presented for status purposes only; you don't need to take further action to protect your computer. If you want to know more, you can check the repair details to see which files were infected and with which *[threats](#page-217-2)*.

#### To review the repair details

- 1 In the scanner window, in the Summary pane, click **More Details**.
- 2 When you are done reviewing the results, click **Finished**.

## Use the Repair Wizard

If there are files that could not be fixed, or if you have set options so that Norton AntiVirus asks you what to do when a virus or threat is found, the Repair Wizard opens. If Norton AntiVirus did not attempt a repair, the Repair Wizard opens in the Fix Infection pane. Otherwise, it opens in the Quarantine window.

#### To use the Repair Wizard

- 1 If the Repair Wizard opens in the Fix Infections pane, uncheck any files that you don't want Norton AntiVirus to fix. All files are checked by default. This is the recommended action.
- 2 Click **Fix**.

If any files cannot be fixed or deleted, the Quarantine Infections window opens. All files are checked to be added to Quarantine by default. This is the recommended action.

3 In the Quarantine window, uncheck any files that you do not want to quarantine.

#### 4 Click **Quarantine**.

If any files could not be quarantined, the Delete window opens. All files are checked to be deleted by default.

- 5 In the Delete window, uncheck any files that you do not want to delete.
- $\langle \cdot \rangle$  If you do not delete the infected files, the virus or file at risk remains on your computer and can cause damage or be transmitted to others.

#### 6 Click **Delete**.

If any files could not be deleted, the Exclude At-risk Files window opens to allow you to exclude files considered to be at risk from future scans.

- 7 In the Exclude At-risk Files window, select any files that you want to exclude.
- 8 Click **Exclude**.
- 9 Once all of the files have been repaired, quarantined, deleted, or excluded, the Scan Summary window opens.

 $\binom{!}{!}$  If any files could not be deleted, they appear in the Scan Summary window with a status of at risk or delete failed. There are a variety of reasons why some files cannot be deleted: a file could be in use or part of a larger program. Norton AntiVirus recommends that you select the threat name to review the information

from the Internet and determine the appropriate action.

10 When you are done reviewing the summary, click **Finished**.

## If a virus is found by Auto-Protect

See "Ensure that [protection settings](#page-128-0)  are enabled" on [page 129.](#page-128-0)

Auto-Protect scans files for viruses when you perform an action with them, such as moving them, copying them, or opening them. If it detects a virus or virus-like activity, in most cases you receive an *[alert](#page-210-0)* telling you that a virus was found and repaired. How you proceed depends on the operating system that you are using.

## If you are using Windows 98/98SE/Me

If a virus or threat is found and repaired by Auto-Protect in Windows 98/98SE/Me, you receive an *[alert](#page-210-0)* telling you which file was repaired or deleted.

#### To close the alert

4 Click **Finish**.

If you have set your options so that Auto-Protect asks you what to do when it finds a virus, the alert asks you to choose one of the following actions. The recommended action is always preselected.

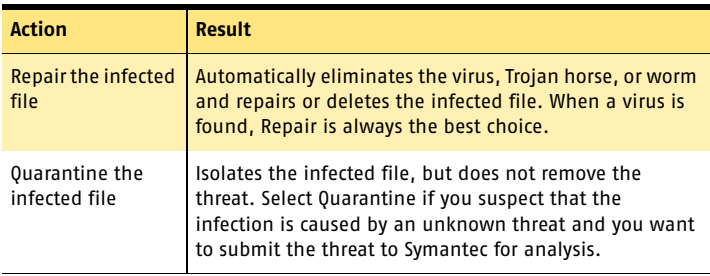

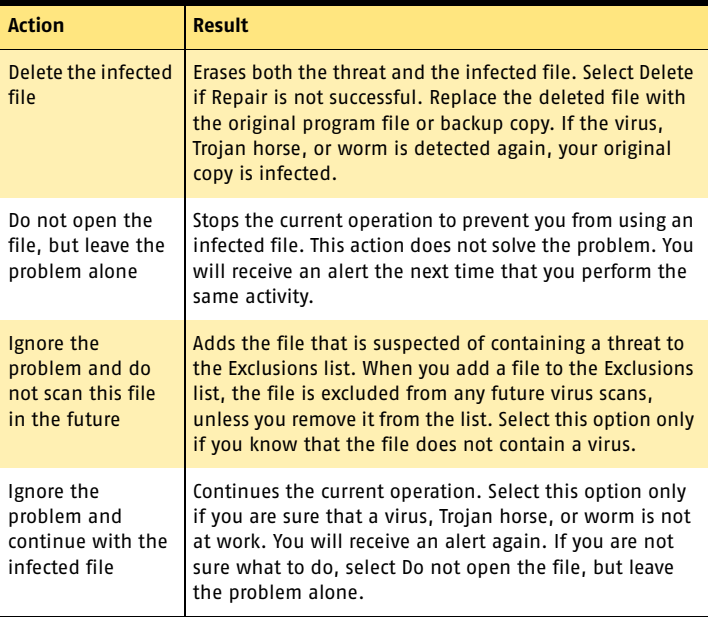

If a file cannot be repaired, you receive an alert telling you that the repair was not made and recommending that you quarantine the file. You have the same options as those listed in the table, with the exception of Repair the infected file.

## If you are using Windows 2000/XP

If a virus is found and either repaired or automatically deleted by Auto-Protect in Windows 2000/XP, you receive an *[alert](#page-210-0)* telling you which file was repaired or deleted and which virus, Trojan horse, or worm was infecting the file. If you have an active Internet connection, selecting the virus name opens the Symantec Web page that describes the virus.

If Auto-Protect finds a virus in a compressed file, such as a .zip file, the alert displays the name and location of the compressed file. To stop further alerts for viruses found

#### What to do if a virus is found **If a threat is found by Worm Blocking** 144

in this compressed file, select the option "Don't alert me about this file again."

#### To close the alert

#### 4 Click **OK**.

If the file cannot be repaired, you receive two alerts, one telling you that Auto-Protect was unable to repair the file, and another telling you that access to the file was denied.

You can set your Auto-Protect options to try to quarantine any infected files that it cannot repair. If you do this, you are informed if any files are quarantined.

To resolve problems with unrepaired files

1 Run a full system scan on your computer to ensure that no other files are infected.

See "If a virus is [found during a](#page-139-0)  [scan" on page 140.](#page-139-0)

See "If Norton [AntiVirus places](#page-145-0)  files in Quarantine" on [page 146.](#page-145-0)

> 2 Follow the recommended actions in the Repair Wizard to protect your computer from the infected files.

## If a threat is found by Worm Blocking

See "Ensure that [protection settings](#page-128-0)  are enabled" on [page 129.](#page-128-0)

If a program tries to email itself or email a copy of itself, it could be a worm trying to spread via email. A *[worm](#page-218-0)* can send itself or a copy of itself in an email message without any interaction with you.

Worm Blocking continually scans outgoing email attachments for worms*.* If it detects a worm, you receive an *[alert](#page-210-0)* telling you that a malicious worm was found.

The alert presents you with options and asks you what to do. If you were not sending an email message at that time, then it is probably a worm and you should quarantine the file. You can click Help on the alert for additional information about how to respond.
After you have responded to the *[threat](#page-217-0)* and deleted the file, you could still have an infected system. Follow these procedures.

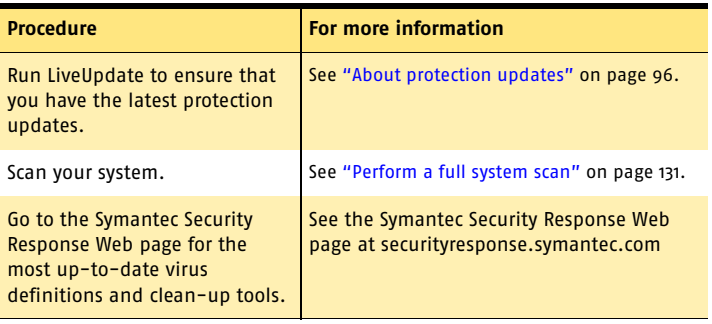

# If Inoculation alerts you about a change in system files

See "Ensure that [protection settings](#page-128-0)  are enabled" on [page 129.](#page-128-0)

 $\langle \cdot \rangle$  Inoculation protection is available on Windows 98/98SE/ Me systems only.

> System files can change for a variety of reasons. You may have updated your operating system or repartitioned your hard disk, or you could have a virus. Norton AntiVirus alerts you when a change occurs in your system files.

If you get an *[alert](#page-210-0)* about a change in your system files, you have two options. You can update your Inoculation snapshot or repair the file. Before you repair the file, be sure that your virus definitions are up-to-date and run a scan.

# What to do if a virus is found 146 **If Norton AntiVirus places files in Quarantine**

#### To respond to Inoculation changes

4 In the Alert window, select the action that you want to take. Your options are:

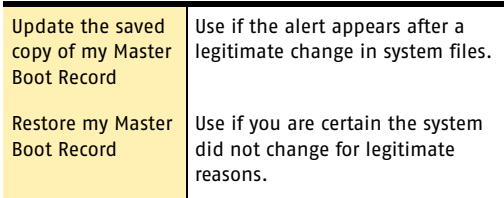

# If Norton AntiVirus places files in Quarantine

Once a file has been placed in Quarantine, you have several options. All of the actions that you take on files in Quarantine must be performed in the Quarantine window.

The toolbar at the top of the Quarantine window contains all of the actions that you can perform on quarantined files.

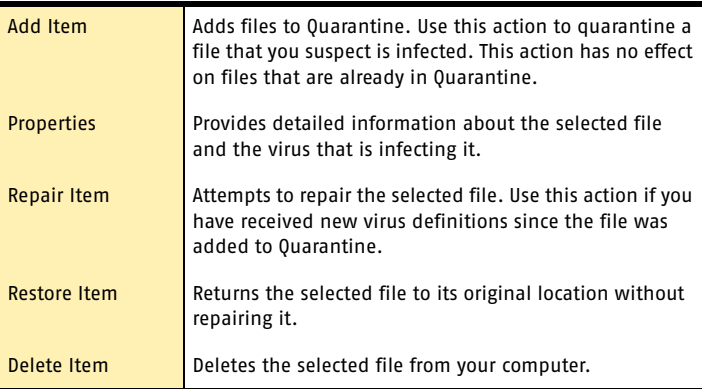

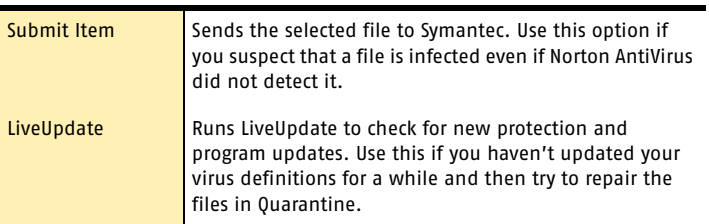

#### To open the Quarantine window

- 1 On the left side of the main window, under Norton AntiVirus, click **Reports**.
- 2 In the Reports pane, on the Quarantined items line, click **View Report**.

#### To perform an action on a file in Quarantine

- 1 In the Quarantine window, select the file on which you want to perform the action.
- 2 On the toolbar, select the action that you want to perform.
- 3 When you are finished, on the File menu, click **Exit**.

# If Norton AntiVirus cannot repair a file

See "Keeping current with [LiveUpdate" on](#page-94-0)  [page 95.](#page-94-0)

One of the most common reasons that Norton AntiVirus cannot automatically repair or delete an infected file is that you do not have the most up-to-date virus definitions. Update your virus definitions with LiveUpdate and scan again.

If that does not work, read the information in the report window to identify the types of items that cannot be

#### What to do if a virus is found 148 **Look up viruses on the Symantec Web site**

repaired, and then take one of the following actions, depending on the file type.

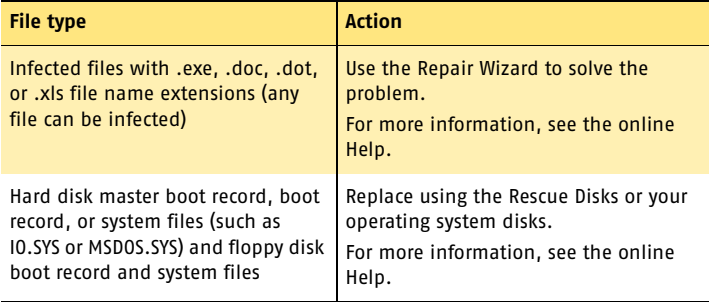

# Look up viruses on the Symantec Web site

The Symantec Web site contains a complete list of all known viruses and related malicious code, along with descriptions. You must be connected to the Internet to look up viruses.

# To look up viruses

- 1 On the left side of the main window, under Norton AntiVirus, click **Reports**.
- 2 In the Reports pane, on the Online Virus Encyclopedia line, click **View Report**. The Symantec Web site opens in your Internet browser.
- 3 Use the links on the Web page to access the virus information for which you are looking.

# Creating accounts for Creating accounts for<br>multiple users<br>1120 - The Maria San Maria San Maria San Maria San Maria San Maria San Maria San Maria San Maria San Maria S<br>120 - The Maria San Maria San Maria San Maria San Maria San Maria San Maria

If you have chosen to install the Accounts feature of Norton Internet Security, you can create customized security settings for individual members of your family.

Norton Internet Security uses accounts to control access to the Internet. An account stores the type of Internet access that is allowed for the users assigned to the account. If several people share a computer, you can create accounts that are specific to the needs of each user.

# <span id="page-148-0"></span>About Norton Internet Security accounts

Your computer can host several accounts, but all accounts fall within one of the following four access levels.

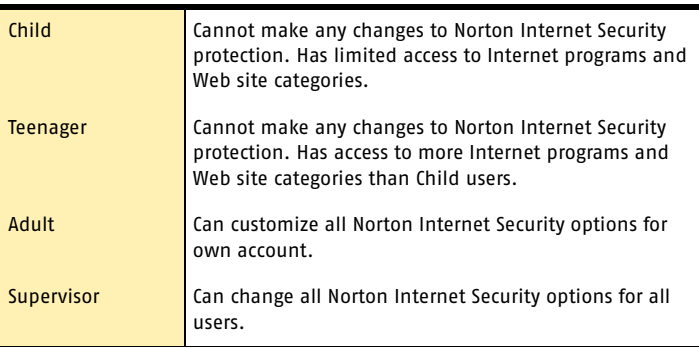

### 150 Greating accounts for multiple users **Create Norton Internet Security accounts**

There is also a default account, Not Logged In, that blocks all Internet access. When a user logs off, the settings for Not Logged In become active and stay active until another user logs on.

See ["Set or change](#page-153-0)  account passwords" on [page 154.](#page-153-0)

When you install Norton Internet Security, the program creates a default account with Supervisor privileges. This account is not password-protected. For maximum security, you should create a password for this account.

# Norton Internet Security accounts and Windows accounts

See "Assign Norton Internet Security account types to [Windows accounts"](#page-154-0) [on page 155.](#page-154-0)

You can choose to create Norton Internet Security accounts or Windows accounts. The primary difference between the two types of accounts is that the Windows accounts are tied to the operating system. If you log in to Windows using a Windows account, you will also be logged in to Norton Internet Security with that account.

# Create Norton Internet Security accounts

Supervisor and Adult users can create new accounts and customize settings for other users. They can also create new user accounts with the Security Assistant. Adult users can customize their own accounts, but cannot change other users' accounts. Teenager and Child users can change their passwords only.

You can create several accounts at once with the Parental Control Wizard or one-by-one using the User Accounts screen.

# To create Norton Internet Security accounts with the Parental Control Wizard

- 1 In the main window, click **User Accounts**.
- 2 In the User Accounts window do one of the following:
	- <sup>2</sup> If you are creating accounts for the first time, click **Yes** to run the Parental Control Wizard.
	- <sup>2</sup> If you have existing accounts, click **Parental Control Wizard**.
- 3 In the Choose account manager screen, click **Create Norton Internet Security accounts**.
- 4 Click **Next**.

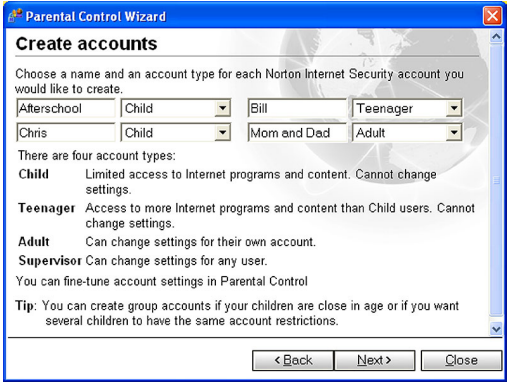

- 5 In the Create accounts screen, type one or more account names.
- 6 On the account level menus, select an appropriate account level for each account.
- 7 Click **Next**.
- 8 In the Choose passwords screen, in the Password and Confirm Password text boxes, type a password for this user.

See ["Set or change](#page-153-0)  account passwords" on [page 154.](#page-153-0)

### 152 Greating accounts for multiple users **Create Norton Internet Security accounts**

#### 9 Click **Next**.

If you have created more than one account, repeat the previous two steps with each account.

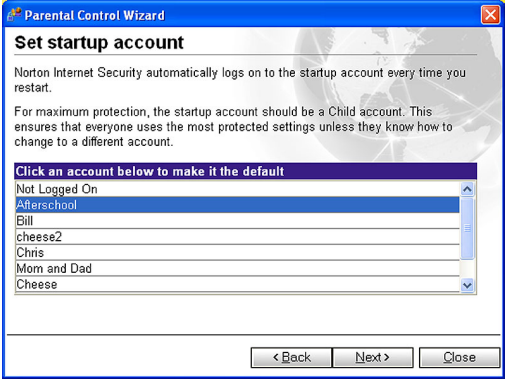

See "Set the [startup account"](#page-153-1) [on page 154.](#page-153-1)

- 10 In the Set startup account screen, select the account that Norton Internet Security automatically logs on to when you restart the computer.
- 11 Click **Next**.
- 12 Click **Finish**.

### To create Norton Internet Security accounts with the User Accounts screen

1 In the main window, click **User Accounts**.

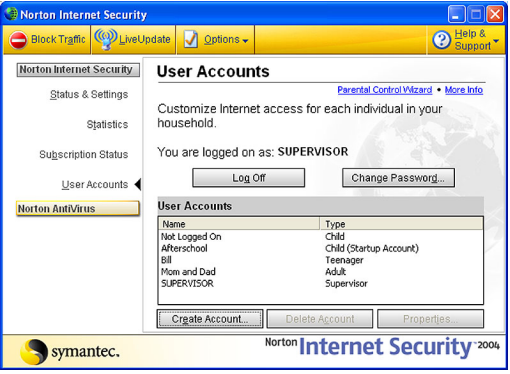

2 In the User Accounts screen, click **Create Account**.

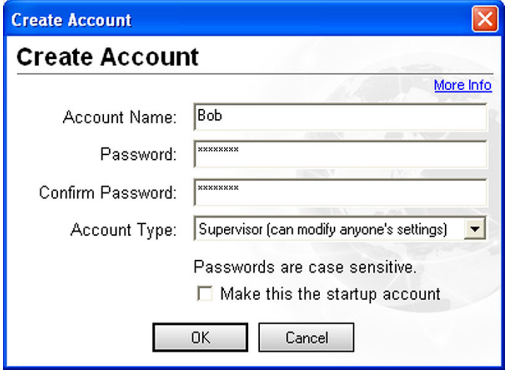

- 3 In the Create Account dialog box, in the Account Name text box, type a name for this account.
- 4 In the Password and Confirm Password text boxes, type a password for this account. Passwords are case-sensitive.
- 5 On the Account Type menu, select an account type.

### 154 Greating accounts for multiple users **Create Norton Internet Security accounts**

6 Click **OK**.

# <span id="page-153-1"></span>Set the startup account

Every time that you start your computer, Norton Internet Security automatically logs on to the account that is designated as the startup account. To ensure that users do not make unwanted changes to Norton Internet Security settings, you should create a Restricted account and set it as the default startup account.

### To set an account as the startup account

- 1 In the main window, click **User Accounts**.
- 2 In the User Accounts screen, select the user account that you want to make the startup account.
- 3 Click **Properties**.
- 4 In the Account Properties dialog box, check **Make this the startup account**.
- 5 Click **OK**.

# <span id="page-153-0"></span>Set or change account passwords

For maximum security, you should protect each account with a password. This ensures that only approved users can access the Internet and your network.

#### To set or change your own password

- 1 In the main window, click **User Accounts**.
- 2 In the User Accounts screen, select your account.
- 3 Click **Change Password**.
- 4 In the Change Password dialog box, type your old password, then type your new password. If the account did not previously have a password, the Old Password field is unavailable.
- 5 Click **OK**.

Adult users can change passwords for Teenager and Child accounts. Supervisor users can change any other accounts' passwords. If you change an account password, be sure to inform everyone who uses that account.

Creating accounts for multiple users 155

**Assign Norton Internet Security account types to Windows accounts**

## To set or change passwords for other users

- 1 In the main window, click **User Accounts**.
- 2 In the User Accounts screen, select the account that you want to change.
- 3 Click **Properties**.
- 4 In the Account Properties dialog box, in the Password and Confirm Password text boxes, type a new password.
- 5 Click **OK**.

# <span id="page-154-0"></span>Assign Norton Internet Security account types to Windows accounts

If you have created Windows accounts for multiple users, you can use these accounts instead of creating new Norton Internet Security accounts. Your Norton Internet Security accounts use the same names as your Windows accounts.

# To assign Norton Internet Security account types to Windows accounts

- 1 In the main window, click **User Accounts**.
- 2 In the User Accounts window, do one of the following:
	- <sup>2</sup> If you are creating accounts for the first time, click **Yes** to run the Parental Control Wizard.
	- <sup>2</sup> If you have existing accounts, click **Parental Control Wizard**.
- 3 In the Choose account manager screen, click **Use existing Windows accounts**.

#### 156 Greating accounts for multiple users **Log on to Norton Internet Security**

4 Click **Next**.

In the Choose account level screen, all of your currently defined Windows accounts are listed.

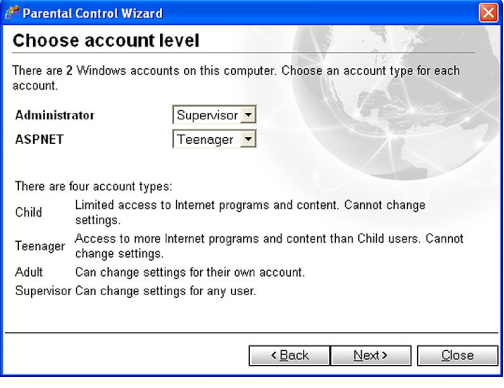

- 5 For each account, select an account type.
- 6 Click **Next**.
- 7 Click **Finish** to close the Parental Control Wizard.

# Log on to Norton Internet Security

See "About Norton [Internet Security](#page-148-0)  accounts" on [page 149.](#page-148-0)

When you start Norton Internet Security, it uses the settings from the account that you designated as the startup account.

To use a different account, you must log off of the current account and log on to another account. If you are not sure which account is active, you can check the active account.

#### To find out which account is active

◆ Open Norton Internet Security. The active account is listed in the middle of the main window.

If you want to use a different account than the one that is currently active, you must log off of the current account, then log on with the account that you want to use.

#### To log on to another account

- 1 In the Windows system tray, right-click the Norton Internet Security icon, then click **Log Off**.
- 2 Click **Yes** to confirm that you want to log off.
- 3 In the Windows system tray, right-click the Norton Internet Security icon, then click **Account Login**.
- 4 In the Log On dialog box, select the account that you want to use.
- 5 Type the password, if required.
- 6 Click **OK**.

As soon as you change an account, Norton Internet Security begins using the settings associated with that account. The Accounts window shows the account that is currently active.

# Customize Norton Internet Security accounts

Each Norton Internet Security account can have personalized settings for the following features:

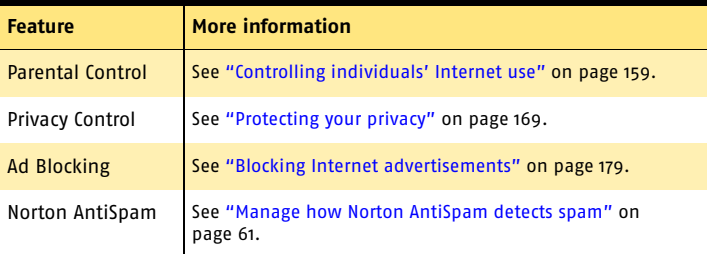

#### Creating accounts for multiple users **Customize Norton Internet Security accounts** 158

# <span id="page-158-0"></span>**Controlling** individuals' Internet Controlling<br>individuals' Internet<br>use

Parental Control lets parents manage their children's Internet access by controlling the following:

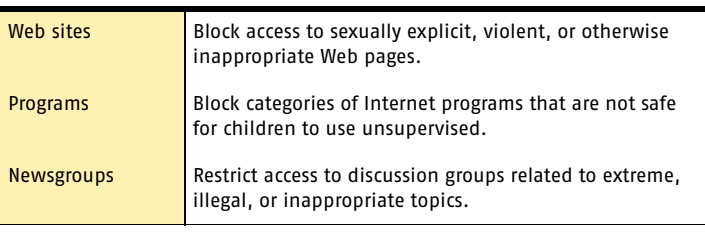

 $\langle \cdot \rangle$  Child users cannot make any changes to Parental Control settings.

# About Parental Control

When you enable Parental Control, it blocks any incoming information from restricted Web sites and newsgroups. It also blocks all outgoing information from restricted Internet programs.

Parental Control settings are linked to user accounts. When users log on to their accounts, Parental Control uses the settings associated with the accounts until the users log off.

# Enable or disable Parental Control

Supervisor and Adult users can enable or disable Parental Control. Adult users can change Parental Control settings for their accounts. Supervisor users can also make changes to any user's Parental Control settings. Teenager and Child users cannot make any changes to Parental Control.

#### To enable or disable Parental Control

1 In the main window, double-click **Parental Control**.

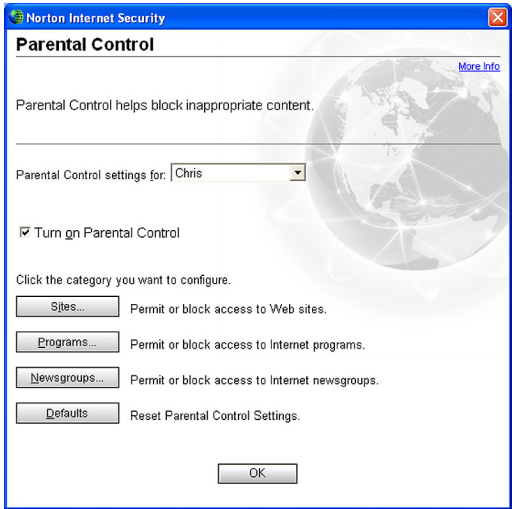

- 2 In the Parental Control window, in the Parental Control settings for drop-down list, select the account that you want to change.
- 3 Check or uncheck **Turn on Parental Control**.

Parental Control tracks its activity on the Event Log's Restrictions tab. Check this tab periodically to monitor the effectiveness of your Parental Control settings.

See "Review log [information" on](#page-185-0)  [page 186.](#page-185-0)

# Customize Parental Control

You can add or remove categories to or from the list of blocked Web sites, newsgroups, and Internet programs. You can also exclude specific sites and newsgroups from blocking and create a list of permitted Web sites and newsgroups.

# Restrict Web site access

There are two ways to restrict Web site access:

- **11** Block Web sites by category. Specify which categories of sites users can and cannot access. You can also add or remove specific sites to or from the list of blocked sites in a category. Use this option to restrict users from visiting specific types of Web sites, but to allow everything else.
- Create a list of Web sites that can be visited. Specify the Web sites that all users can visit. Use this option to strictly control users' Internet activities, as all Web sites not on the list are blocked, regardless of users' account types.

# Block Web sites by category

Parental Control includes an extensive list of categorized Web sites. You can select which categories of sites are appropriate for each account on your computer.

Before blocking Web sites by category, run LiveUpdate to ensure that the list of Web sites is up-to-date.

# To block Web sites by category

- 1 In the main window, double-click **Parental Control**.
- 2 In the Parental Control window, in the Parental Control settings for drop-down list, select the account that you want to change.

See "Keeping current with [LiveUpdate" on](#page-94-0)  [page 95.](#page-94-0)

#### 162 L Controlling individuals' Internet use **Customize Parental Control**

3 Click **Sites**.

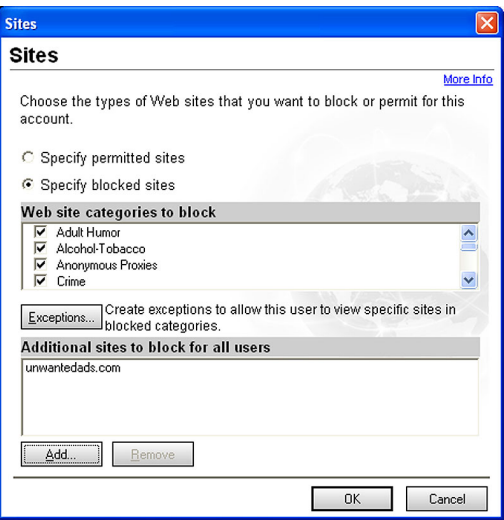

- 4 In the Sites window, click **Specify blocked sites**.
- 5 Under Web site categories to block, check the categories that you want to block for this account.
- 6 Click **OK**.
- 7 When you are done specifying sites, click **OK**.

# Block additional sites

Parental Control lets you restrict access to specific Web sites or domains that are not included in one of the categories of blocked sites. If you block a domain, all Web sites within the domain are included. For example, if you block the domain uninvitedads.com, Parental Control will block all Web sites at that domain, including www.uninvitedads.com and images.uninvitedads.com. If you block images.uninvitedads.com, only that Web site will be blocked.

# To block or unblock specific sites

- 1 In the main window, double-click **Parental Control**.
- 2 In the Parental Control window, in the Parental Control settings for drop-down list, select the account that you want to change.
- 3 Click **Sites**.
- 4 In the Sites window, click **Specify blocked sites**.
- 5 Click **Add**.
- 6 In the Add Web site to Blocked List window, type the URL of the site that you want to add.
- 7 Click **OK**.
- 8 Repeat the previous three steps for each Web site that you want to add.
- 9 When you are done adding sites, click **OK**.

# Create exceptions for specific sites

If a site you need to view belongs to a blocked category, you can create an exception for this site. This allows you to permit access to specific Web sites that belong to blocked categories while still blocking other sites of this type.

# To create exceptions for specific sites

- 1 In the main window, double-click **Parental Control**.
- 2 In the Parental Control window, in the Parental Control settings for drop-down list, select the account that you want to change.
- 3 Click **Sites**.
- 4 In the Sites window, click **Specify blocked sites**.
- 5 Click **Exceptions**.
- 6 In the Exceptions window, click **Add**.
- 7 In the Add Web site to Exception List window, type the URL of the site that you want to add.
- 8 Click **OK**.
- 9 Repeat the previous three steps for each Web site that you want to add to your exceptions list.
- 10 When you are done adding sites, click **OK**.

# Create a list of permitted Web sites

You can strictly control Web access by creating a list of Web sites that people using this computer are allowed to access. Any sites that are not on the list of permitted Web sites are blocked. Everyone who uses this computer can visit approved sites only, regardless of their account types.

### To create a list of permitted Web sites

- 1 In the main window, double-click **Parental Control**.
- 2 In the Parental Control window, in the Parental Control settings for drop-down list, select the account that you want to change.
- 3 Click **Sites**.

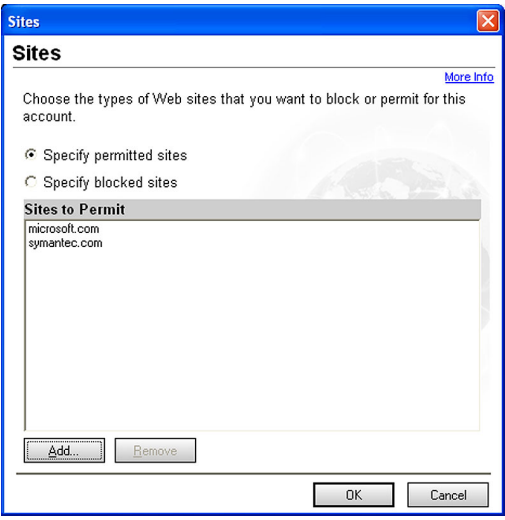

- 4 In the Sites window, click **Specify permitted sites**.
- 5 Click **Add** to create a new entry in the list.
- 6 In the Add Web site to Permitted List window, type the URL (Web address) of the site that you want to add.
- 7 Repeat the previous two steps for each Web site that you want to add.
- 8 Click **OK**.

# Restrict programs that access the Internet

Programs access the Internet for many reasons. Your Web browser accesses the Internet to display Web pages. LiveUpdate accesses the Internet to retrieve program and protection updates for Symantec products. Microsoft NetMeeting accesses the Internet to let users conduct meetings over the Internet.

While most programs' Internet access attempts are benign, some *[Trojan horses](#page-217-1)* and other programs may download malicious programming or upload personal information. Parental Control lets you control how programs access the Internet. Parental Control can block categories of Internet programs and limit how certain groups of Internet programs can be used.

 $\langle \cdot \rangle$  Program limitations are intended for use with Child and Teenager accounts. Users with Adult accounts will be able to override program restrictions on a per-program basis.

# Block and permit categories of Internet programs

Parental Control organizes Internet programs into categories. By default, Child users can access the Internet with programs in the General, Email, Web Browsers, and User categories only.

Blocking a program from accessing the Internet does not prevent users from running the program. A program may stop responding when Parental Control prevents it from connecting to the Internet. Before making changes to program settings, ensure that users understand that their computers may stop responding if they use blocked programs.

#### <span id="page-165-0"></span>To block and permit categories of Internet programs

- 1 In the main window, double-click **Parental Control**.
- 2 In the Parental Control window, on the Settings For menu, select the account that you want to change.
- 3 Click **Programs**.

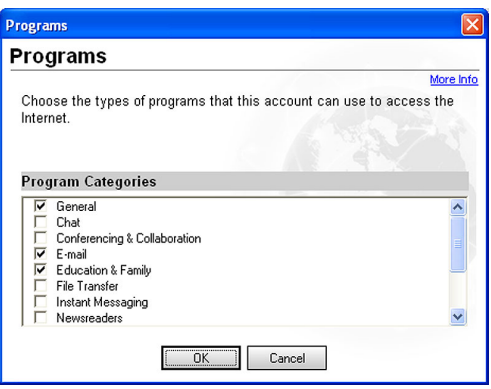

- 4 In the Programs dialog box, under Program Categories, select the categories of programs that this account is allowed to use.
- 5 Click **OK**.

# Restrict newsgroup access

Parental Control blocks newsgroups based on text strings, which are groups of letters found in the names of the newsgroups.

When users access newsgroups, Parental Control compares the names of the newsgroups that they attempt to view with a list of text strings you create. Parental Control then blocks or permits access to newsgroups containing those text strings.

When newsgroups are blocked, newsreader programs will not include their names in the master list of available newsgroups that users can view. If a user attempts to post a message in the newsgroup, Norton Internet Security automatically blocks the post.

# Controlling individuals' Internet use 167 **Customize Parental Control**

See "To block and [permit categories](#page-165-0)  of Internet programs" on page 166.

By default, Child users cannot use newsreader programs. To allow Child users to view newsgroups, you must unblock the newsreaders program category.

# Enter text strings to block or permit

Parental Control includes a list of text strings that block newsgroups that many people would find objectionable. You can add strings to customize Parental Control.

 $\langle \cdot \rangle$  Each computer can have only one list of permitted or blocked newsgroups.

#### To enter text strings to block or permit

- 1 In the main window, double-click **Parental Control**.
- 2 In the Parental Control window, on the Settings For menu, select the account that you want to change.
- 3 Click **Newsgroups**.
- 4 In the Specify Newsgroups window, select the action that you want to take. Your options are:

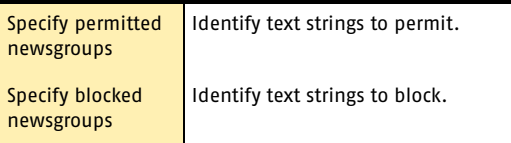

- 5 Click **Add**.
- 6 Type a text string to block or permit.
- 7 Click **OK**.

# Create exceptions to blocked newsgroups

If you create a list of blocked sites, you may find that a newsgroup that your users need to access is also blocked. Parental Control lets you create exceptions that give access to specific blocked newsgroups. For example, you can block access to all comp.security newsgroups while still allowing access to comp.security.firewalls.

### 168 LControlling individuals' Internet use **Customize Parental Control**

#### To create exceptions to blocked newsgroups

- 1 In the main window, double-click **Parental Control**.
- 2 In the Parental Control window, on the Settings For menu, select the account that you want to change.
- 3 Click **Newsgroups**.
- 4 In the Specify Newsgroups window, click **Specify Blocked Newsgroups**.
- 5 Click **Exceptions**.
- 6 Click **Add**.
- 7 In the Add Newsgroup to Exceptions List window, type the complete name of the newsgroup that you want to unblock.
- 8 Click **OK**.
- 9 When you are done adding exceptions, click **OK**.

# <span id="page-168-0"></span>Protecting your Protecting your<br>privacy<br>
and the set of the set of the set of the set of the set of the set of the set of the set of the set of the set of the set of the set of the set of the set of the set of the set of the set of the se

Every time that you browse the Internet, computers and Web sites collect information about you. Some of this information comes from forms that you fill out and choices that you make. Other information comes from your browser, which automatically provides information about the Web page you last visited and the type of computer that you're using.

Computers include some basic security features, but they might not be enough to protect your personal information. Privacy Control helps protect your privacy by giving you several levels of control over *[cookies](#page-211-0)* and other information that your browser sends to Web sites.

# Identify private information to protect

Many Web sites ask for your name, email address, and other personal information. While it is generally safe to provide this information to large, reputable sites, malicious sites can use this information to invade your privacy. It is also possible for people to intercept information sent via the Web, email, and instant messenger programs.

Privacy Control lets you create a list of information that you want to remain private. If users attempt to send protected information over the Internet, Privacy Control can warn them about the security risk or block the connection. All users on a protected computer share a single Private Information list.

# Add private information

You must add information that you want to protect to the Private Information list. All users on a single computer share a single Private Information list.

# To add private information

- In the main window, double-click **Privacy Control**, then click **Private Information**.
- 2 In the Private Information dialog box, click **Add**.
- 3 In the Add Private Information dialog box, under Type Of Information To Protect, select a category.
- 4 In the Descriptive Name text box, type a description to help you remember why you are protecting this information.
- 5 In the Information To Protect text box, type the information that you want to block from being sent over insecure Internet connections.
- 6 Under Secure this private information in, select the Internet programs in which Privacy Control should block this information. Your options are:
	- $\blacksquare$  Web browsers
	- **I** Instant messengers
	- **Email programs**
- 7 Click **OK**.

# Modify or remove private information

You can modify or remove private information at any time.

#### To modify or remove private information

- 1 In the main window, double-click **Privacy Control**.
- 2 In the Privacy Control window, click **Private Information**.
- 3 Select the private information that you want to change or remove.
- 4 Select one of the following:
	- <sup>2</sup> Modify
	- $\blacksquare$  Remove

5 Click **OK**.

# Customize Privacy Control

Privacy Control protects four areas:

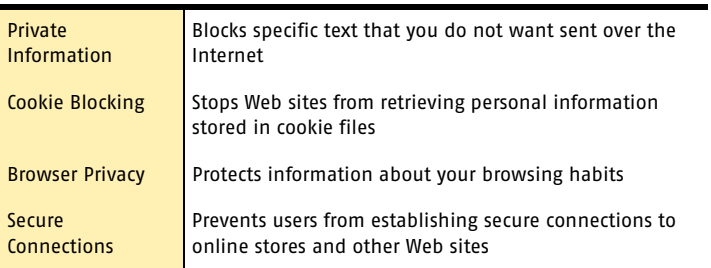

Supervisor and Adult users can make changes to program settings. Child and Teenager users cannot make any changes to Privacy Control.

There are two ways to adjust Privacy Control settings:

- **11** Set the Privacy Level. Use the slider in the main Privacy Control pane to select pre-set security levels.
- <sup>1</sup> Adjust individual Privacy Control settings. Customize your protection by manually adjusting individual settings.

You can set individual Privacy Control settings for each user.

# Set the Privacy Level

Privacy Control offers pre-set security levels that help you set several options at one time. The Privacy Level slider lets you select minimal, medium, or high protection.

# 172 Protecting your privacy **Customize Privacy Control**

#### To set the Privacy Level

- 1 In the main window, double-click **Privacy Control**.
- 2 In the Privacy Control window, in the Privacy Control settings for drop-down list, select the account that you want to change.
- 3 Move the slider to the Privacy Level that you want.
- 4 Click **OK**.

# Adjust individual Privacy Control settings

You can change the settings for Private Information, Cookie Blocking, Browser Privacy, and Secure Connections if the Privacy Level settings do not meet your needs. For example, you can choose to block all attempts to send private information while allowing Web sites to customize their pages using your browser information.

# Change the Private Information setting

Change the Private Information setting to control how Privacy Control handles attempts to send information on the Private Information list over the Internet.

#### To change the Private Information setting

- 1 In the main window, double-click **Privacy Control**.
- 2 In the Privacy Control window, in the Privacy Control settings for drop-down list, select the account that you want to change.
- 3 Click **Custom Level**.
- 4 Select the Private Information setting that you want.
- 5 Click **OK**.

# Change the Cookie Blocking setting

Many Web sites store information they collect in *[cookies](#page-211-0)* placed on your hard disk. When you return to a site that has set a cookie on your computer, the Web server opens and reads the cookie.

Most cookies are harmless. Sites use them to personalize Web pages, remember choices that you have made on the site, and deliver optimized pages for your computer. However, sites can also use cookies to track your Internet usage and browsing habits.

Change the Cookie Blocking setting to control how Privacy Control handles sites that attempt to place cookies on your computer.

# To change the Cookie Blocking setting

- 1 In the main window, double-click **Privacy Control**.
- 2 In the Privacy Control window, in the Privacy Control settings for drop-down list, select the account that you want to change.
- 3 Click **Custom Level**.
- 4 Select the Cookie Blocking setting that you want.
- 5 Click **OK**.

See "Use Web [assistant" on](#page-56-0)  [page 57.](#page-56-0)

You can also customize cookie blocking for individual sites using Web assistant.

# Enable or disable Browser Privacy

Browser Privacy prevents Web sites from learning the type of computer and browser that you are using, the Web site that you last visited, and other information about your browsing habits. Some Web sites that depend on JavaScript may not work correctly if they cannot identify the type of browser that you are using.

#### To enable or disable Browser Privacy

- 1 In the main window, double-click **Privacy Control**.
- 2 In the Privacy Control window, in the Privacy Control settings for drop-down list, select the account that you want to change.
- 3 Click **Custom Level**.
- 4 In the Customize Privacy Settings dialog box, check or uncheck **Enable Browser Privacy**.
- 5 Click **OK**.

# Disable or enable secure Web connections

When you visit a secure Web site, your browser sets up an encrypted connection with the Web site. By default, all accounts can use secure connections. If you want to ensure that users are not sending private information to secure Web sites, you can disable secure Web connections.

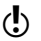

 $\binom{!}{!}$  If you disable secure Web connections, your browser will not encrypt any information that it sends. You should only disable secure Web connections if you are protecting your personal data in the Private Information list.

# To disable or enable secure Web connections

- 1 In the main window, double-click **Privacy Control**.
- 2 In the Privacy Control window, in the Privacy Control settings for drop-down list, select the account that you want to change.
- 3 Click **Custom Level**.
- 4 In the Customize Privacy Settings dialog box, check or uncheck **Enable Secure Connections (https)**.
- 5 Click **OK**.

# Blocking unwanted email messages 14

Norton AntiSpam uses a pattern-matching engine that automatically compares the contents of incoming email messages to a list of spam characteristics. If the message contains many spam characteristics, it is more likely to be spam than a message that contains few spam characteristics. Based on this analysis, Norton AntiSpam estimates the likelihood that the message is spam.

See "Manage how Norton AntiSpam [detects spam" on](#page-60-0)  [page 61.](#page-60-0)

Norton AntiSpam uses the settings you've chosen to determine which messages are marked as spam. If Norton AntiSpam is set to Low, messages must contain many spam characteristics before they are flagged as spam. If Norton AntiSpam is set to High, messages that contain only a few spam characteristics are flagged.

Some email servers use *[SSL \(Secure Sockets Layer\)](#page-217-2)* connections to encrypt connections between your computer and the server. Norton AntiSpam cannot scan email messages received via SSL connections.

# Customize Norton AntiSpam

Customize your protection by identifying email addresses and particular text strings that should and should not be filtered. When Norton AntiSpam encounters a message containing one of these addresses or text strings, it immediately categorizes the message based on your settings. This helps ensure that messages from trusted senders do not get marked as spam.

#### 176 Blocking unwanted email messages **Customize Norton AntiSpam**

Everyone using this computer shares a single customized Norton AntiSpam list. Supervisor and Adult users can make changes to this list. Child and Teenager users cannot make any changes to Norton AntiSpam settings.

### To add a new Norton AntiSpam entry

- 1 In the main window, double-click **AntiSpam**.
- 2 In the Norton AntiSpam window, in the Norton AntiSpam settings for drop-down list, select the account that you want to change.
- 3 In the Norton AntiSpam window, click **Spam Rules**.
- 4 In the Spam Rules window, click **New**.
- 5 In the Search for text box, type an address or a text string.
- 6 Click **Next**.
- 7 Select where in incoming email messages Norton AntiSpam should search for the text. Your options are:
	- **2** Entire email
	- **EXECUTE:** From (sender's name)
	- **Recipient**
	- **3** Subject line
	- **Body text**
- 8 Click **Next**.
- 9 Under Classify matching messages as, choose whether messages that include this text are spam or not spam.
- 10 Click **Next**.
- 11 Click **Finish**.
- 12 Click **OK** to close the Spam Rules window.

Modify or delete a Norton AntiSpam entry if it is causing messages to be incorrectly classified.

# To modify or delete a Norton AntiSpam entry

- 1 In the main window, double-click **AntiSpam**.
- 2 In the Norton AntiSpam window, in the Norton AntiSpam settings for drop-down list, select the account that you want to change.
- 3 In the Norton AntiSpam window, click **Spam Rules**.
- 4 In the Spam Rules window, select the Norton AntiSpam entry with which you want to work.
- 5 Do one of the following:
	- <sup>2</sup> Click **Edit** to change the entry, and follow the same steps as adding an entry.
	- **2** Click **Delete** to delete the entry.
- 6 Click **OK** to close the Spam Rules window.

# Change the priority of a spam rule

When Norton AntiSpam compares an email message to the list of spam rules, it starts with the rule at the top of the list, then continues down the list until it finds a match. When a match is found, Norton AntiSpam categorizes the email message accordingly and moves to the next message. If you find that the spam email messages you receive tend to match one rule more than the others, you may want to move that rule to the top of the list.

#### To change the priority of a spam rule

- 1 In the main window, double-click **AntiSpam**.
- 2 In the Norton AntiSpam window, click **Spam Rules**.
- **3** Select the rule that you want to move.
- 4 Do one of the following:
	- <sup>2</sup> Click **Move Up** to make the rule a higher priority.
	- <sup>2</sup> Click **Move Down** to make the rule a lower priority.
- 5 Click **OK**.

Blocking unwanted email messages **Customize Norton AntiSpam** 178

# <span id="page-178-0"></span>Blocking Internet Blocking Internet<br>advertisements<br>1599

When Ad Blocking is enabled, it transparently removes:

- **1** Ad banners
- <sup>1</sup> Pop-up and pop-under ads
- **11** Macromedia Flash-based ads

# Use the Ad Trashcan

As you use the Internet, you may find ads that are not included on the default Ad Blocking list. You can use the Ad Trashcan to add these to your personal list of blocked ads.

#### To use the Ad Trashcan

- 1 Open your Web browser and view the page containing the advertisement that you want to block.
- 2 Open Norton Internet Security.
- 3 In the main window, double-click **Ad Blocking**.
- 4 In the Ad Blocking window, ensure that Enable Ad Blocking is checked.
- 5 Click **Ad Trashcan**. The Ad Trashcan window appears.
- 6 With the windows arranged so that you can see both the advertisement and the Ad Trashcan window, do one of the following:

#### 180 Blocking Internet advertisements **Use text strings to identify ads to block or permit**

- <sup>2</sup> If you are using Microsoft Internet Explorer, drag the unwanted ad from the Web site to the Ad Blocking dialog box.
- <sup>2</sup> If you are using Netscape, right-click the advertisement, then click **Copy Image Location**. In the Ad Trashcan, click **Paste**. The address for the advertisement appears in the Ad Details line of the Ad Trashcan dialog box.
- 7 Select one of the following:
	- <sup>1</sup> Add<sup>.</sup> Block this address.
	- <sup>2</sup> Modify: Change the entry before adding it to the Ad Blocking list. For example, if the advertisement address is http://www.uninvutedads.org/annoying/ads/ numberone.gif, you could change it to http:// www.uninvitedads.org/annoying/ads/ to block everything in the ads directory.
- 8 Click **Close**.
- 9 Click **OK** to close the Ad Blocking window.

# Use text strings to identify ads to block or permit

You can control whether Ad Blocking displays specific ads by creating a list of text strings that identify individual ad banners. Ad Blocking strings are sections of *[HTML](#page-214-0)* addresses. If any part of a file's address matches the text string, Ad Blocking automatically blocks the file.

All users share a single Ad Blocking list. Supervisor and Adult users can make changes to the list. Child and Teenager users cannot make any changes to Ad Blocking settings.

# How to identify Ad Blocking strings

The way that you define Ad Blocking strings affects how restrictive or unrestrictive Ad Blocking is when filtering data.
#### Blocking Internet advertisements 181 **Use text strings to identify ads to block or permit**

For example, if you add the string uninvitedads.com to the (Defaults) block list, you block everything in the uninvitedads.com domain. If you are more specific and add the string nifty images/image7.gif to the sitespecific block list maintained for www.uninvitedads.com, you block only that particular image.

## Add an Ad Blocking string

You can add strings to the Ad Blocking list for all sites or for individual sites.

#### To add an Ad Blocking string

- 1 In the main window, double-click **Ad Blocking**.
- 2 In the Ad Blocking window, click **Advanced**.
- 3 On the left side of the Advanced window, do one of the following:
	- <sup>2</sup> To block a string on all Web sites, click **(Defaults)**.
	- <sup>2</sup> To block a string on a Web site in the list, select the site's name.
	- <sup>2</sup> To block a string on a Web site not in the list, click **Add Site**, then in the New Site/Domain dialog box, type the site's address.
- 4 On the Ad Blocking tab, click **Add**.
- 5 In the Add New HTML String dialog box, select the action that you want to take.
- 6 Type an HTML string to block or permit.
- 7 Click **OK**.
- 8 When you are done, click **OK** to close the Advanced window.
- 9 Click **OK** to close the Ad Blocking window.

## Modify or remove an Ad Blocking string

If you later decide that an Ad Blocking string is too restrictive, not broad enough, or not appropriate, you can change or remove it.

#### To modify or remove an Ad Blocking string

- 1 In the main window, double-click **Ad Blocking**.
- 2 In the Ad Blocking window, click **Advanced**.

#### 182 Blocking Internet advertisements **Use text strings to identify ads to block or permit**

- 3 In the left side of the Advanced window, do one of the following:
	- <sup>2</sup> To modify or remove a string in the (Defaults) list, click **(Defaults)**.
	- <sup>2</sup> To modify or remove a site-specific string, click the site's name.
- 4 In the HTML string list, select the string that you want to change.
- 5 Do one of the following:
	- <sup>2</sup> To modify a string, click **Modify**, then type your changes.
	- <sup>2</sup> To remove a string, click **Remove**.
- 6 When you are done, click **OK** to close the Advanced window.
- 7 Click **OK** to close the Ad Blocking window.

# Monitoring Norton Monitoring Norton<br>Internet Security

Norton Internet Security maintains records of all incoming and outgoing Internet connections and any actions that the program takes to protect your computer. You should periodically review this information to spot potential problems.

There are several sources of information:

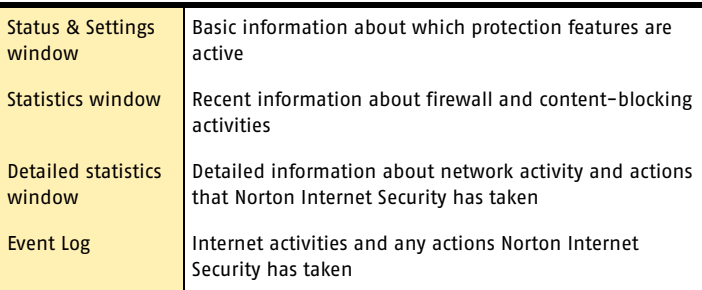

# View the Statistics window

The Statistics window provides a snapshot of your computer's network activity since the last time you started Windows. Use this information to identify ongoing attack attempts and review how your Privacy Control and Parental Control settings affect your protection.

#### Monitoring Norton Internet Security 184 **Review detailed statistics**

The Statistics window includes information on the following:

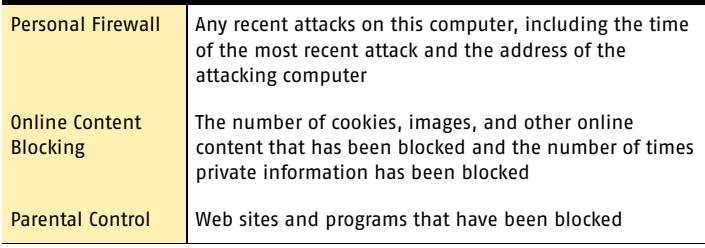

#### To view the Statistics window

4 In the main window, click **Statistics**.

## Reset information in the Statistics window

The statistics in the Statistics window are automatically cleared when you restart Windows. You can also clear the statistics manually. This helps you see if a configuration change affects the statistics.

#### To reset information in the Statistics window

- 1 In the main window, click **Statistics**.
- 2 In the Statistics window, click **Clear Statistics**.

# Review detailed statistics

Along with the overall statistics in the Statistics window, Norton Internet Security maintains real-time network counters that track users' Internet usage and any actions that the program takes.

The detailed statistics include the following information:

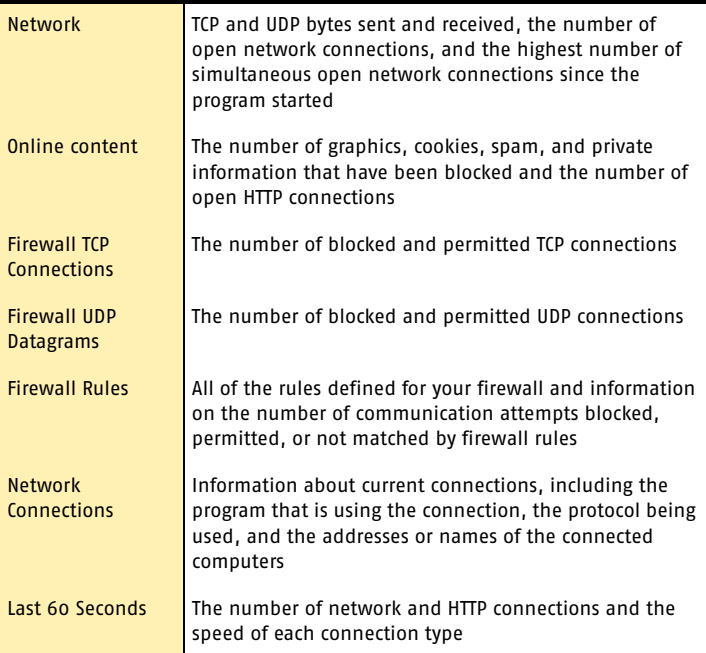

#### To review detailed statistics

- 1 In the main window, click **Statistics**.
- 2 In the Statistics window, click **Detailed Statistics**.

# View Norton Internet Security logs

Norton Internet Security records information about Web sites that users have visited, actions that the firewall has taken, and any alerts that have been triggered. The logs include details about some of the activity reported in the Statistics window.

## Review log information

View the Norton Internet Security logs from the Statistics window.

#### To view the logs

- 1 In the main window, click **Statistics** > **View Logs**.
- 2 In the Log Viewer, in the left pane, select the log that you want to review. Your options are:

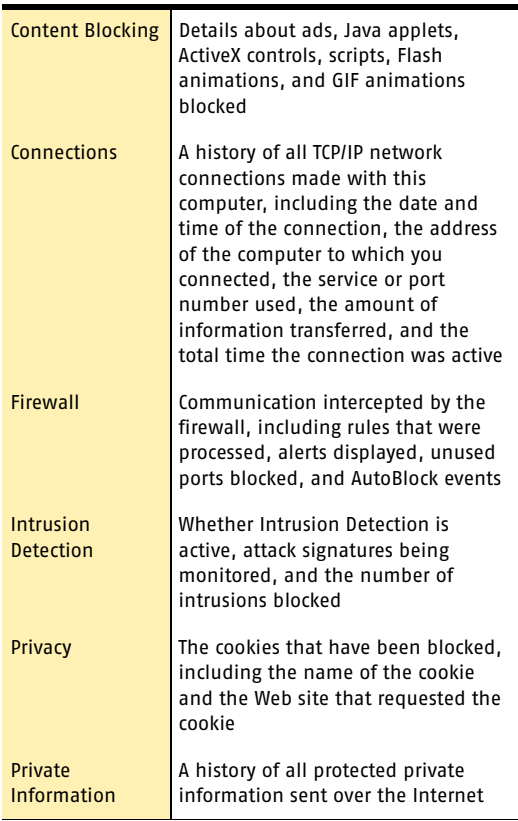

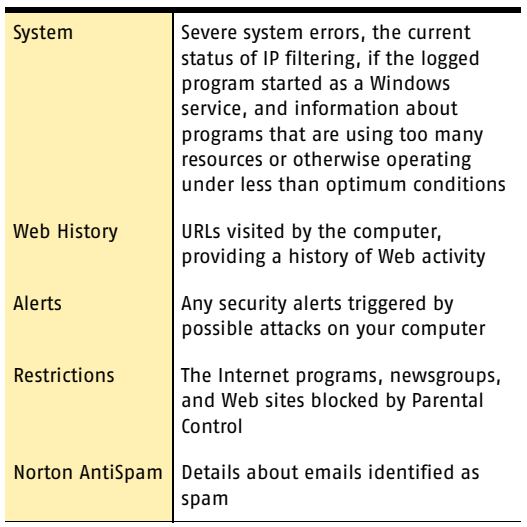

As you click each log, the right pane changes and displays details specific to the particular log. The most recent activities appear at the top of the log.

3 When you are finished viewing the information, click  $File > Exit.$ 

# Monitor Norton AntiVirus activities

Occasionally, you may need to look at previous Norton AntiVirus activities, such as when the last system scan was done or how many viruses were detected last week. Norton AntiVirus displays a record of its threat detection, application, and error activities in the Log Viewer.

# About the Log Viewer

The Log Viewer displays the history of activities in each Activity Log. An Activity Log is a collection of multiple log files, one for each type of information collected: threat alerts, application activities, and errors.

Using the information in the Log Viewer, you can:

- <sup>1</sup> View detailed information recorded in each log by selecting the log in the left column and viewing the the details in the right pane.
- **1** Delete the activity entries for a log by selecting the log, then clicking Clear. If you never clear the entries for a category, it expands until it reaches the maximum size. Then it starts overwriting the oldest entries.

## Check the Activity Log

Check the Activity Log to see what tasks were performed and the results of those tasks to make sure that your Options settings are appropriate for your particular needs.

#### To check the Activity Log

- 1 In the main window, under Norton AntiVirus, click **Reports**.
- 2 In the Reports pane, on the Activity Log line, click **View Report**.

3 In the left pane, select the log that you want to review. Your options are:

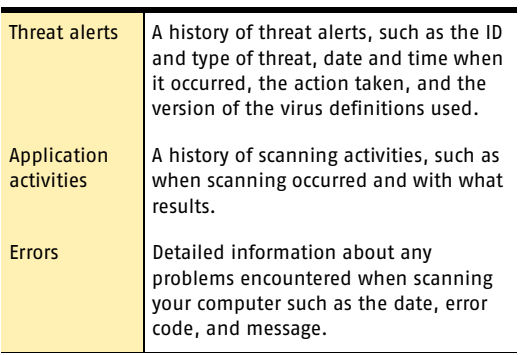

As you select each log, the right pane changes and displays details specific to the particular log. The most recent activities appear at the top of the log.

4 When you are finished viewing the information, click  $File > Fxit.$ 

Monitoring Norton Internet Security **About the Log Viewer** 190

# Troubleshooting

The information in this chapter will help you solve the most frequently encountered problems. If you can't find the solution to your problem here, there is a wealth of information on the Symantec Web site.

17

# Explore the Symantec service and support Web site

On the Symantec service and support Web site, you can find the latest protection and program updates, patches, online tutorials, Knowledge Base articles, and virus removal tools.

#### To explore the Symantec service and support Web site

- 1 On the Internet, go to www.symantec.com/techsupp
- 2 On the service and support Web page, under the heading home & home office/small business, click **Continue**.
- 3 On the home & home office/small business page, click **start online support**.
- 4 Follow the links to the information that you want.

If you cannot find what you are looking for using the links on the introduction page, try searching the Web site.

#### 192 | Troubleshooting **Explore the Symantec service and support Web site**

#### To search the Symantec service and support Web site

- 1 On the left side of any Symantec Web site page, click **search**.
- 2 On the search page, type a word or phrase that best represents the information for which you are looking. Use the following guidelines when searching the Symantec Web site:
	- <sup>2</sup> Type a single word in lowercase letters to find all occurrences of the word, including partial matches. For example, type install to find articles that include the word install, installation, installing, and so on.
	- <sup>2</sup> Type multiple words to find all occurrences of any of the words. For example, type virus definitions to find articles that include virus or definitions or both.
	- <sup>2</sup> Type a phrase enclosed in quotation marks to find articles that include this exact phrase.
	- $\blacksquare$  Type a plus  $(+)$  sign in front of all of the search terms to retrieve documents containing all of the words. For example, +Internet +Security finds articles containing both words.
	- <sup>2</sup> For an exact match, type the search words in uppercase letters.
	- <sup>2</sup> To search for multiple phrases, enclose each phrase in quotation marks and use commas to separate the phrases. For example, "purchase product", "MAC", "Norton SystemWorks" searches for all three phrases, and finds all articles that include any of these phrases.
- 3 Select the area of the Web site that you want to search.
- 4 Click **Search**.

# Troubleshoot Norton Internet Security

Check here for possible solutions to issues that might arise with Norton Internet Security.

## What is wrong with this Web site?

If you cannot connect to a Web site with Norton Internet Security disabled, there might be a problem with the Internet or your *[Internet service provider](#page-214-0)*. If your connection is working, it's possible a Norton Internet Security feature is preventing you from viewing the site.

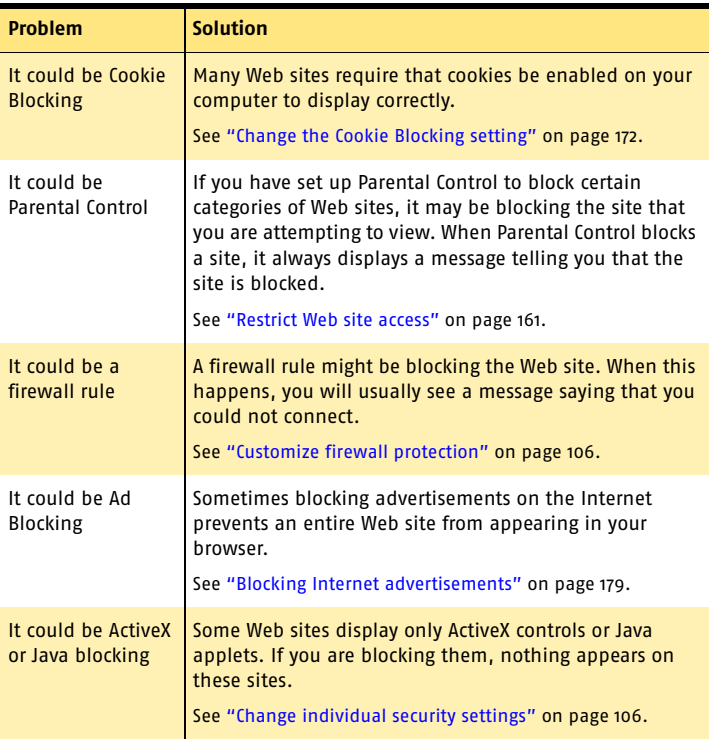

## Why can't I post information online?

See "Modify or remove private [information" on](#page-169-0)  [page 170.](#page-169-0)

If you are unable to post information to a Web site, it may be because Privacy Control is blocking the information. Check the Private Information list to see if the information that you are trying to enter is being blocked.

## Why did an email message I sent never arrive?

If you choose to block an email message containing private information, Norton Internet Security immediately deletes the email message. Your email program will indicate that the message was sent, but the recipient will not receive it.

If your email program maintains copies of sent messages in its Sent or Out folder, you can reopen the email message, remove the private information, and send the message again.

## Why doesn't Norton Internet Security notify me before letting programs access the Internet?

See "Enable [Automatic Program](#page-109-0)  Control" on [page 110.](#page-109-0)

If Automatic Program Control is on, Norton Internet Security creates rules for programs that it recognizes without notifying you.

## Why can't I print to a shared printer or connect to a computer on my local network?

Norton Internet Security blocks the use of Microsoft networking to prevent someone from connecting to your computer over the Internet.

See ["Allow or block](#page-107-0)  access to your computer" on [page 108.](#page-107-0)

To allow the use of your local network, including file and printer sharing, place the computers on your local network in the Trusted Zone.

## How can a Web site get my browser information?

The Browser Privacy settings prevent your browser from sending browser information. However, some diagnostic sites on the Internet might report browser information even though the Browser Privacy settings are blocking it.

# Troubleshoot Norton AntiSpam

This information will help you solve the most frequently encountered problems with Norton AntiSpam.

## Why do I still receive spam?

Several factors make it difficult to completely eliminate spam. For example, different people will consider different classes of email messages to be unwelcome or intrusive. Some, for instance, do not want to receive anything they have not specifically requested. Others are glad to receive items regarding their interests or profession even if they have not specifically requested them.

## How will email messages from addresses on my Blocked list be handled?

Norton AntiSpam moves email messages from these addresses to the Norton AntiSpam folder and marks them in the subject line as spam.

## What if I mistakenly put an address on the Blocked list?

The only result will be that you will not see any email messages from this address in your main list. But if you periodically review the contents of your spam folder, you will be able to retrieve any email messages from that address and then correct the entry in your list.

## Why did an email message someone sent me never arrive?

Some legitimate email messages may contain elements that are characteristic of spam messages. This may have caused Norton AntiSpam to incorrectly identify the message as spam. Depending upon the filters you have created in your email program, the message may be in your spam or trash folder.

See "Identify authorized [senders" on](#page-61-0)  [page 62.](#page-61-0)

To avoid losing email messages from this person, add them to your Allowed list.

## How do I keep my protection updated?

To some degree, Norton AntiSpam updates itself by learning from your outgoing email messages and other data. However, to receive up-to-date copies of Symantec spam definitions, you must subscribe to this service. You can then choose to have these definitions updated automatically.

### Why do I need a subscription to spam definitions?

Though the product is self-training, local spam definitions are developed only by the criteria you input and from the sample of email messages you process. Symantec spam definitions are developed from a much larger set of information and can prevent you from seeing many of the more common types of spam.

## Why does so much spam include clusters of meaningless characters?

These and other unusual elements in spam are intended to confuse spam filters that look for keywords.

# Troubleshoot Ad Blocking

This information will help you solve the most frequently encountered problems with Ad Blocking.

## Does Ad Blocking block all advertising on the current page?

Ads that are integrated with standard content—for instance text statements—will not be blocked.

## Will Popup Window Blocking block all pop-ups or only pop-up ads?

Ad Blocking blocks all pop-ups that are started automatically during a Web page load. If a site uses popups for special alerts or additional information, you might want to disable Popup Window Blocking while viewing that site.

### Are there security issues associated with advertisements?

While clicking on an ad should only display more information or direct you to another site, some advertisers will use ads to entice you into installing new functionality on your system. These may range from adding new menus to installing spyware. You should be especially wary of ads that invite you to install novelty cursors or other entertaining add-ons. These frequently include user agreements that require you to allow companies to track your browsing or to provide them with personal information, among other things. Such clauses are typically hidden deep in the text where many users will not bother to read them.

# Troubleshoot Norton AntiVirus

Check here for possible solutions to issues that might arise with Norton AntiVirus.

## Auto-Protect does not load when I start my computer

If the Norton AntiVirus Auto-Protect icon does not appear in the lower-right corner of the Windows taskbar, Auto-Protect is not loaded. There are three likely reasons that this is happening.

You may have started Windows in safe mode. Windows restarts in safe mode if the previous shutdown did not complete successfully. For example, you may have turned off the power without choosing Shut Down on the Windows Start menu.

#### To restart Windows

- 1 On the Windows taskbar, click **Start** > **Shut Down**.
- 2 In the Shut Down Windows dialog box, click **Restart**.
- 3 Click **OK**.

Norton AntiVirus may not be configured to start Auto-Protect automatically.

#### To set Auto-Protect to start automatically

- 1 At the top of the main window, click **Options**. If a menu appears, click **Norton AntiVirus**.
- 2 In the Options window, under System, click **Auto-Protect**.
- 3 Ensure that Start Auto-Protect when Windows starts up is checked.

Norton AntiVirus may not be configured to show the Auto-Protect icon in the tray.

#### To show the Auto-Protect icon in the tray

- 1 At the top of the main window, click **Options**. If a menu appears, click **Norton AntiVirus**.
- 2 In the Options window, under System, click **Auto-Protect**.
- 3 Ensure that Show the Auto-Protect icon in the tray is checked.

## I have scanned and removed a virus, but it keeps infecting my files

There are four possible reasons a virus could be reappearing.

The virus might be in a program file with an unusual extension for which Norton AntiVirus is not configured to look.

#### To reset Norton AntiVirus scanning options

- 1 At the top of the main window, click **Options**. If a menu appears, click **Norton AntiVirus**.
- 2 In the Options window, under System, click **Manual Scan**.
- 3 Under Which file types to scan for viruses, click **Comprehensive file scanning**.
- 4 Click **Manual Scan** > **Bloodhound**.
- 5 Ensure that Enable Bloodhound heuristics is checked, then click **Highest level of protection**.
- 6 Click **OK**.
- 7 Scan all of the disks that you use and repair all infected files.

The source of the infection could also be a floppy disk. Scan all of the floppy disks that you use to ensure that they are free of viruses.

Another reason could be that the virus is remaining in memory after you remove it from the *[boot record](#page-211-0)*. It then reinfects your boot record. Use your Rescue Disks to remove the virus.

If the problem is a Trojan horse or worm that was transmitted over a shared network drive, you must

See "If you need to [use Rescue Disks to](#page-75-0)  restore your system" on [page 76.](#page-75-0)

disconnect from the network or password protect the drive to let Norton AntiVirus delete the problem.

## Norton AntiVirus cannot repair my infected files

See "Keeping current with [LiveUpdate" on](#page-94-0)  [page 95.](#page-94-0)

The most common reason that Norton AntiVirus cannot repair your infected files is that you do not have the most current virus protection on your computer. Update your virus definitions regularly to protect your computer from the latest viruses.

If after using LiveUpdate the virus still cannot be repaired, the file may be corrupted, or contain a new virus. There are two additional options:

See "If Norton [AntiVirus places](#page-145-0)  files in Quarantine" on [page 146.](#page-145-0)

**1** Quarantine the file and submit it to Symantec.

<sup>1</sup> If you don't need the file or a non-infected copy of the file exists, delete the infected file and replace it with the non-infected file.

### I can't receive email messages

There are several possible solutions to this problem.

If you are using a firewall, it may block access to the Internet features of Norton AntiVirus.

Temporarily disable email protection. This might allow the problem email messages to download so that you can once again enable email protection. You are protected by Auto-Protect while email protection is disabled.

#### To temporarily disable incoming email protection

- 1 At the top of the main window, click **Options**. If a menu appears, click **Norton AntiVirus**.
- 2 In the Options window, under Internet, click **Email**.
- 3 Uncheck **Scan incoming Email**.
- 4 Click **OK**.
- 5 Download your email messages.
- 6 Reenable incoming email protection.

See ["About System](#page-88-0)  options" on [page 89.](#page-88-0)

Your email client may have timed out. Make sure that timeout protection is enabled.

#### Troubleshooting 202 **Troubleshoot Norton AntiVirus**

If you continue to experience problems downloading email messages, disable email protection.

#### To disable email protection

- 1 At the top of the main window, click **Options**. If a menu appears, click **Norton AntiVirus**.
- 2 In the Options window, under Internet, click **Email**.
- 3 Uncheck **Scan incoming Email**.
- 4 Uncheck **Scan outgoing Email**.
- 5 Click **OK**.

#### I can't send email messages

If you get the message Norton AntiVirus was unable to send your email message because the connection to your email server was disconnected, your email client may be set to automatically disconnect after sending and receiving mail.

If you are using a firewall, it may block access to the Internet features of Norton AntiVirus.

For Norton AntiVirus to scan outgoing email messages for viruses, it intercepts and scans the messages before they are sent to your email provider. To resolve this issue, turn off this option within your email client. Consult your email client manual for instructions on how to do this, or disable Norton AntiVirus outgoing email scanning.

#### To disable outgoing email scanning

- 1 At the top of the main window, click **Options**. If a menu appears, click **Norton AntiVirus**.
- 2 In the Options window, under Internet, click **Email**.
- 3 Uncheck **Scan outgoing Email**.
- 4 Click **OK**.

# Troubleshoot Rescue Disks

Check here for possible solutions to issues that might arise with Rescue Disks.

## <span id="page-202-0"></span>My Rescue Disk does not work

See "Create and [use Rescue Disks"](#page-70-0) [on page 71.](#page-70-0)

Due to the number of product-specific technologies used by manufacturers to configure and initialize hard drives, the Rescue program cannot always create a bootable disk automatically. If your Rescue Boot Disk does not work properly, do one of the following:

- **1** Be sure you have downloaded the latest Rescue Disk update from LiveUpdate.
- <sup>1</sup> If you have a special startup disk for your computer, add it to your Rescue Disk set. In an emergency, start from that disk. Remove the disk and insert your Rescue Boot Disk. At the DOS prompt, type **A:RSHELL**, press Enter, then follow the on-screen instructions.
- <sup>1</sup> Use the Disk Manager or similarly named program that came with your computer to make your Rescue Boot Disk bootable. Make sure to test your modified Rescue Boot Disk.

Sometimes, your Rescue Boot Disk does not work properly because you have more than one operating system installed, such as Windows 2000 and Windows 98.

#### To modify your Rescue Boot Disk

- 1 Start up from your hard drive.
- 2 Insert your Rescue Boot Disk into drive A.
- 3 At the DOS prompt, type **SYS A:**
- 4 Press **Enter**.

This transfers the operating system to the Rescue Boot Disk. Be sure to retest your Rescue Disks.

## I cannot start from drive A

See "Create and [use Rescue Disks"](#page-70-0) [on page 71.](#page-70-0)

If your computer does not check drive A first on startup, use your computer's Setup program to change settings.

Be careful when making changes using your computer's Setup program. If you have never used it before, you may want to refer to your computer manufacturer's documentation.

#### To change your computer's settings

- 1 Restart your computer. A message appears telling you the key or keys to press to run SETUP, such as Press <DEL> if you want to run SETUP.
- 2 Press the key or keys to launch the Setup program.
- 3 Set the Boot Sequence to boot drive A first and drive C second.

Setup programs vary from one manufacturer to the next. If you cannot find the Boot Sequence option, use the Setup program's Help system, refer to the documentation that came with your system, or contact your system's manufacturer.

4 Save the changes, then exit the Setup program.

You may need to use a special boot disk rather than the Rescue Boot Disk. In this case, use the boot disk or startup disk that came with your computer.

See "My Rescue [Disk does not](#page-202-0)  [work" on page 203.](#page-202-0) If your computer is set up with more than one operating system, such as Windows 2000 and Windows 98, you may need to modify the Rescue Boot Disk.

## I get an error when testing basic Rescue Disks

See "Create and [use Rescue Disks"](#page-70-0) [on page 71.](#page-70-0)

If you get the message Non-system disk, replace the disk and press any key when testing your Rescue Disks, the Rescue program may not have prepared the floppy boot files correctly.

#### To repair the Rescue Boot Disk without having to reformat the disk and create a new Rescue Disk set

- 1 Remove the Rescue Boot Disk and restart your computer.
- 2 Insert the Rescue Boot Disk into the floppy disk drive.
- 3 On the Windows taskbar, click **Start** > **Run**.
- 4 In the Run dialog box, type **SYS A:**
- 5 Click **OK**.

Troubleshooting **Troubleshoot Rescue Disks** 206

# Service and support solutions

The Service & Support Web site at http://service.symantec.com supports Symantec products. Customer Service helps with nontechnical issues such as orders, upgrades, replacements, and rebates. Technical Support helps with technical issues such as installing, configuring, or troubleshooting Symantec products.

Methods of technical support and customer service can vary by region. For information on support offerings in your region, check the appropriate Web site listed in the sections that follow.

If you received this product when you purchased your computer, your computer manufacturer may be responsible for providing your support.

## Customer service

The Service & Support Web site at http://service.symantec.com tells you how to:

- **1** Subscribe to Symantec newsletters.
- $\blacksquare$  Locate resellers and consultants in your area.
- **1** Replace defective CD-ROMs and manuals.
- **1** Update your product registration.
- Find out about orders, returns, or a rebate status.
- **11** Access Customer Service FAQs.
- **1** Post a question to a Customer Service representative.
- <sup>1</sup> Obtain product information, literature, or trialware.

#### 208 Service and support solutions **Technical support**

For upgrade orders, visit the Symantec Store at: http://www.symantecstore.com

# Technical support

Symantec offers two technical support options for help with installing, configuring, or troubleshooting Symantec products:

- **11** Online Service and Support Connect to the Symantec Service & Support Web site at http://service.symantec.com, select your user type, and then select your product and version. You can access hot topics, Knowledge Base articles, tutorials, contact options, and more. You can also post a question to an online Technical Support representative.
- **1** PriorityCare telephone support This fee-based (in most areas) telephone support is available to all registered customers. Find the phone number for your product at the Service & Support Web site. You'll be led through the online options first, and then to the telephone contact options.

## Support for old and discontinued versions

When Symantec announces that a product will no longer be marketed or sold, telephone support is discontinued 60 days later. Technical information may still be available through the Service & Support Web site at: http://service.symantec.com

# Subscription policy

If your Symantec product includes virus, firewall, or Web content protection, you may be entitled to receive updates via LiveUpdate. Subscription length varies by Symantec product.

After your initial subscription ends, you must renew it before you can update your virus, firewall, or Web

content protection. Without these updates, you will be vulnerable to attacks.

When you run LiveUpdate near the end of your subscription period, you are prompted to subscribe for a nominal charge. Simply follow the instructions on the screen.

# Worldwide service and support

Technical support and customer service solutions vary by country. For Symantec and International Partner locations outside of the United States, contact one of the service and support offices listed below, or connect to http://service.symantec.com and select your region under Global Service and Support.

## Service and support offices

#### **North America**

Symantec Corporation 555 International Way Springfield, OR 97477 U.S.A.

http://www.symantec.com/

#### **Australia and New Zealand**

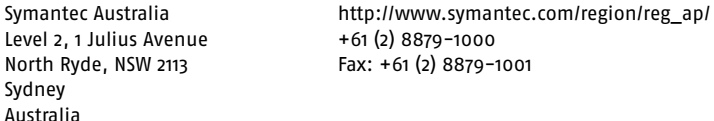

#### **Europe, Middle East, and Africa**

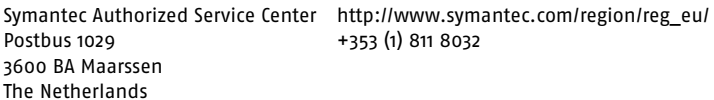

#### **Latin America**

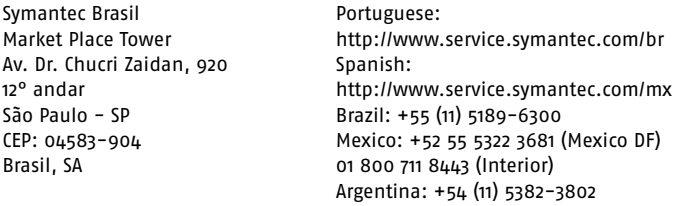

June 3, 2003

# **Glossary**

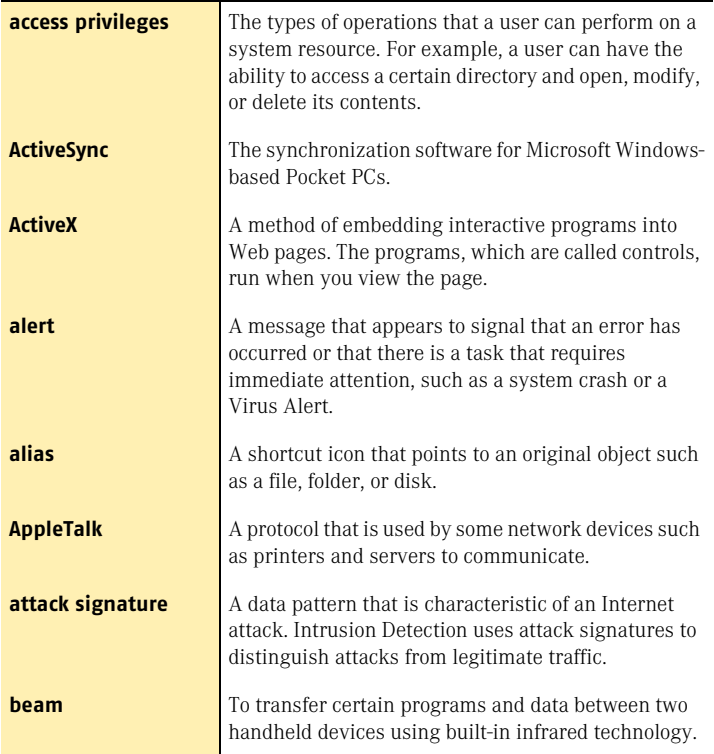

<span id="page-211-0"></span>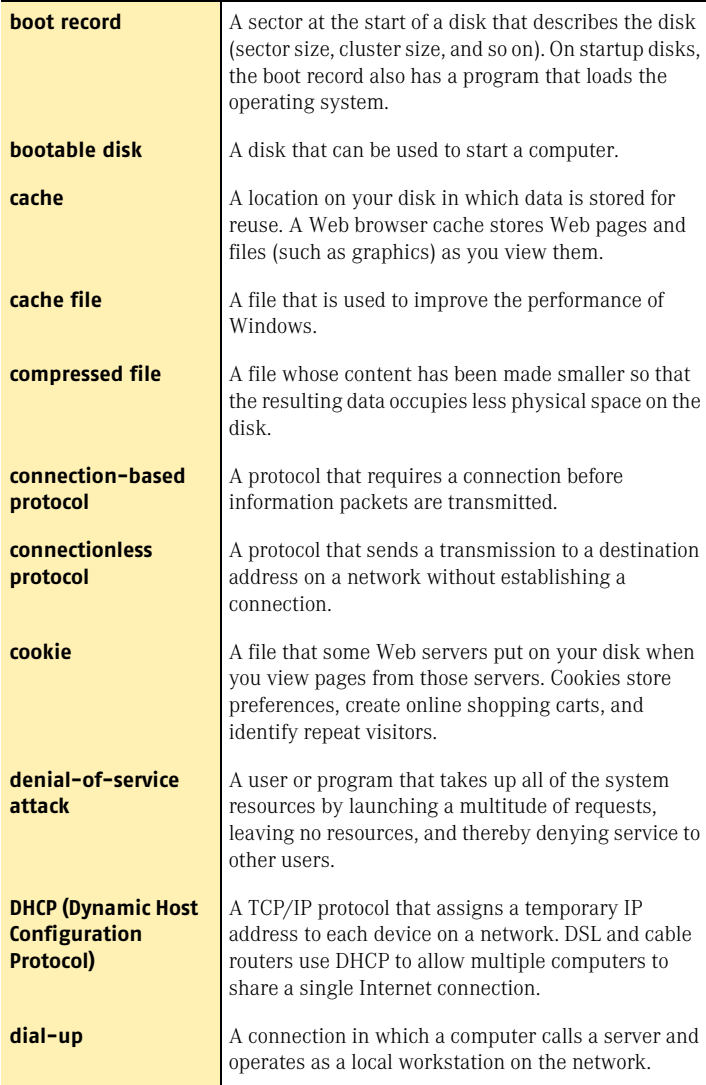

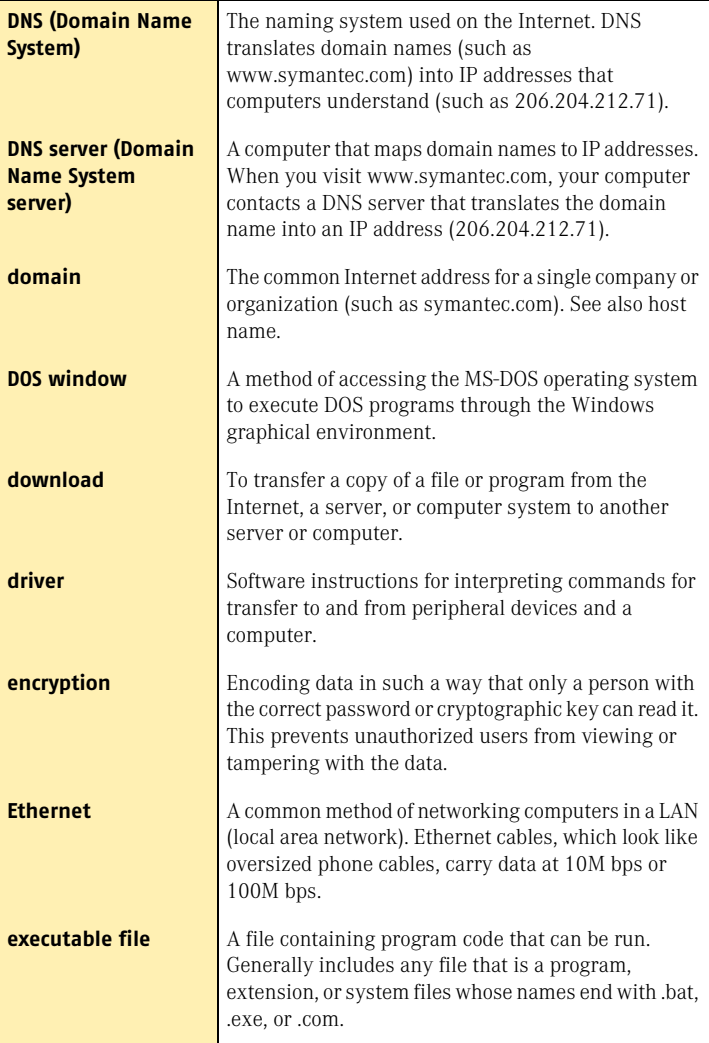

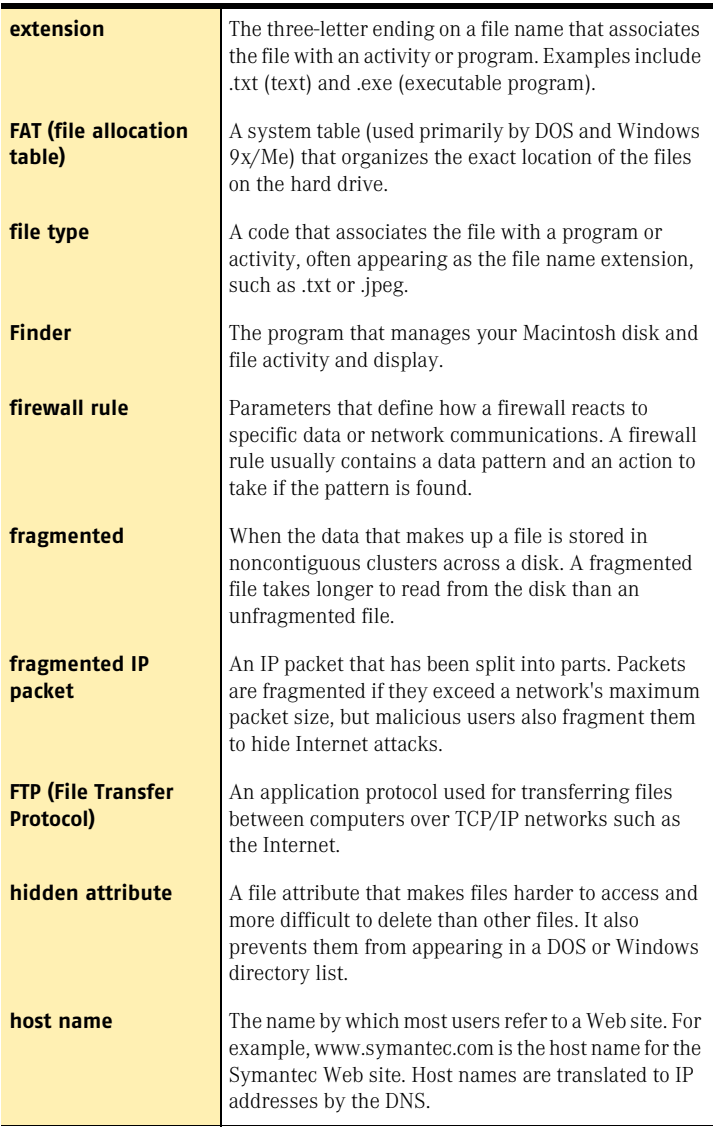

<span id="page-214-0"></span>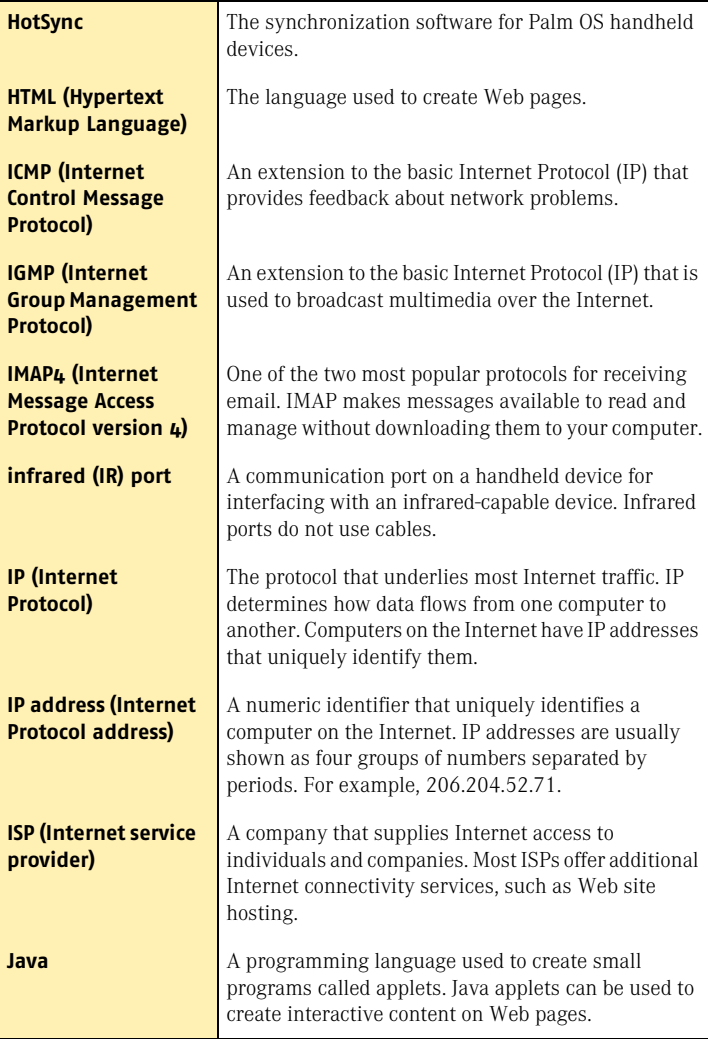

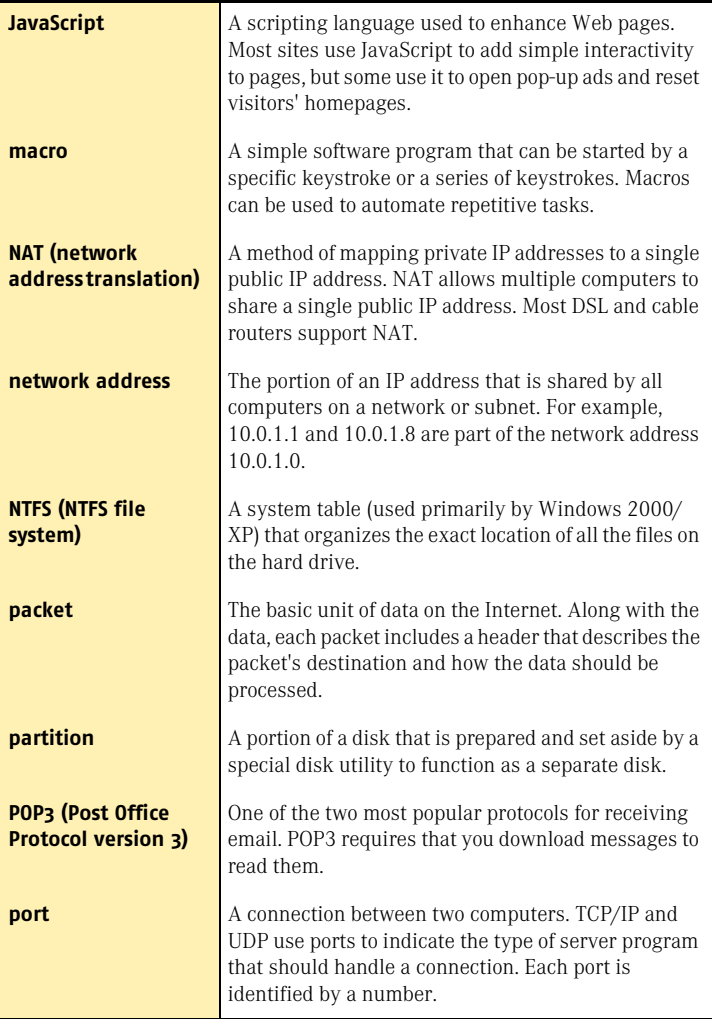
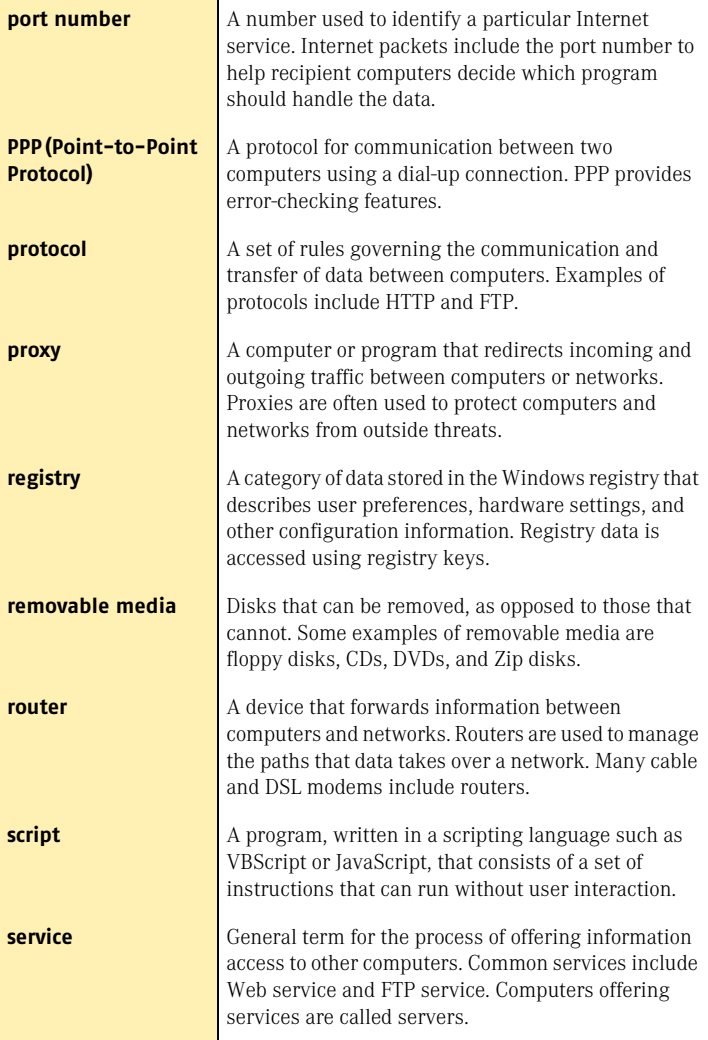

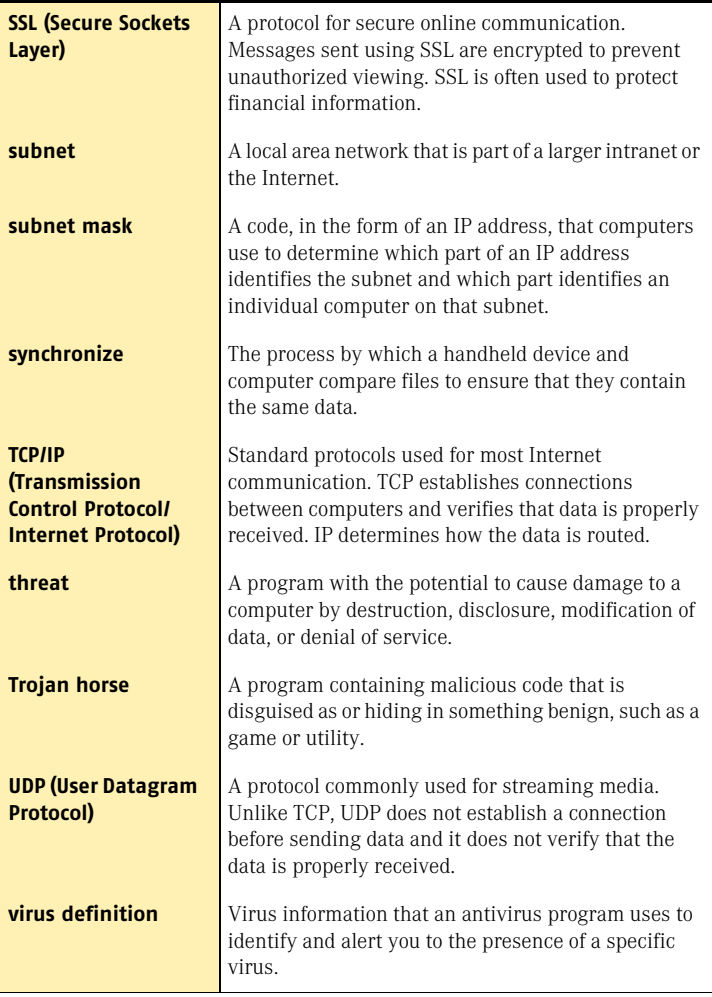

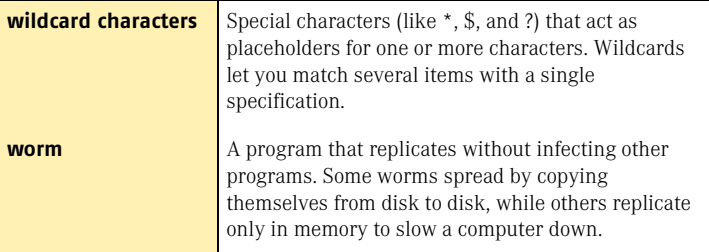

Glossary

# Index

#### **A**

access [Block Traffic 59](#page-58-0) [options 85](#page-84-0) [Security Check 58](#page-57-0) [Visual Tracking 58,](#page-57-1) [59](#page-58-1) accounts [creating 150,](#page-149-0) [154](#page-153-0) [creating with Parental Control](#page-149-1)  Wizard 150 [levels 149](#page-148-0) [logging on 156](#page-155-0) [Not Logged In 150](#page-149-2) [passwords 154](#page-153-1) [set startup 154](#page-153-2) [using Windows accounts 155](#page-154-0) activate [and register 43](#page-42-0) [software 43](#page-42-0) [activation 24,](#page-23-0) [55](#page-54-0) active content [protection from 105](#page-104-0) [troubleshooting 193](#page-192-0) [ActiveX controls 193](#page-192-0) Activity Log [checking 188](#page-187-0) [viewing 188](#page-187-1) [Ad Blocking 180](#page-179-0) [about 25](#page-24-0) [enabling and disabling 66](#page-65-0) [identifying ads to block 180](#page-179-1)

Ad Blocking 180 *(continued)* [modifying text strings 182](#page-181-0) [Ad Trashcan 179](#page-178-0) [adding files to Quarantine 146](#page-145-0) addresses [adding allowed 62](#page-61-0) [adding blocked 63](#page-62-0) [importing allowed 62](#page-61-1) Adobe Acrobat Reader [installing 79](#page-78-0) [using to view PDF 79](#page-78-1) advertisements [Ad Trashcan 179](#page-178-1) [blocking 180](#page-179-0) [filters 180](#page-179-2) [Alert Assistant 26,](#page-25-0) [56](#page-55-0) alerts [Alert Assistant 56](#page-55-0) [Inoculation 145](#page-144-0) [Intrusion Detection 118](#page-117-0) [Network Detector 126](#page-125-0) [New Location 56](#page-55-1) [overview 56](#page-55-2) [Worm Blocking 144](#page-143-0) [Allowed list 62](#page-61-2) [applications, accessing Internet.](#page-164-0) *See* Internet-enabled programs at-risk files [about 139](#page-138-0) [excluding 141](#page-140-0) [attack signatures 117,](#page-116-0) [119](#page-118-0)

[attacks 59,](#page-58-2) [122](#page-121-0) [about 117](#page-116-1) [alerts 118](#page-117-1) [blocking 118](#page-117-2) [excluding 119](#page-118-1) [network 105](#page-104-1) [tracing 58,](#page-57-1) [59](#page-58-1) [from AutoBlock 59](#page-58-3) [from Statistics 59](#page-58-4) [AutoBlock 120,](#page-119-0) [122](#page-121-0) [Automatic LiveUpdate 90,](#page-89-0) [101](#page-100-0) [Automatic Program Control 110](#page-109-0) Auto-Protect [disabling 72](#page-71-0) [enabling 129](#page-128-0) [failure to load on startup 199](#page-198-0) functions 20 [options 89](#page-88-0)

#### **B**

[backing up files before repair 91](#page-90-0) [banner ads 180](#page-179-0) Block Traffic [about 59](#page-58-5) [using 59](#page-58-6) [Blocked list 63](#page-62-0) blocking [advertisements 66,](#page-65-1) [180](#page-179-0) [browser information 195](#page-194-0) [computers 120](#page-119-0) [cookies 172,](#page-171-0) [193](#page-192-1) [email addresses 173](#page-172-0) [spam 175](#page-174-0) [Web sites 161](#page-160-0) [by category 161](#page-160-1) [by name 162](#page-161-0) [exceptions 163](#page-162-0) Bloodhound technology [description 30](#page-29-0) [options 89](#page-88-1) booting [Auto-Protect failure to load 199](#page-198-0) booting *(continued)* [changing boot sequence 204](#page-203-0) [floppy disk drive fails 204](#page-203-1) [Rescue Disks fail 203](#page-202-0) browser [information 195](#page-194-0) [privacy 173](#page-172-0)

## **C**

[CD-ROM drive, starting from 17](#page-16-0) changing [feature settings 85](#page-84-1) [firewall rules 114](#page-113-0) [individual security settings 106](#page-105-0) [options 84](#page-83-0) [order of firewall rules 114](#page-113-1) [scan schedules 136](#page-135-0) [Security Level 106](#page-105-1) checking [for updates 85](#page-84-2) [version number 49](#page-48-0) [vulnerability to attack 58](#page-57-2) [clearing 127](#page-126-0) computer [blocking 120](#page-119-0) [emergency procedures 15](#page-14-0) [names 115](#page-114-0) [requirements 31](#page-30-0) [specifying 115](#page-114-1) [individually 115](#page-114-2) [ranges 116](#page-115-0) [with a network address 116](#page-115-1) [connecting to the Internet](#page-100-1)  automatically 101 Cookie Blocking [options 173](#page-172-1) [troubleshooting 193](#page-192-1) [cookies 172,](#page-171-0) [193](#page-192-1) creating [accounts 150](#page-149-3) [custom virus scans 132](#page-131-0) [Emergency Disks 18](#page-17-0)

creating *(continued)* [firewall rules 109](#page-108-0) [Rescue Disks 71](#page-70-0) [credit card numbers 170](#page-169-0) [custom installation 41](#page-40-0) custom scans [creating 132](#page-131-0) [deleting 134](#page-133-0) [deleting schedule 137](#page-136-0) [running 134](#page-133-1) [scheduling 134,](#page-133-2) [135,](#page-134-0) [136](#page-135-0) [using 132](#page-131-0) customizing [Allowed list 62](#page-61-0) [Blocked list 63](#page-62-1) [installation 41](#page-40-0) [Intrusion Detection 117](#page-116-2) [Personal Firewall 105](#page-104-2) [spam filter 175](#page-174-1)

# **D**

[default options 92](#page-91-0) [definitions of technical terms 78](#page-77-0) deleting [custom scans 134](#page-133-0) [infected files 143](#page-142-0) [locations 128](#page-127-0) [scan schedules 137](#page-136-0) [description of product features 23](#page-22-0) detailed statistics [about 184](#page-183-0) [categories 185](#page-184-0) [viewing 184](#page-183-1) disabling [Automatic LiveUpdate 102](#page-101-0) [Norton Internet Security 51,](#page-50-0) [70](#page-69-0) [Windows XP firewall 36](#page-35-0) disks [manually scanning 130](#page-129-0) [protecting 129](#page-128-1) [scanning for viruses 130](#page-129-1)

[displaying the Norton AntiVirus](#page-53-0)  toolbar 54 drive A [boot sequence 204](#page-203-0) [using for Emergency Disks 18](#page-17-1) [using for Rescue Disks 72,](#page-71-1) [76](#page-75-0)

#### **E**

[electronic newsletter 82](#page-81-0) email [menu 52](#page-51-0) [options 90](#page-89-1) [program, toolbar 52](#page-51-0) [protection 90](#page-89-1) [spam 175](#page-174-0) [supported clients 33](#page-32-0) emergency [preparations 21](#page-20-0) [recovery procedures 15](#page-14-1) Emergency Disks [creating 18](#page-17-0) [using 19](#page-18-0) enabling [Ad Blocking 66](#page-65-0) [Automatic LiveUpdate 98](#page-97-0) [Office Plug-in 91](#page-90-1) [Popup Window Blocking 67](#page-66-0) [encryption 174](#page-173-0) [Event Log.](#page-183-2) *See* Log Viewer [excluding at-risk files 139,](#page-138-0) [141](#page-140-0) [Express mode for LiveUpdate 98](#page-97-1)

## **F**

[FAQs 199](#page-198-1) features [about 25](#page-24-1) [Norton AntiVirus 29](#page-28-1) file extensions [of infected files 148](#page-147-0) [unusual 200](#page-199-0)

files [adding to Quarantine 146](#page-145-1) [reinfected after virus](#page-199-1)  removal 200 filtering [and SSL 175](#page-174-2) [changing rule priority 177](#page-176-0) [email 61](#page-60-0) [identifying email senders 62,](#page-61-3) [63](#page-62-2) [training 64](#page-63-0) [with text strings 177,](#page-176-1) [180,](#page-179-2) [181](#page-180-0) firewall [and LiveUpdate 100](#page-99-0) [and network 100](#page-99-0) [troubleshooting 193](#page-192-2) [Windows XP 36](#page-35-0) firewall rules [processing order 109](#page-108-1) [for Web servers 193](#page-192-3) floppy drives, unable to boot from 204 folders [scanning 132](#page-131-1) [scanning for viruses 130](#page-129-2) [FTP, restricting 166](#page-165-0) [full system scans 131](#page-130-0)

# **G**

[glossary 78](#page-77-0)

## **H**

Help [online 78](#page-77-1) [window and dialog box 79](#page-78-2) [Home Networking 108,](#page-107-0) [109](#page-108-2) [configuration 108](#page-107-1) [zones 108,](#page-107-0) [109](#page-108-2)

#### **I**

[ignoring files 143](#page-142-1)

infected files [cannot repair 201](#page-200-0) [reinfected 200](#page-199-1) Information Wizard [features 43](#page-42-1) [how to use 43](#page-42-1) Inoculation [alerts 145](#page-144-0) [options 91](#page-90-2) [responding to alerts 146](#page-145-2) [installing 37](#page-36-0) [components 41](#page-40-0) [if problems are found 16](#page-15-0) [your product, with a virus 16](#page-15-1) instant messenger [and Privacy Control 170](#page-169-1) [options 90](#page-89-2) [protecting private](#page-169-1)  information 170 [scanning transferred files 129](#page-128-2) [supported programs 33](#page-32-1) [virus protection 30](#page-29-1) [Interactive mode for LiveUpdate 98](#page-97-1) Internet access statistics [contents 185](#page-184-1) [resetting 184](#page-183-3) [Knowledge Base articles 191](#page-190-0) [options 90](#page-89-3) [Symantec service and support](#page-190-1)  Web site 191 [Symantec Web sites 80](#page-79-0) [Internet-enabled programs 111](#page-110-0) Intrusion Detection [about 25](#page-24-2) [configuring 118](#page-117-3) [service 96](#page-95-0) [updates 96](#page-95-0) [italicized terms 78](#page-77-0)

# **J**

[Java applets 193](#page-192-0)

## **L**

LiveUpdate [Interactive and Express modes 98](#page-97-1) [options 85,](#page-84-3) [90](#page-89-0) [procedure 97](#page-96-0) [locations 127](#page-126-0) [about 124](#page-123-0) [adding networks 126](#page-125-1) [creating 124,](#page-123-1) [125](#page-124-0) [customizing 127](#page-126-1) [deleting 128](#page-127-1) [descriptions 124](#page-123-0) [Network Detector alert 126](#page-125-0) [removing networks from 127](#page-126-0) Log Viewer [contents](#page-184-2) [188](#page-187-2) [monitoring activities in 188](#page-187-2) [reviewing 186](#page-185-0) [using 186](#page-185-1) [logs.](#page-184-2) *See* Log Viewer

#### **M**

[Miscellaneous options 90,](#page-89-4) [91](#page-90-3) [mobile computing, and Network](#page-122-0)  Detector 123

#### **N**

[Network Detector 123,](#page-122-1) [128](#page-127-2) [about 25,](#page-24-3) [123](#page-122-2) [adding networks to locations 126](#page-125-2) [creating new locations 124](#page-123-2) [customizing 127](#page-126-2) [locations 124](#page-123-0) [adding networks 126](#page-125-1) [clearing 127](#page-126-0) [creating 124,](#page-123-1) [125](#page-124-0) [customizing 127](#page-126-1) [deleting 128](#page-127-1)

Network Detector 123, 128 *(continued)* locations 124 *(continued)* [Network Detector alert 126](#page-125-0) [removing networks from 127](#page-126-0) networks configuring with Home [Networking Wizard 108](#page-107-1) [internal LiveUpdate server 100](#page-99-0) [troubleshooting 194](#page-193-0) [using LiveUpdate 100](#page-99-0) [new features in Norton AntiVirus 29](#page-28-2) [newsgroups, exceptions 167](#page-166-0) [newsletters 82](#page-81-0) [Norton AntiSpam 175](#page-174-0) [about 26](#page-25-1) [Allowed and Blocked lists 27](#page-26-0) [and SSL 175](#page-174-2) [customizing 175](#page-174-1) [enabling and disabling 61](#page-60-1) [features 27](#page-26-1) [modify entry 176](#page-175-0) [troubleshooting 196](#page-195-0) Norton AntiVirus [Auto-Protect 29](#page-28-0) [Bloodhound technology 30](#page-29-0) [customizing 88](#page-87-0) [starting from the main](#page-52-0)  window 53 [starting from the Windows](#page-52-1)  Explorer toolbar 53 [starting from the Windows system](#page-52-2)  tray 53 [virus protection 29](#page-28-3) [virus protection updates 29](#page-28-3) Norton Internet Security [creating accounts 150,](#page-149-0) [154](#page-153-0) [disabling 70](#page-69-0) [Email options 86](#page-85-0) [Firewall options 85](#page-84-4) [General options 85](#page-84-5) [LiveUpdate options 85](#page-84-3)

Norton Internet Security *(continued)* [Log Viewer 183](#page-182-0) [logging on 156](#page-155-0) [monitoring 183](#page-182-0) [statistics 183](#page-182-0) [Visual Tracking 58,](#page-57-1) [59](#page-58-1)

# **O**

Office Plug-in [enabling 91](#page-90-1) [status 69](#page-68-0) online [Help 78](#page-77-2) [Virus Encyclopedia 148](#page-147-1) [operating systems 31](#page-30-0) [multiple 203](#page-202-1) [options 83](#page-82-0) [accessing 85](#page-84-0) Auto-Protect [Advanced 89](#page-88-2) [Bloodhound 89](#page-88-1) [Exclusions 89](#page-88-3) [categories 88](#page-87-1) [changing 92](#page-91-1) [changing settings for 88](#page-87-2) [customizing 88](#page-87-0) email [Advanced 90](#page-89-5) [scanning 90](#page-89-6) [Inoculation 91](#page-90-2) [instant messenger 90](#page-89-2) [Internet 90](#page-89-3) [LiveUpdate 85,](#page-84-3) [90](#page-89-0) Manual Scan [Bloodhound 89](#page-88-4) [Exclusions 89](#page-88-5) [Miscellaneous 90,](#page-89-4) [91](#page-90-3) Norton Internet Security [Email 86](#page-85-0) [Firewall 85](#page-84-4) [General 85](#page-84-5) [LiveUpdate 85](#page-84-3)

options 83 *(continued)* [Other 90](#page-89-7) [password protection in Norton](#page-29-2)  AntiVirus 30 [protecting with password 86](#page-85-1) [resetting defaults 92](#page-91-0) [resetting password 86](#page-85-2) [Threat Categories 91](#page-90-4) [Worm Blocking 90](#page-89-8) [Other options 90](#page-89-7)

#### **P**

Parental Control [about 26](#page-25-2) [creating accounts 150,](#page-149-0) [154](#page-153-0) [Wizard 150](#page-149-1) [password protection option 91](#page-90-3) passwords [changing 154](#page-153-1) [resetting 86](#page-85-3) [setting 154](#page-153-1) Personal Firewall [about 25,](#page-24-4) [105](#page-104-3) [customizing 109](#page-108-3) [security settings 106](#page-105-2) [troubleshooting rules 193](#page-192-4) Popup Window Blocking [about 28](#page-27-0) [and Web assistant 57](#page-56-0) [enabling and disabling 67](#page-66-0) [troubleshooting 198](#page-197-0) [port scans 105](#page-104-4) Privacy Control [about 25,](#page-24-5) [169](#page-168-0) [and secure Web connections 174](#page-173-1) [Browser Privacy 173](#page-172-2) [Cookie Blocking 173](#page-172-1) [in instant messengers 170](#page-169-1) private information [adding 170](#page-169-2) [modifying 170](#page-169-3) [Private Information setting 172](#page-171-1)

Privacy Control *(continued)* [using with HTTPS 174](#page-173-1) private information [adding 170](#page-169-2) [modifying 170](#page-169-3) [options 172](#page-171-1) problems [troubleshooting Norton](#page-195-1)  AntiSpam 196 [troubleshooting Norton](#page-198-1)  AntiVirus 199 [troubleshooting Norton Internet](#page-192-5)  Security 193 [troubleshooting Rescue](#page-202-2)  Disks 203 [product key 24](#page-23-1) program [patches 95](#page-94-0) [updates 95](#page-94-0) [Program Control 110](#page-109-1) [Automatic 110](#page-109-0) [manually adding programs 112](#page-111-0) [scanning for programs 111](#page-110-1) [settings 112](#page-111-1) Program Scan [configuring 111](#page-110-1) [running 111](#page-110-1) programs *[See also](#page-164-0)* Internet-enabled programs [configuring with Program](#page-110-1)  Scan 111 [creating firewall rules 113](#page-112-0) [manually adding to Program](#page-111-0)  Control 112 [manually configuring Internet](#page-112-0)  access 113 protection [downloading from Symantec Web](#page-97-2)  site 98 [maintaining 20](#page-19-0) [maximum 129](#page-128-0)

protection *(continued)* [preparing for emergencies 21](#page-20-0) [system scans 131](#page-130-0) [updating 101](#page-100-0) [protection updates defined 96](#page-95-1) [proxy servers 193](#page-192-3)

# **Q**

Quarantine [actions in 146](#page-145-3) [adding files to 146](#page-145-0) [files in 146](#page-145-4) [infected files in 142](#page-141-0) [options 146](#page-145-4) [restoring items 146](#page-145-5)

#### **R**

[Readme file 79](#page-78-3) [register your software 43](#page-42-2) removing [Ad Blocking strings 181](#page-180-1) [Norton AntiVirus 46](#page-45-0) [Norton Internet Security 46](#page-45-1) [other antivirus programs 36](#page-35-1) [previous copies of Norton Internet](#page-35-2)  Security 36 [spam rules 176](#page-175-1) [Repair Wizard 140](#page-139-0) repairing infected files [in Windows 2000/XP 143](#page-142-2) [in Windows 98/98SE/Me 142](#page-141-1) [viruses 29](#page-28-4) [required computer configuration 31](#page-30-0) Rescue Disks [creating 71](#page-70-0) [creating folder on hard disk 72](#page-71-2) [disabling Auto-Protect 72](#page-71-0) [failure to start from 203](#page-202-0) [not current 76](#page-75-1) [supported platforms 71](#page-70-0)

Rescue Disks *(continued)* [testing 73](#page-72-0) [troubleshooting 203](#page-202-2) [updating 74](#page-73-0) [using 76](#page-75-2) restarting [after installation 41](#page-40-1) [and Block Traffic 60](#page-59-0) [Windows in safe mode 199](#page-198-2) restoring [items in Quarantine 146](#page-145-5) [system with Inoculation 91](#page-90-5) [system with Rescue Disks 76](#page-75-2) risks [intrusions 105](#page-104-5) [port scans 105](#page-104-6)

# **S**

[safe mode 199](#page-198-3) [scan summary 140](#page-139-1) scanning [Automatic Program Control 110](#page-109-1) [automatically 134](#page-133-2) [before installation 37](#page-36-1) [email messages 90](#page-89-1) [entire computer 131](#page-130-0) [files at startup 91](#page-90-6) [for Internet-enabled](#page-109-1)  programs 110 [individual elements 132](#page-131-2) [port 105](#page-104-4) [problems found during 132](#page-131-3) scans [creating custom 132](#page-131-0) [deleting custom 134](#page-133-0) [file 132](#page-131-2) [floppy disk 132](#page-131-2) [folder 132](#page-131-2) [full system 131](#page-130-0) [hard drive 132](#page-131-2) [removable drive 132](#page-131-2) [running custom 134](#page-133-1)

scans *(continued)* [using custom 132](#page-131-0) scheduling [custom scans 135](#page-134-0) [multiple schedules for a scan 135](#page-134-1) [virus scans 134](#page-133-2) [secure Web connections, disabling](#page-173-0)  and enabling 174 security [attacks 117,](#page-116-1) [122](#page-121-0) [levels 106](#page-105-2) [Security Check 58](#page-57-3) Security Level [changing 106](#page-105-3) [changing individual settings 106](#page-105-4) [Security Response Web page 81](#page-80-0) security risks [attacks 105,](#page-104-1) [117](#page-116-1) [finding 139](#page-138-1) [port scans 105](#page-104-4) [Service and Support 207](#page-206-0) settings [Personal Firewall 106](#page-105-2) [Program Control 112](#page-111-1) [Setup program, changing boot drive](#page-203-2)  sequence 204 spam [blocking 175](#page-174-3) [filters 177](#page-176-1) [changing priority 177](#page-176-0) [modifying 176](#page-175-0) [SSL \(Secure Sockets Layer\), and](#page-174-2)  Norton AntiSpam 175 starting [Ad Blocking 66](#page-65-2) [can't start your computer 16](#page-15-2) [from the CD-ROM drive 17](#page-16-0) [Norton AntiVirus 53](#page-52-2) [virus preventing computer](#page-75-3)  from 76 startup [alert about virus protection 91](#page-90-7)

startup *(continued)* [Auto-Protect failure to load 199](#page-198-4) [changing boot sequence 204](#page-203-0) [floppy disk drive fails 204](#page-203-1) [Rescue Disks fail 203](#page-202-0) [scanning files at 91](#page-90-6) [statistics 184](#page-183-2) [detailed 184](#page-183-1) [Norton Internet Security 183](#page-182-0) [resetting 184](#page-183-4) [viewing 183](#page-182-1) [window 183](#page-182-1) stopping [Ad Blocking 66](#page-65-2) [communications with Block](#page-59-1)  Traffic 60 submitting [files to Symantec 147](#page-146-0) [Web sites to Symantec 165](#page-164-1) [subnet masks 116](#page-115-2) [subscription to product updates 103](#page-102-0) [summary of product features 23](#page-22-0) [Symantec Pre-Install Scanner 16,](#page-15-3) [37](#page-36-2) Symantec Security Response [newsletter 82](#page-81-0) [Web page 54](#page-53-1) [Web site 81](#page-80-1) [Symantec service and support Web](#page-190-2)  site 191 [Symantec Web sites 80,](#page-79-0) [98](#page-97-3) [connecting to 54](#page-53-2) [look up viruses 148](#page-147-2) [system requirements 31](#page-30-0) [system status, checking 68](#page-67-0)

#### **T**

[Technical Support 80,](#page-79-0) [207](#page-206-0) threats [attacks 117](#page-116-1) [avoiding 20](#page-19-1) [categories of 91](#page-90-8) [expanded detection of 29](#page-28-5) threats *(continued)* [found by manual scan 139](#page-138-2) [protection from 105](#page-104-7) [timeout protection 130](#page-129-3) [toolbar, displaying Norton AntiVirus](#page-53-0)  from 54 [training Norton AntiSpam 64](#page-63-1) [Trashcan.](#page-178-2) *See* Ad Trashcan [tray icon 50](#page-49-0) [Trojan horses, found during a](#page-139-2)  scan 140 [troubleshooting 191](#page-190-2) [ActiveX and Java 193](#page-192-0) [Ad Blocking 198](#page-197-1) [browser information 195](#page-194-0) [Cookie Blocking 193](#page-192-1) [firewall rules 193](#page-192-4) [networks 194](#page-193-0) [Norton AntiSpam 196](#page-195-0) [Norton AntiVirus 199](#page-198-1) [printing 194](#page-193-0) [Rescue Disks 203](#page-202-2) [Web sites 193](#page-192-3)

#### **U**

[Uniform Resource Locator \(URL\) 115](#page-114-0) [uninstalling 46](#page-45-2) [Norton AntiVirus 46](#page-45-0) [Norton Internet Security 46](#page-45-1) [other antivirus programs 36](#page-35-1) [previous copies of Norton Internet](#page-35-2)  Security 36 [unknown viruses 30](#page-29-0) updating [from Symantec Web site 98](#page-97-3) [Rescue Disks 74](#page-73-0) [virus protection 98](#page-97-4) URLs (Uniform Resource Locators) [about 115](#page-114-0) [limiting access 164](#page-163-0) User's Guide PDFs [on CD 79](#page-78-0)

User's Guide PDFs *(continued)* [opening 80](#page-79-1)

# **V**

[version number, checking 49](#page-48-1) [virtual private network \(VPN\) 34](#page-33-0) [virus alert options 142](#page-141-2) [Virus Encyclopedia 54,](#page-53-2) [81](#page-80-0) virus protection [alerts 91](#page-90-7) [system scans 131](#page-130-0) [updates 29](#page-28-3) virus repair [in Windows 2000/XP 143](#page-142-2) [in Windows 98/98SE/Me 142](#page-141-1) viruses [automatic protection 29](#page-28-0) [avoiding 20](#page-19-2) [descriptions 29](#page-28-3) [found by Auto-Protect 142](#page-141-3) [found during a scan 140](#page-139-2) [looking up on the Symantec Web](#page-147-3)  site 148 [submitting to Symantec 147](#page-146-0) [unknown 30](#page-29-0) [viewing descriptions 148](#page-147-2) [Visual Tracking 58,](#page-57-1) [59](#page-58-1) trace attack [from AutoBlock 59](#page-58-3) [from Statistics 59](#page-58-4) [VPN \(virtual private network\) 34](#page-33-0)

#### **W**

Web [filtering service 96](#page-95-2) sites [blocking 161](#page-160-0) [submitting to Symantec 165](#page-164-1) [Symantec 80,](#page-79-0) [98,](#page-97-3) [191](#page-190-3) [troubleshooting 193](#page-192-3)

Web assistant [about 25,](#page-24-6) [57](#page-56-1) [using 57](#page-56-2) [viewing 57](#page-56-3) Windows [operating systems 31](#page-30-0) [safe mode 199](#page-198-3) [Windows 2000, system](#page-31-0)  requirements 32 [Windows 98/98SE/Me, system](#page-31-1)  requirements 32 [Windows Explorer toolbar, displaying](#page-52-1)  Norton AntiVirus 53 [Windows Me, system](#page-31-2)  requirements 32 [Windows XP, system](#page-31-3)  requirements 32 wizards [Parental Control 150](#page-149-1) [Repair 140](#page-139-3) Worm Blocking [monitoring by 129](#page-128-3) [Norton AntiVirus 30](#page-29-3) [options 90](#page-89-8) [threats found by 144](#page-143-1) worms [found by Worm Blocking 144](#page-143-2) [found during a scan 140](#page-139-2) [in email messages 90,](#page-89-9) [144](#page-143-2) [in Microsoft Office documents 69](#page-68-1)

#### **Z**

[zones 108,](#page-107-0) [109](#page-108-2) [Restricted 108,](#page-107-2) [122](#page-121-1) [Trusted 108,](#page-107-2) [117](#page-116-3)